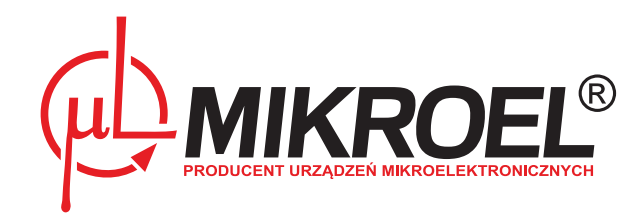

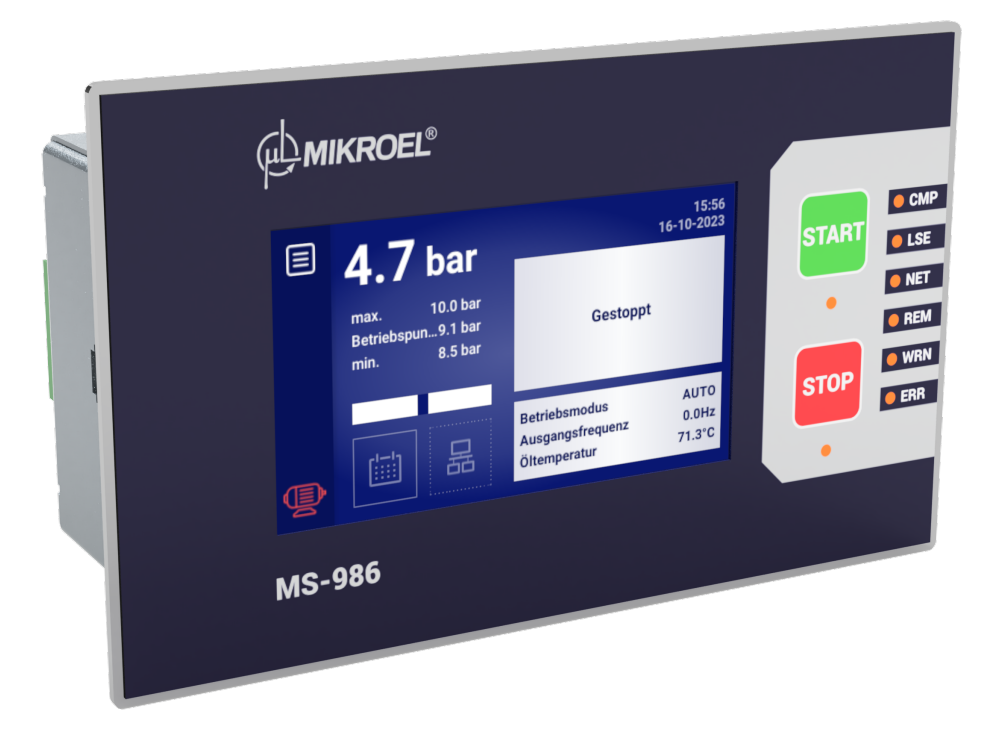

# **MS-986**

# Benutzerhandbuch

## **Inhaltsverzeichnis**

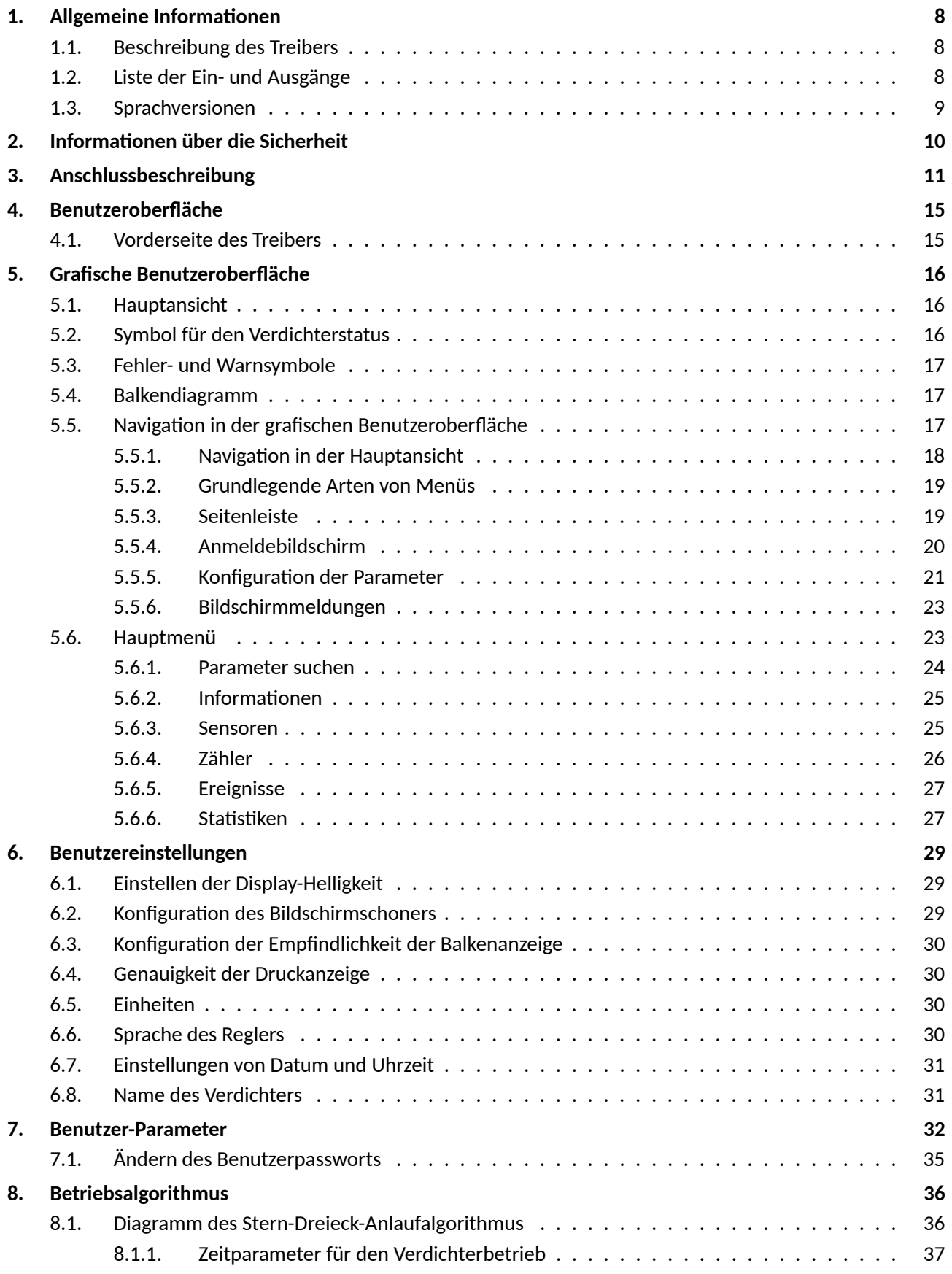

**WANIKROEL**®

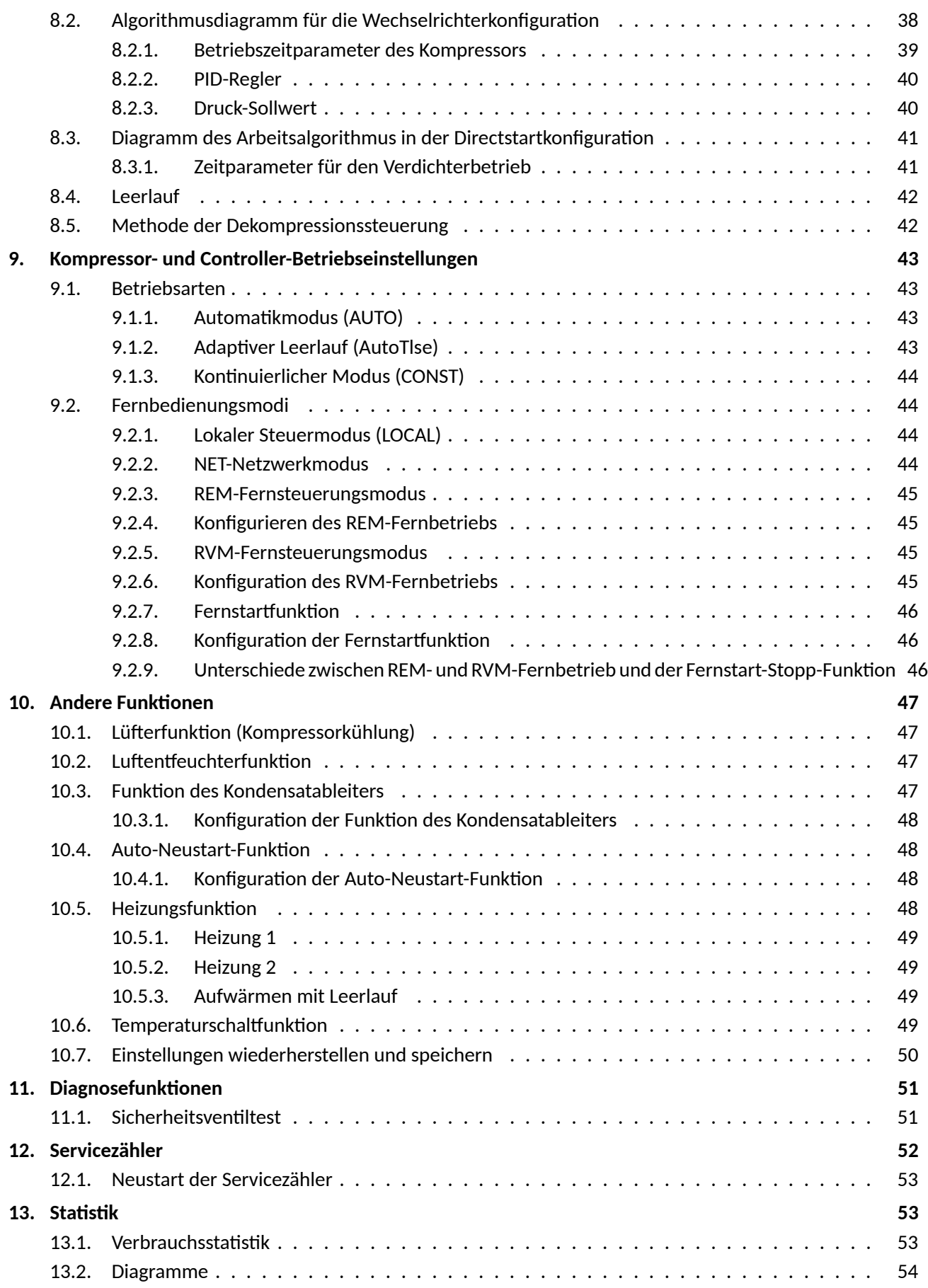

**WANKROEL**®

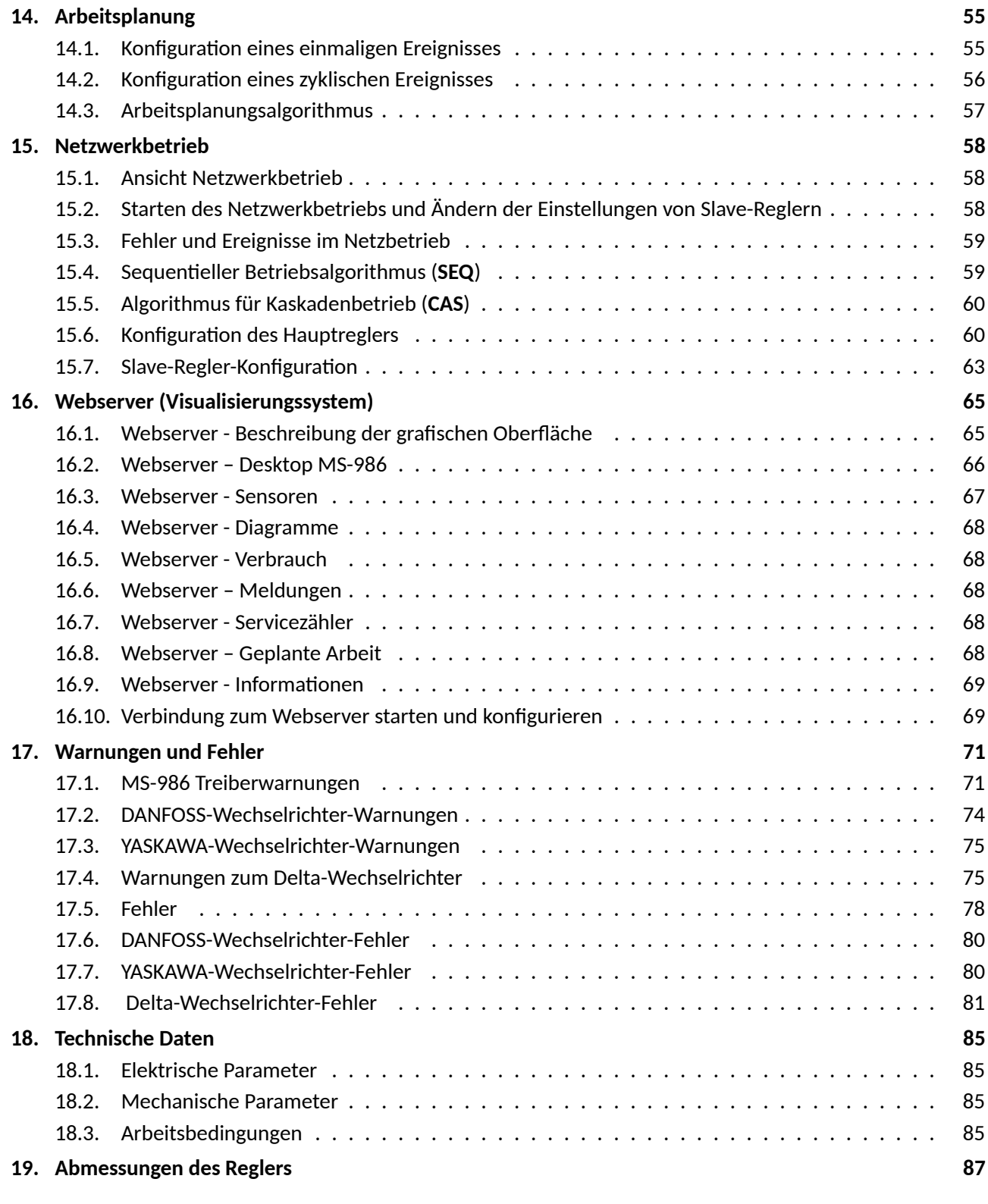

## **Tab[ellenverzeichnis](#page-84-2)**

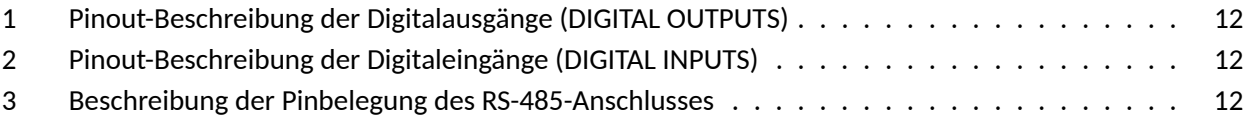

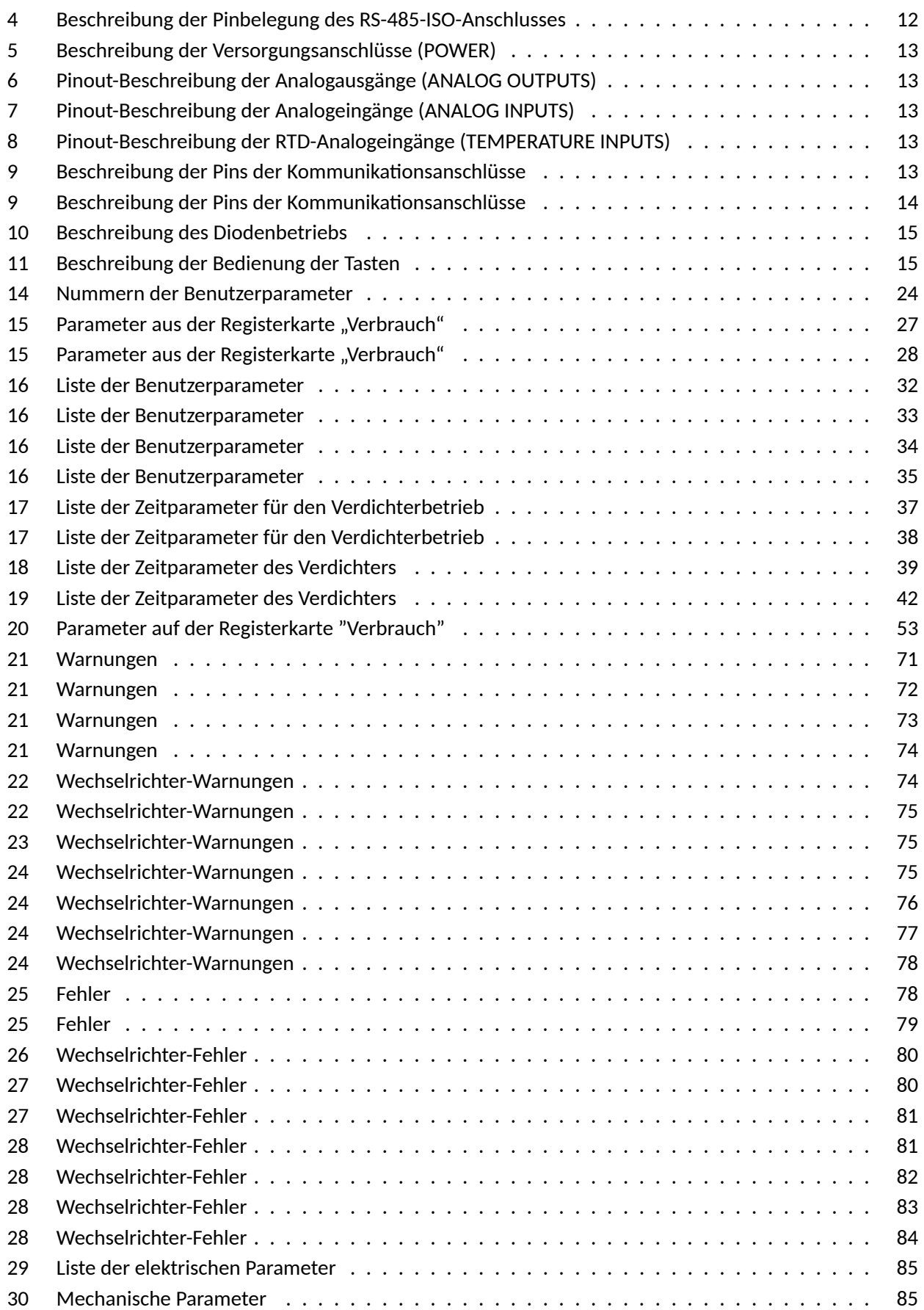

**WANKROEL**®

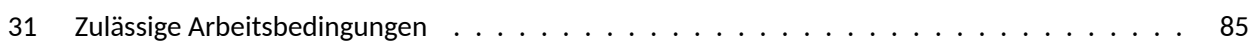

## **Abbildungsverzeichnis**

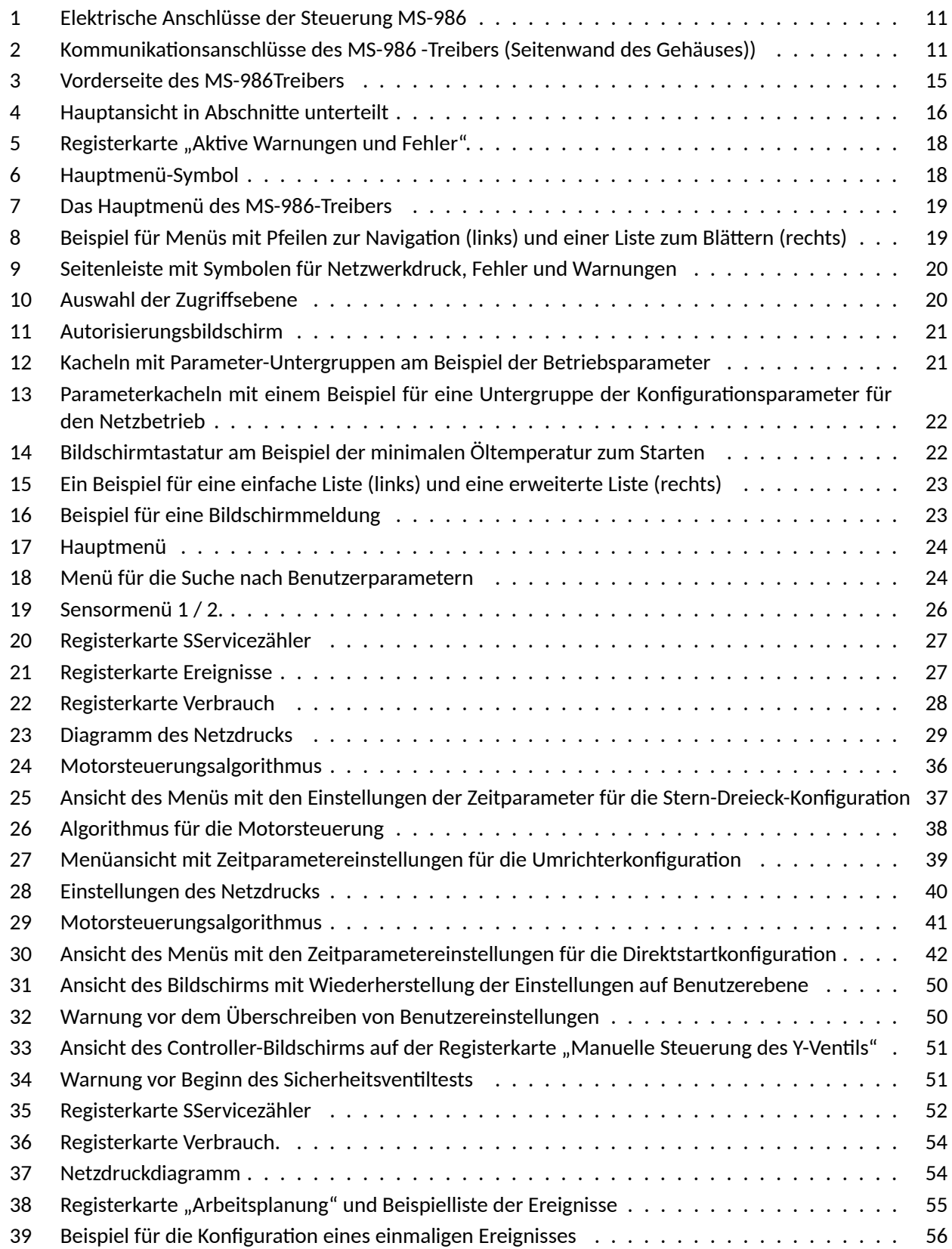

**WANKROEL**®

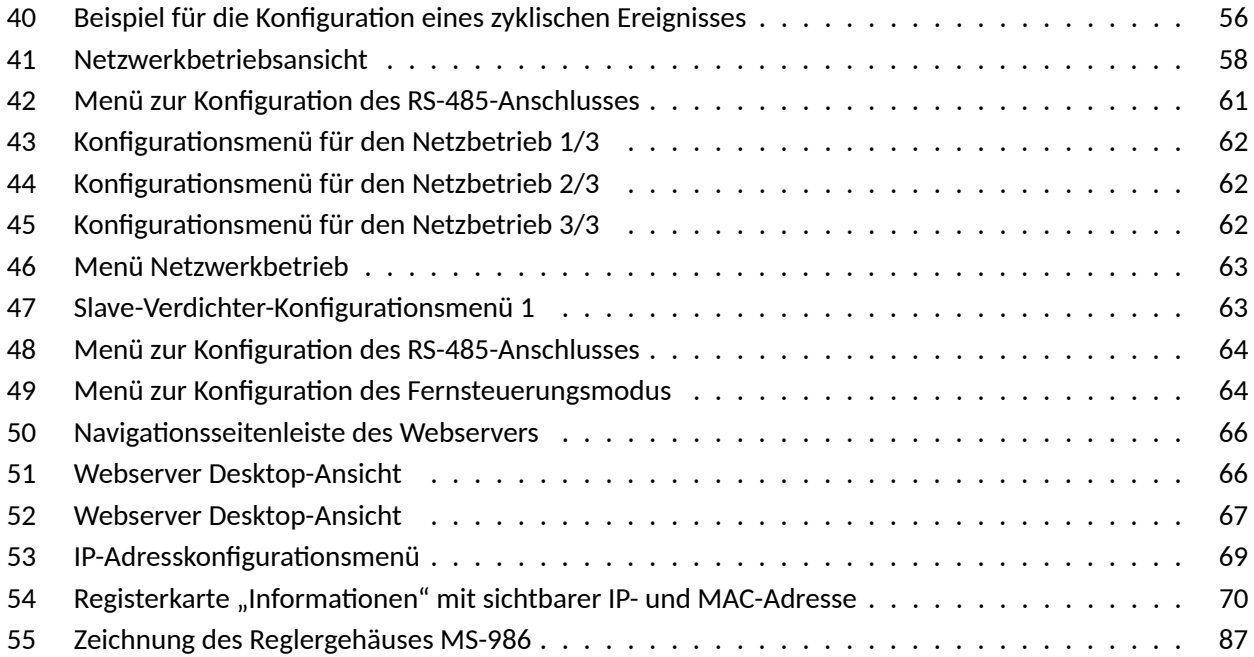

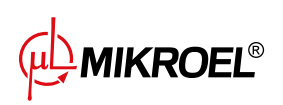

## <span id="page-7-0"></span>**1. Allgemeine Informaࢢonen**

#### <span id="page-7-1"></span>**1.1. Beschreibung des Treibers**

MS-986 ist ein spezieller Treiber für Kompressoren bis zu 500 kW. Der Treiber kann mit Kompressoren arbeiten, die in Stern-Dreieck-Konfiguration arbeiten oder mit einem Wechselrichter ausgestattet sind.

Merkmale des Treibers:

- 4,3″ Touchscreen-Display
- Eingebauter Webserver
- Graphische Darstellung der wichtigsten Leistungsparameter des Kompressors und Erstellung von Statistiken
- Überwachungsfunktion: Netzdruck, Öldruck, Öltemperatur, Motortemperatur, Lufttemperatur, Motorstromaufnahme und Taupunkt
- Betrieb von Ölvorwärmer, Luftentfeuchter und Kondensatableiter
- Frei konfigurierbare Ein- und -ausgänge des Treibers
- Automatische Wiederanlauf-Funktion
- Wechselrichter-Steuerung über Modbus RTU-Protokoll (Auswahl zwischen Standardwechselrichtern von Yaskawa, Danfoss und Delta)
- Stern-Dreieck- oder Direktstart (für Kompressoren ohne Wechselrichter)
- Analoge Wechselrichter-Steuerung möglich
- Service- und Benutzerparametermenüs mit Zugriffskontrolle
- Service- und Laufzeitzähler
- Netzwerkbetrieb für bis zu 6 Kompressoren
- Fernsteuerung (über digitalen Eingang)
- Betriebsplanung durch zyklische und einmalige Ereignisse, insgesamt bis zu 28 Ereignisse
- Software-Update über USB-Anschluss möglich

#### <span id="page-7-2"></span>**1.2. Liste der Ein- und Ausgänge**

- 1. Der Treiber ist mit 4 RTD-Eingängen zur Bedienung von Widerstandstemperatursensoren ausgestattet und kann jeden der Eingänge unabhängig auf den ausgewählten Sensor (PT100, PT1000, KTY84, PTC) konfigurieren. Unter Verwendung von RTD-Temperatureingängen kann der Treiber die folgenden Parameter steuern:
	- Öltemperatur
	- Motortemperatur
	- Kompressor-Ausgangslufttemperatur
	- Umgebungstemperatur
- 2. Der Treiber ist mit 3 analogen Eingängen ausgestattet, um 4-20-mA-Sensoren zu unterstützen. Der Messbereich kann aus der Treiber-Ebene konfiguriert werden. Die unterstützten Parameter sind:
	- Netzdruck
	- Öldruck
	- Taupunktsensor
	- Druck der Öleinspritzung
	- ΔP des Abscheiders
- 3. Der Treiber verfügt über 1 analogen Eingang zur Unterstützung des Stromwandlers im 5A-Standard. Der Primärwicklungsstrom kann von der Treiber-Ebene aus frei konfiguriert werden.

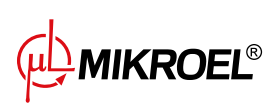

- 4. Der Treiber ist mit 8 Digitaleingängen zur Handhabung von Sensoren oder Binärsignalen ausgestattet, mit der Möglichkeit, die Standardlogik (normalerweise offen/normalerweise geschlossen) für jeden Eingang unabhängig zu konfigurieren. Unterstützte Sensoren oder Signale sind:
	- Saugsensor
	- Entfeuchter bereit
	- Fern-Start-Stopp
	- Fernsignal zum Laden und Entladen
	- $\bullet$  Bereitschaftszustand
	- Not-Halt
	- Asymmetrie der Phasenleistung
	- Phasenfolgefehlersignal
	- Temperatursicherung-Fehlersignal
	- Luftfilter-Fehlersignal
	- Ölfilter-Fehlersignal
	- Separator-Fehlersignal
	- Lüfter-Fehlersignal
	- Wechselrichter-Fehlersignal
- 5. Der Treiber ist mit 9 konfigurierbaren digitalen (Relais-)Ausgängen ausgestattet, darunter:
	- 4 Ausgänge mit gemeinsamem Potential
	- 4 Ausgänge mit unabhängigem Potential
	- 1 NO/NC-Ausgang mit unabhängigem Potential

Die Funktionen, die für jeden der Ausgänge konfiguriert werden können, sind:

- Hauptenergie
- Stern
- Dreieck
- Y-Ventil
- Kondensatableiter
- Start-Stopp-Signal für den Wechselrichter
- $\bullet$  Lüfter
- Luftentfeuchter
- Heizung 1
- Heizung 2
- Warnung
- Fehler
- Warnungs- oder Fehlerstatus
- Bereit
- $\bullet$  Läuft
- Kompression
- Überprüfung
- Warnung vor hohem Taupunkt
- Warnung vor niedrigem Taupunkt
- 6. Der Treiber ist mit 2 USB-Anschlüssen und 1 Ethernet-Anschluss ausgestattet

#### <span id="page-8-0"></span>**1.3. Sprachversionen**

Der MS-986-Treiber hat 4 Sprachversionen:

- Polnisch
- Englisch
- Deutsch
- Russisch

Andere Sprachversionen können in Absprache mit dem Hersteller der Steuerung erstellt werden.

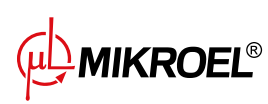

## <span id="page-9-0"></span>**2. Informaࢢonen über die Sicherheit**

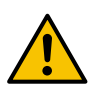

Lesen Sie vor der Installation und Inbetriebnahme des Treibers die Bedienungsanlei**tung und die Garanࢢebedingungen. Bei unsachgemäßer Montage und Betrieb entgegen der Anleitung erlischt die Garanࢢe.**

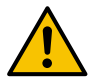

**Alle Anschluss- und Montagearbeiten müssen im spannungslosen Zustand durchgeführt werden.**

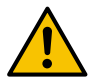

Installationsarbeiten sollten von einem autorisierten Service oder autorisiertem Perso**nal durchgeführt werden.**

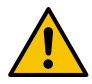

**Zur Einhaltung der Sicherheitsnormen sollte die PE-Klemme des Treibers mit dem PE-Schutzleiter verbunden werden.**

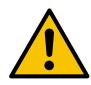

Der Betrieb des Treibers ohne montiertes Gehäuse ist nicht zulässig, da dies zu Strom**schlägen führen kann.**

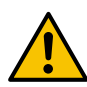

Wenn der Treiber mit Wasser überschwemmt oder bei übermäßiger Feuchtigkeit be**trieben wird, kann sie beschädigt werden.**

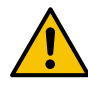

**Vor der Inbetriebnahme ist der korrekte Anschluss gemäß dem Anschlussplan in der Betriebsanleitung zu überprüfen.**

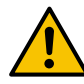

**Prüfen Sie vor Inbetriebnahme des Treibers, ob die Versorgungsspannung den im Handbuch angegebenen Anforderungen entspricht.**

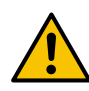

**Eventuelle Reparaturen dürfen nur vom Herstellerservice durchgeführt werden. Reparaturen, die von einer nicht autorisierten Person durchgeführt werden, führen zum Erlöschen der Garanࢢe.**

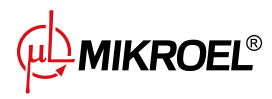

## <span id="page-10-0"></span>**3. Anschlussbeschreibung**

<span id="page-10-1"></span>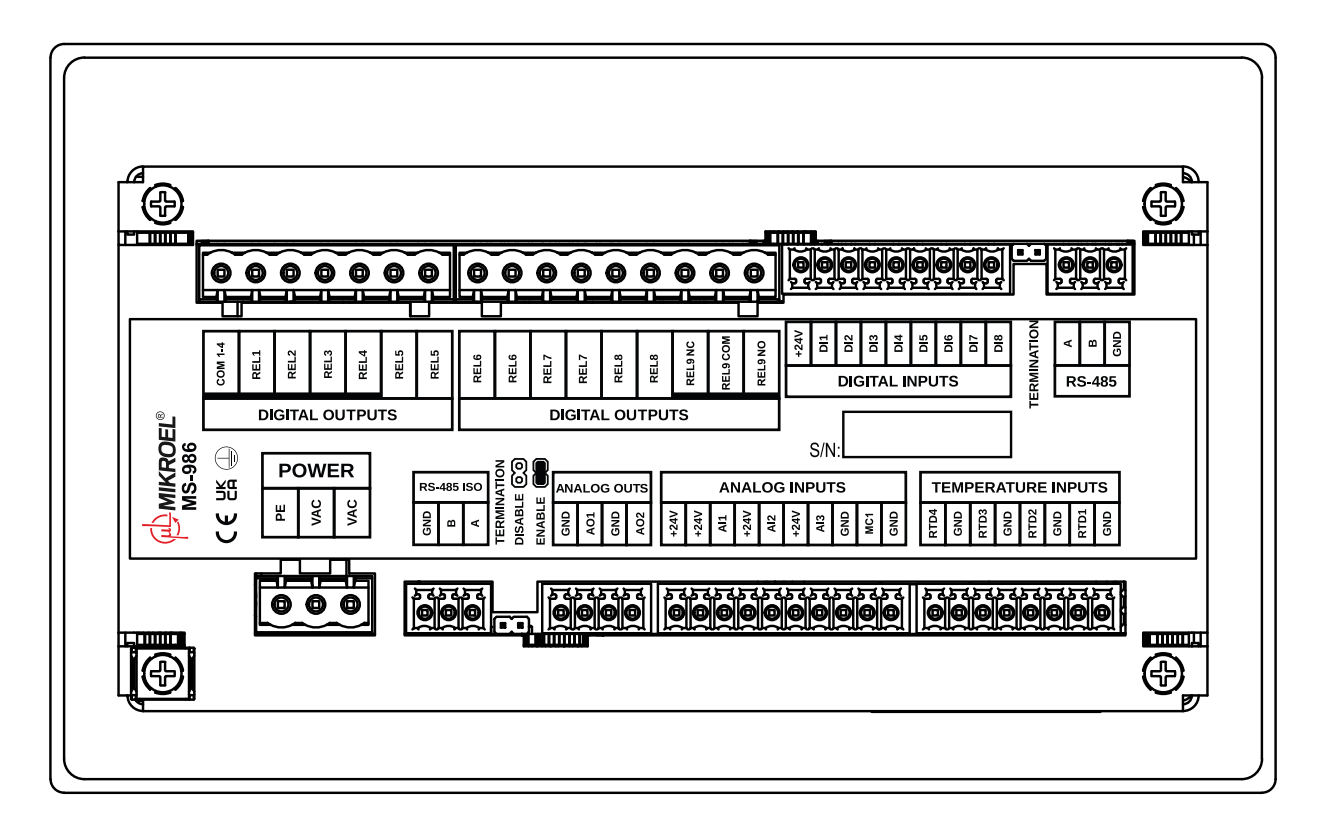

Abbildung 1: Elektrische Anschlüsse der Steuerung MS-986

<span id="page-10-2"></span>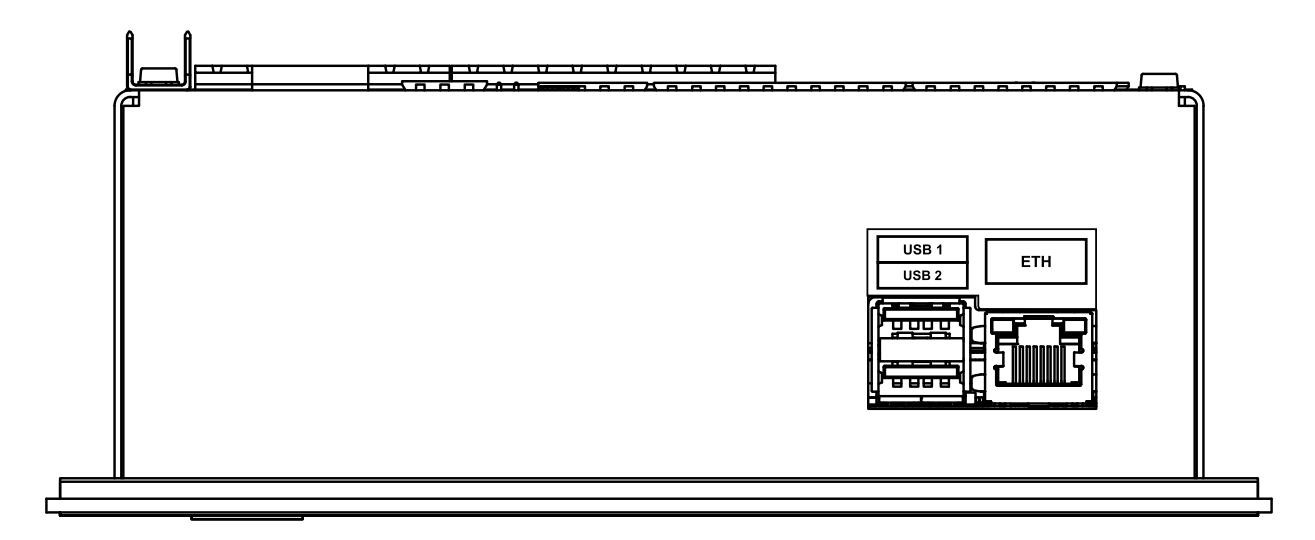

Abbildung 2: Kommunikationsanschlüsse des MS-986 -Treibers (Seitenwand des Gehäuses))

**MIKROEL®** 

#### Tabelle 1: Pinout-Beschreibung der Digitalausgänge (DIGITAL OUTPUTS)

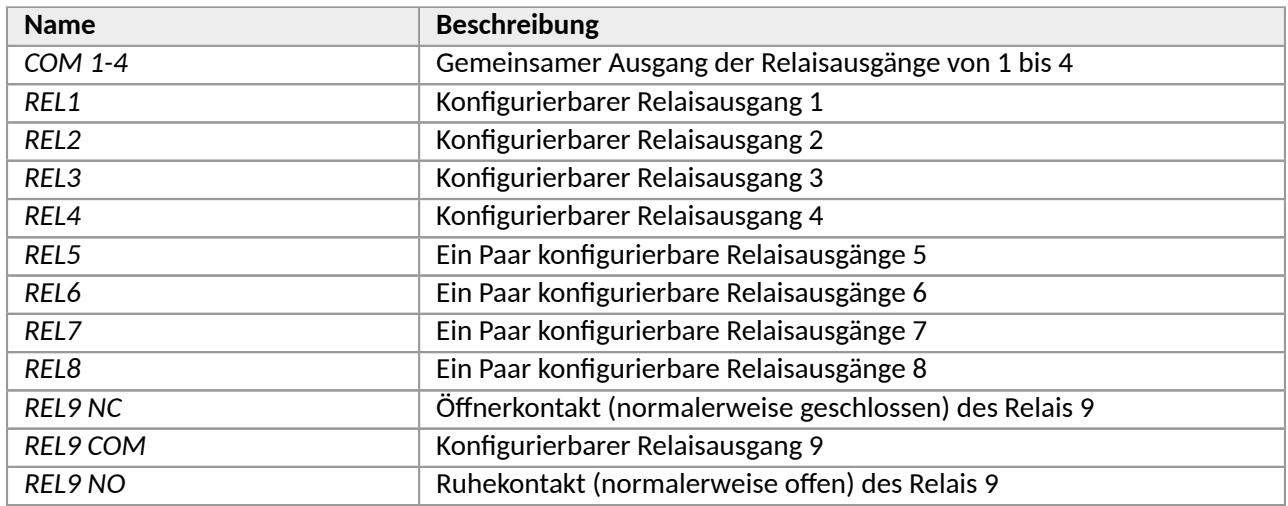

#### Tabelle 2: Pinout-Beschreibung der Digitaleingänge (DIGITAL INPUTS)

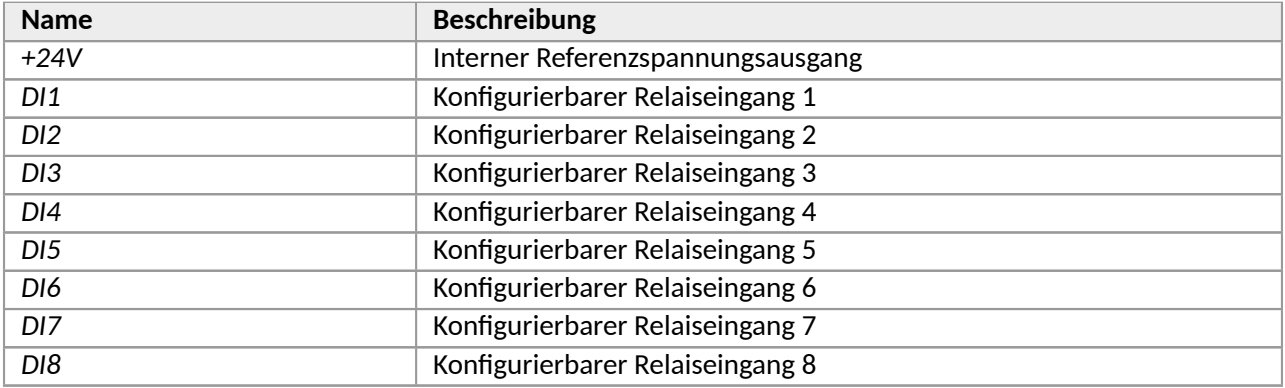

#### Tabelle 3: Beschreibung der Pinbelegung des RS-485-Anschlusses

<span id="page-11-0"></span>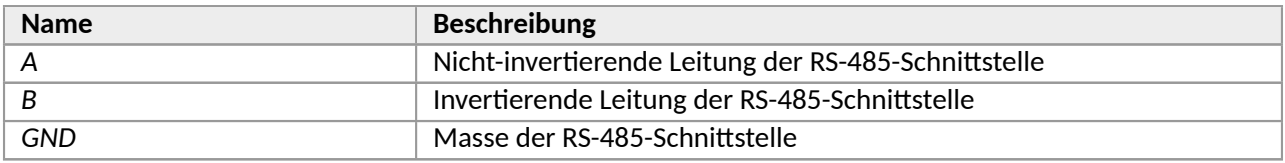

#### Tabelle 4: Beschreibung der Pinbelegung des RS-485-ISO-Anschlusses

<span id="page-11-1"></span>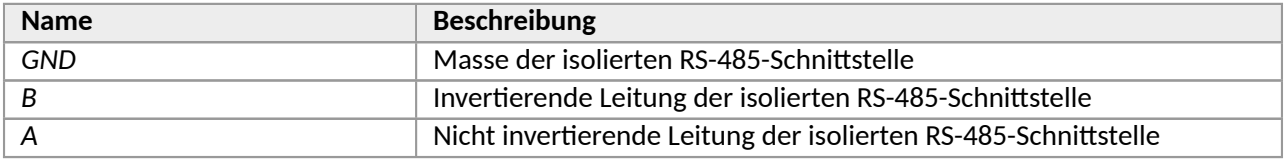

**WANIKROEL**<sup>®</sup>

#### Tabelle 5: Beschreibung der Versorgungsanschlüsse (POWER)

<span id="page-12-0"></span>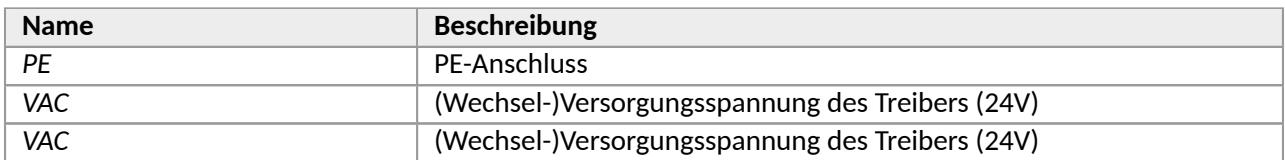

#### Tabelle 6: Pinout-Beschreibung der Analogausgänge (ANALOG OUTPUTS)

<span id="page-12-1"></span>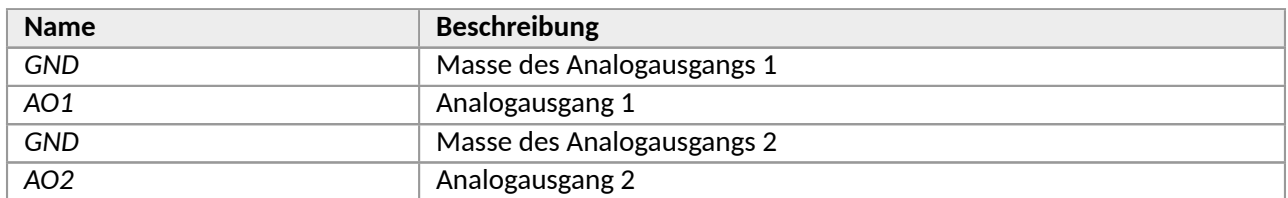

#### Tabelle 7: Pinout-Beschreibung der Analogeingänge (ANALOG INPUTS)

<span id="page-12-2"></span>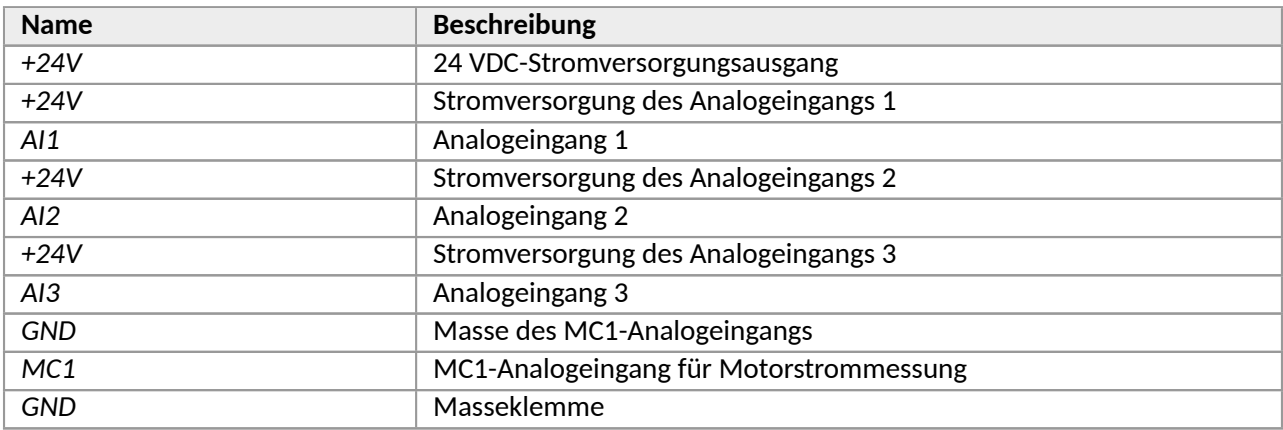

#### Tabelle 8: Pinout-Beschreibung der RTD-Analogeingänge (TEMPERATURE INPUTS)

<span id="page-12-3"></span>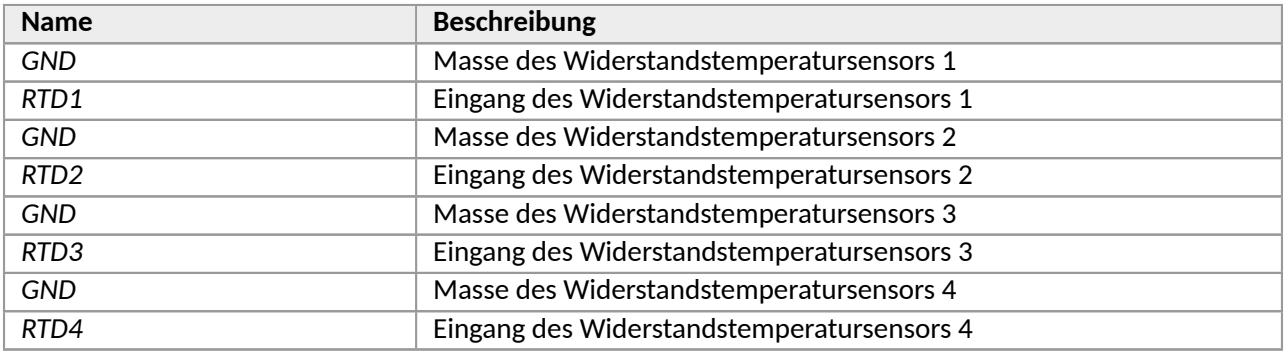

#### Tabelle 9: Beschreibung der Pins der Kommunikationsanschlüsse

<span id="page-12-4"></span>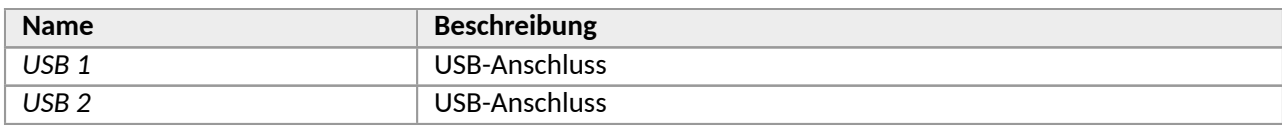

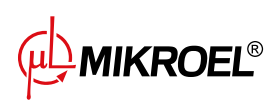

#### Tabelle 9: Beschreibung der Pins der Kommunikationsanschlüsse

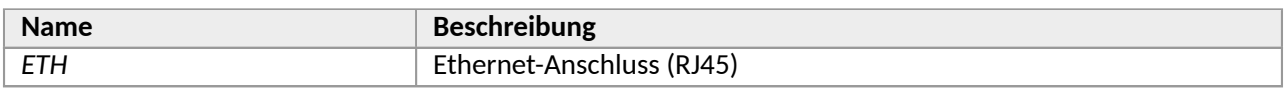

Der MS-986 -Treiber ist mit einer Erdungsklemme für das Treiber-Gehäuse ausgestattet, die sich unter einer der Gehäuseschrauben befindet.

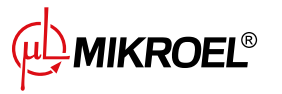

## <span id="page-14-0"></span>**4. Benutzeroberfläche**

#### <span id="page-14-1"></span>**4.1. Vorderseite des Treibers**

Auf der Vorderseite befinden sich:

- 2 Tasten
- 8 Dioden zur Anzeige des Kompressorstatus
- <span id="page-14-4"></span>• Touchscreen mit grafischer Benutzeroberfläche

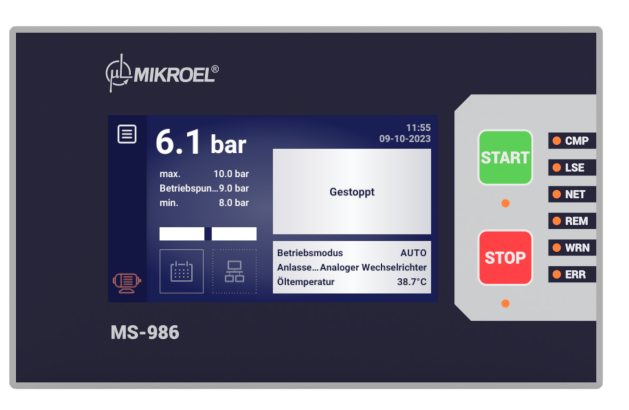

Abbildung 3: Vorderseite des MS-986Treibers

#### Tabelle 10: Beschreibung des Diodenbetriebs

<span id="page-14-2"></span>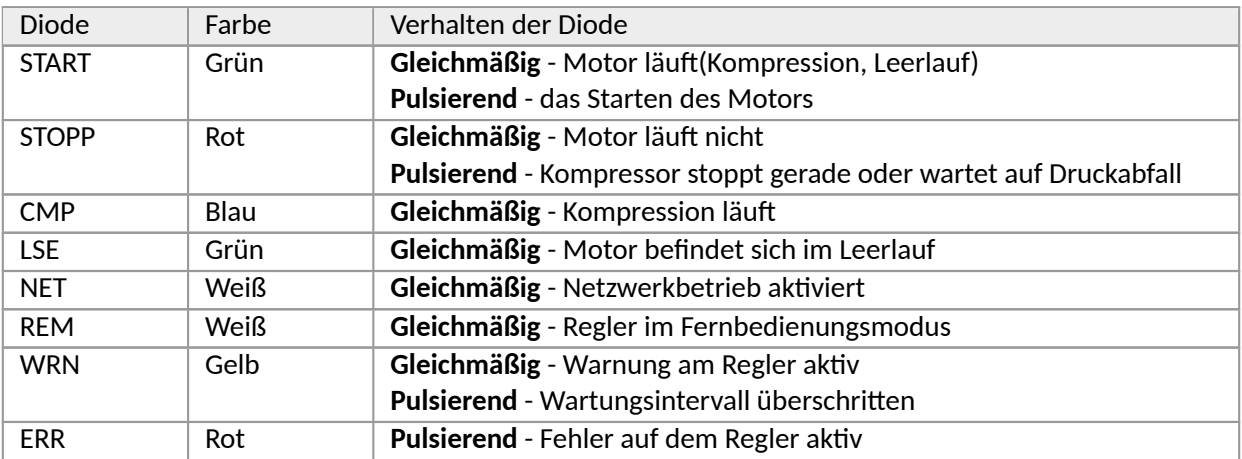

#### Tabelle 11: Beschreibung der Bedienung der Tasten

<span id="page-14-3"></span>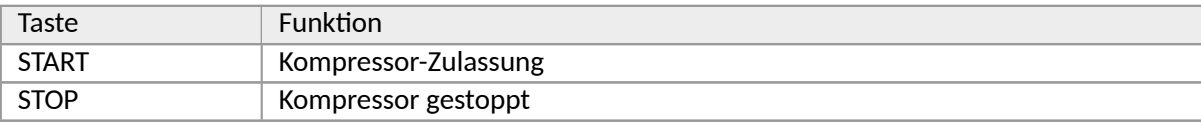

**MIKROEL<sup>®</sup>** 

## <span id="page-15-0"></span>**5. Grafische Benutzeroberfläche**

### <span id="page-15-3"></span><span id="page-15-1"></span>**5.1. Hauptansicht**

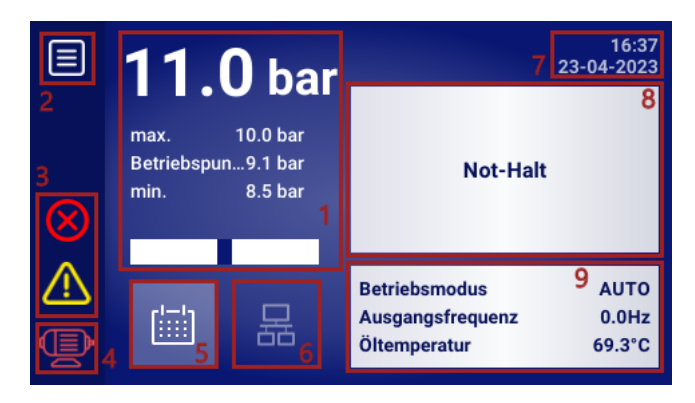

Abbildung 4: Hauptansicht in Abschnitte unterteilt

#### Beschreibung der angegebenen Abschnitte:

- 1. Anzeige von Netzdruck, Druckeinstellungen und Bargraph
- 2. Hauptmenü-Symbol
- 3. Aktive Fehler- und Warnsymbole
- 4. Symbol für den aktuellen Status des Kompressors
- 5. Arbeitsplanungssymbol (Arbeit nach einem Kalender)
- 6. Netzbetriebsymbol
- 7. Aktuelles Datum und Uhrzeit
- 8. Ein Feld, das Textmeldungen zum Status des Kompressors anzeigt
- 9. Ein Feld, das die grundlegenden Betriebsparameter des Kompressors anzeigt

Die einzelnen Elemente der Hauptansicht im Controller sind auch Verknüpfungen zu anderen Bereichen der grafischen Oberfläche. Um sie zu nutzen, klicken Sie auf das jeweilige Element auf dem Bildschirm.

#### **Die Elemente der Hauptansicht und die Abschnitte, zu denen sie führen:**

- Netzdruckanzeige Grafik des Netzdrucks
- Druckeinstellungen Einstellungen für den Netzdruck
- Symbol für die Auftragsplanung Menü für die Auftragsplanung
- Aktuelles Datum und Uhrzeit Einstellungen für Datum und Uhrzeit
- Symbol für Netzwerkbetrieb Ansicht des Netzwerkbetriebs (nur für Regler, die als Master arbeiten)

#### <span id="page-15-2"></span>**5.2. Symbol für den Verdichterstatus**

Das in der Seitenleiste der Benutzeroberfläche sichtbare Statussymbol zeigt den aktuellen Status des Verdichters an.

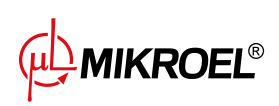

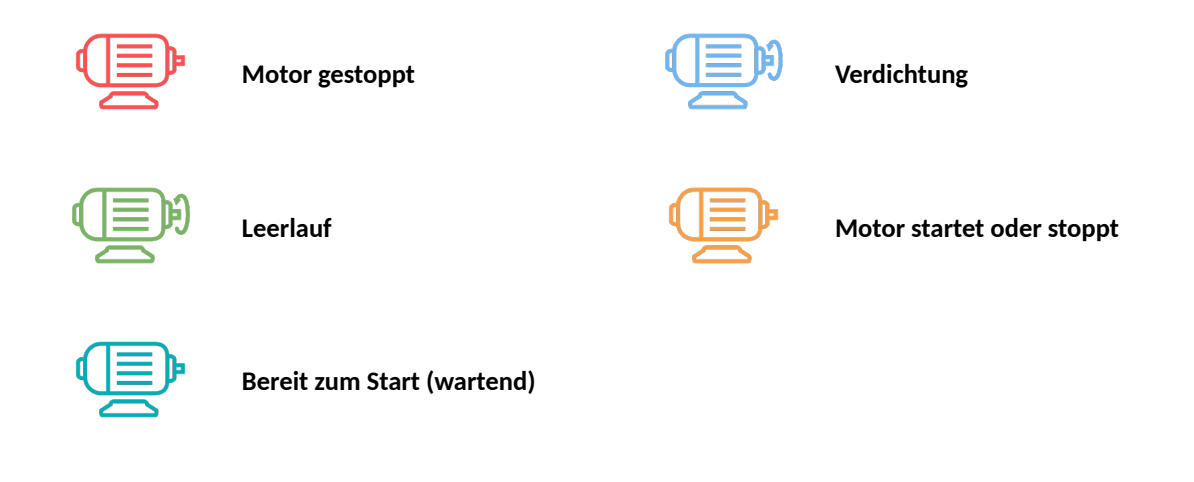

### <span id="page-16-0"></span>**5.3. Fehler- und Warnsymbole**

Die Fehler- und Warnsymbole geben Auskunft über Fehler und Warnungen, die derzeit am Regler auftreten oder in der Vergangenheit aufgetreten sind, können sich je nach Position auf der grafischen Oberfläche optisch unterscheiden.

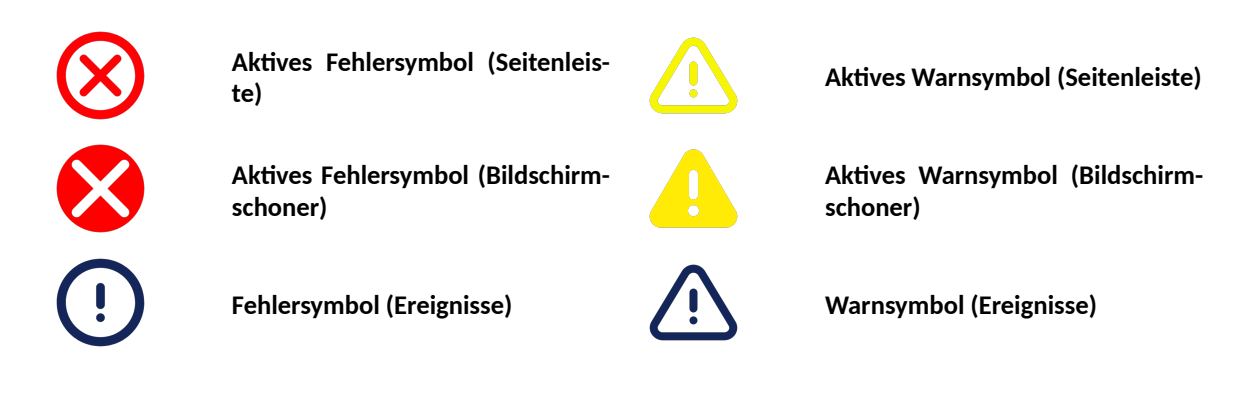

### <span id="page-16-1"></span>**5.4. Balkendiagramm**

Das Balkendiagramm, das in der Hauptansicht der grafischen Schnittstelle verfügbar ist, zeigt die Änderungsrate des Netzdrucks an.

Die Informationen über die Zu- oder Abnahme des Netzdrucks werden durch farbige Rechtecke dargestellt, die im Bereich des Balkendiagramms erscheinen. Je mehr Rechtecke sichtbar sind, desto höher ist die Änderungsrate. Steigt der Druck, sind die Rechtecke grün, sinkt er, sind sie rot gefärbt.

Die Empfindlichkeit des Bargraphs kann in einem Bereich von 0,02-0,3 bar/s eingestellt werden (Benutzereinstellungen → Anzeige → Bargraph-Empfindlichkeit), der Wert bezieht sich auf ein einzelnes Rechteck, z.B. bei einer Empfindlichkeitseinstellung von 0,3 bar/s zeigen 3 durchgehende grüne Rechtecke 0,9 bar/s an, wie unten dargestellt.

### <span id="page-16-2"></span>**5.5. Navigaࢢon in der grafischen Benutzeroberfläche**

Die grafische Benutzeroberfläche wird über einen Touchscreen bedient. Im Folgenden werden die Grundprinzipien der Navigation in der grafischen Benutzeroberfläche des Treibers beschrieben. Ausführlichere Beschrei-

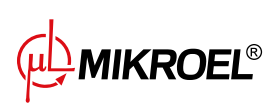

bungen sind in den Abschnitten zu den einzelnen Funktionen enthalten.

#### <span id="page-17-0"></span>**5.5.1. Navigaࢢon in der Hauptansicht**

<span id="page-17-1"></span>Von der Hauptansicht aus kann man zur Registerkarte "Aktive Warnungen und Fehler" wechseln, indem man auf das Motor- oder Fehler-/Warnsymbol klickt. Um zur Hauptansicht zurückzukehren, klicken Sie auf die Schaltfläche "Schließen".

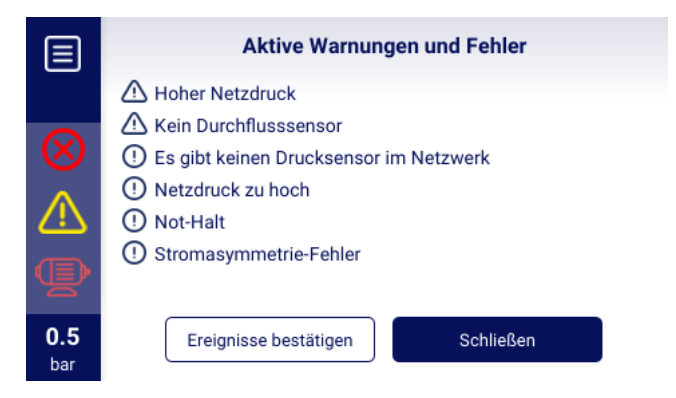

Abbildung 5: Registerkarte "Aktive Warnungen und Fehler".

<span id="page-17-2"></span>Das Listensymbol in der oberen linken Ecke des Bildschirms öffnet das Hauptmenü des Treibers. Nach dem Öffnen des Hauptmenüs wird das Listensymbol durch ein Symbol ersetzt, mit dem man zur vorherigen Registerkarte zurückkehren kann. Dieser Mechanismus gilt für die gesamte Schnittstelle.

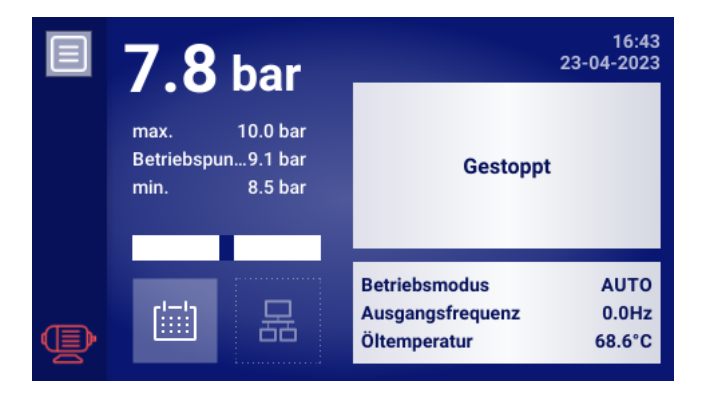

Abbildung 6: Hauptmenü-Symbol

Das Hauptmenü des Treibers enthält Symbole verfügbarer Unterregisterkarten, während es dem Benutzer ermöglicht, ausgewählte Parameter der Hauptansicht kontinuierlich anzuzeigen. Auch an anderen Stellen der Benutzeroberfläche sind Symbole vorhanden, die das Aufrufen einzelner Unterregisterkarten ermöglichen, ebenfalls in Form von rechteckigen Kacheln mit Beschreibungen.

<span id="page-18-2"></span>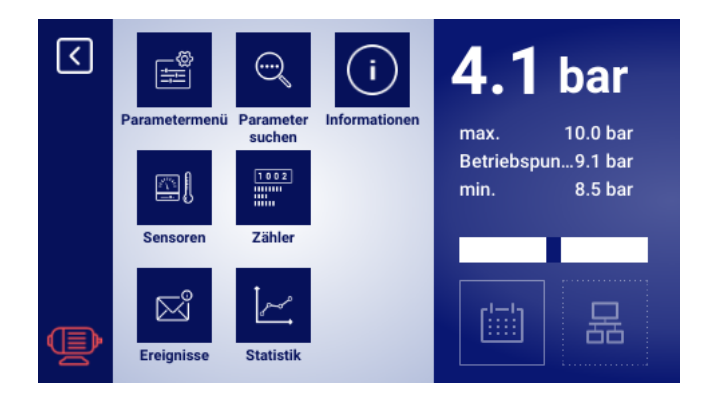

Abbildung 7: Das Hauptmenü des MS-986-Treibers

#### <span id="page-18-0"></span>**5.5.2. Grundlegende Arten von Menüs**

Die Benutzeroberfläche verfügt über 2 grundlegende Arten von Menüs (Registerkarten), die sich in der Art und Weise unterscheiden, wie sie angezeigt werden. Die Navigation durch die Unterseiten des ersten Menüs erfolgt mithilfe der Pfeile, die auf dem Treiber-Bildschirm angezeigt werden. Je nach Anzahl der angezeigten Symbole befinden sich die Pfeile unten oder auf der rechten Seite des Bildschirms. Zwischen den Pfeilen steht die Nummer der aktuell angesehenen Seite und die Gesamtzahl der Seiten. 2/3 bedeutet beispielsweise, dass Unterseite 2 von 3 angesehen wird.Der zweite Menütyp ist eine scrollbare Liste. Auf der rechten Seite des Bildschirms befindet sich ein weißes Rechteck mit einem blauen Block, der das aktuell angezeigte Listenelement darstellt. Die Größe des blauen Blocks entspricht der Größe der Liste. Je kleiner es ist, desto mehr Elemente befinden sich auf der Liste. Wenn man mit dem Finger auf dem Bildschirm nach oben oder unten wischt, ohne ihn zu nehmen, kann man sich durch die Liste bewegen. Die dynamische Ausführung der zuvor beschriebenen Geste führt zum Verschieben von mehr Zeilen. Es ist auch möglich, mit dem blauen Block zu navigieren. Klicken Sie auf einen Bereich im weißen Rechteck, um an die gewünschte Stelle in der Liste zu springen.

<span id="page-18-3"></span>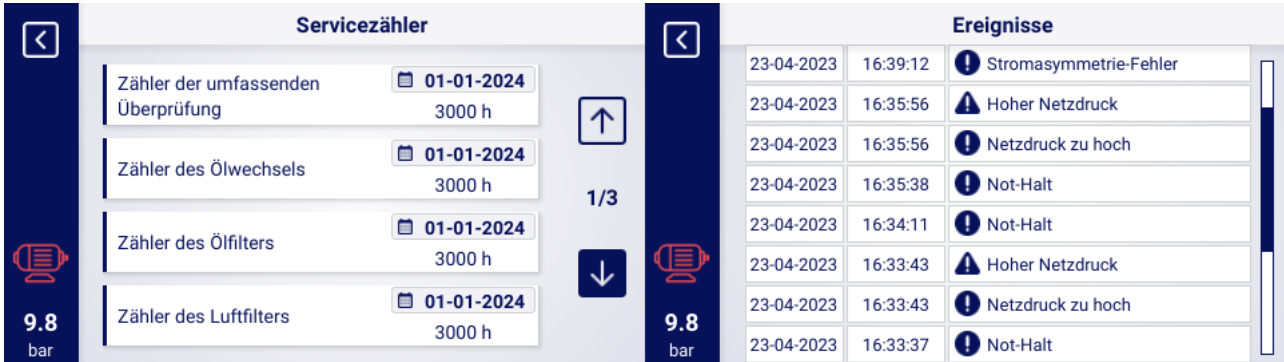

Abbildung 8: Beispiel für Menüs mit Pfeilen zur Navigation (links) und einer Liste zum Blättern (rechts)

#### <span id="page-18-1"></span>**5.5.3. Seitenleiste**

Die rechteckige Leiste auf der linken Seite des Bildschirms ist überall auf der Benutzeroberfläche sichtbar. Das darauf sichtbare Motorsymbol zeigt den Status des Kompressors an und ermöglicht es Ihnen, zu der Regis-

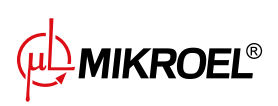

terkarte mit akࢢven Fehlern und Warnungen zu springen, ohne zur Hauptansicht zurückkehren zu müssen. Das Menü-Symbol, das mit dem Rückkehr-Symbol austauschbar ist, ermöglicht die Navigation durch die grafische Oberfläche. Die Seitenleiste zeigt den aktuellen Netzdruck an, auch wenn sich der Benutzer nicht in der Hauptansicht befindet. Abhängig von den Fehlern und Warnungen, die derzeit am Treiber auftreten, werden die Fehler- und Warnsymbole in der Seitenleiste angezeigt.

<span id="page-19-1"></span>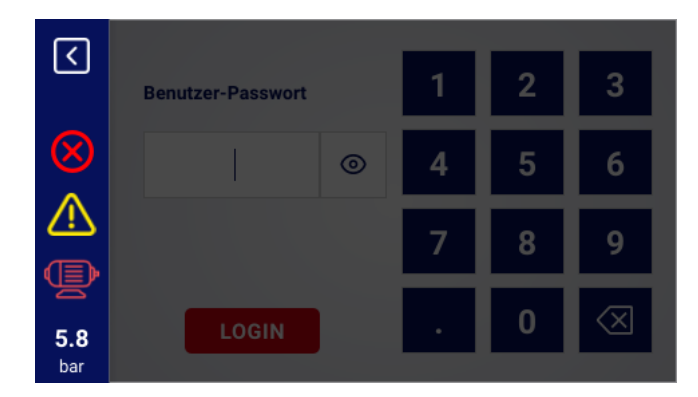

Abbildung 9: Seitenleiste mit Symbolen für Netzwerkdruck, Fehler und Warnungen

#### <span id="page-19-0"></span>**5.5.4. Anmeldebildschirm**

<span id="page-19-2"></span>Einige Elemente der Benutzeroberfläche erfordern eine Benutzer- oder Dienstautorisierung. Wählen Sie dazu das entsprechende Symbol der Zugriffsebene aus, geben Sie dann das Passwort ein und bestätigen Sie es mit der Schalläche "LOGIN". Das eingegebene Passwort ist in Form von Punkten kodiert, und das Augensymbol auf der rechten Seite ermöglicht es Ihnen, das eingegebene Passwort zu überprüfen. Die Vorschau ist sichtbar, solange der Benutzer auf das Symbol drückt.

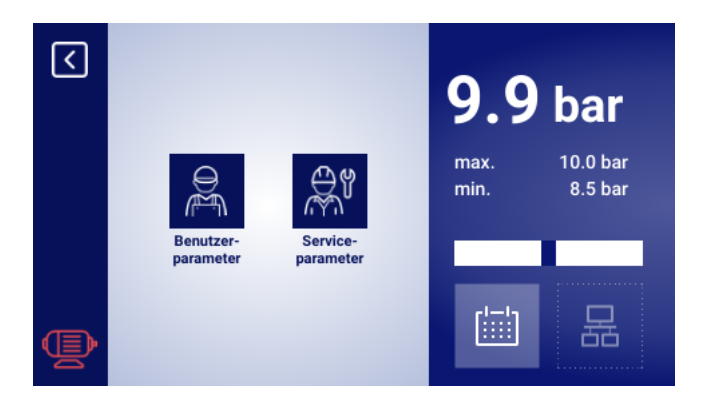

Abbildung 10: Auswahl der Zugriffsebene

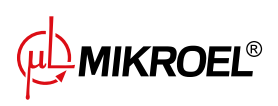

<span id="page-20-1"></span>

|            | <b>Benutzer-Passwort</b> | 1 | $\overline{2}$ | 3 |
|------------|--------------------------|---|----------------|---|
|            | $^{\circ}$               | 4 | 5              | 6 |
|            |                          |   | 8              | 9 |
| 6.5<br>bar | <b>LOGIN</b>             | ٠ | 0              |   |

Abbildung 11: Autorisierungsbildschirm

#### <span id="page-20-0"></span>**5.5.5. Konfiguraࢢon der Parameter**

<span id="page-20-2"></span>Die grafische Benutzeroberfläche speichert Parameter in Untergruppen, die als Kacheln mit Beschreibungen angezeigt werden. Um zur ausgewählten Untergruppe zu gelangen, drücken Sie auf den Kachelbereich.

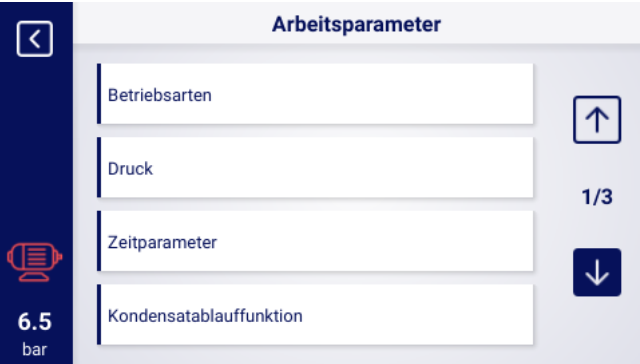

Abbildung 12: Kacheln mit Parameter-Untergruppen am Beispiel der Betriebsparameter

Nach dem Navigieren zur ausgewählten Untergruppe werden die Parameter als Kacheln mit dem Namen des Parameters und seinem aktuellen Wert (im blauen Feld am rechten Ende der Kachel) angezeigt. Um einen Parameter zu bearbeiten, klicken Sie auf das Feld mit seinem Wert.

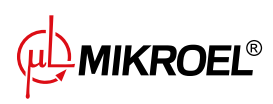

<span id="page-21-0"></span>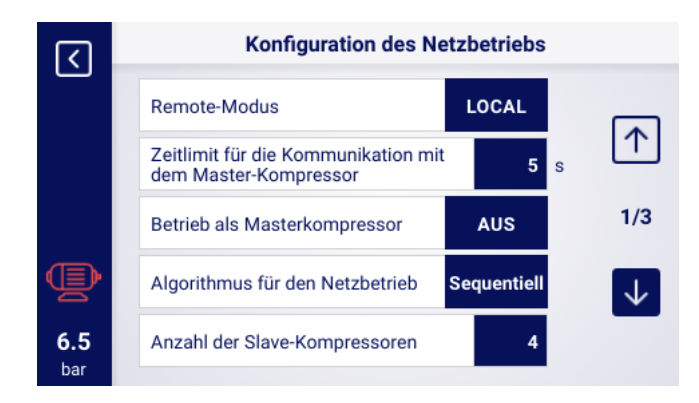

Abbildung 13: Parameterkacheln mit einem Beispiel für eine Untergruppe der Konfigurationsparameter für den Netzbetrieb

<span id="page-21-1"></span>Je nach Art des Parameters wird der ausgewählte Parameter entweder durch Eingabe der Eingabe von Werten über die Bildschirmtastatur oder durch Auswahl eines Elements aus einer vordefinierten Liste. Die Bildschirmtastatur kann je nach dem zu bearbeitenden Parameter variieren, so dass auch negative Werte eingegeben werden können (durch Verwendung des Symbols zum Ändern des Vorzeichens in negativ). Nach der Eingabe eines neuen Wertes für einen Parameter muss der Vorgang durch Klicken auf die Schaltfläche "SPEICHERN" bestätigt werden. Der zulässige Bereich des Parameters wird unter dem Feld angezeigt, in dem der eingegebene Wert erscheint. Um die Änderung abzubrechen, anstatt den neuen Wert zu speichern, klicken Sie auf das Zurück-Symbol.

|            | Minimale Öltemperatur zum<br><b>Starten</b> |   | 2 <sup>1</sup> | 3 |
|------------|---------------------------------------------|---|----------------|---|
|            |                                             | 4 |                | 6 |
|            | Bereich: -10.0 - 20.0 °C                    |   | 8              |   |
| 6.5<br>bar | <b>SPEICHERN</b>                            | ٠ |                |   |

Abbildung 14: Bildschirmtastatur am Beispiel der minimalen Öltemperatur zum Starten

Die zweite Möglichkeit, Parameter zu bearbeiten, besteht darin, Werte aus einer Liste auszuwählen. Die Listen sind in einfache und erweiterte Listen unterteilt. Die einfache Liste bietet die Wahl zwischen zwei Werten, z. B. Ëinünd Äus". Der aktuell ausgewählte Wert wird durch einen blauen Rahmen und eine dunklere Hintergrundfarbe hervorgehoben. Die erweiterte Liste bietet eine Auswahl zwischen mehreren Werten und kann eigene Unterlisten haben. Der aktuell ausgewählte Wert ist mit einem blauen Rahmen und einem quadratischen Pfeilsymbol gekennzeichnet. Um den Bearbeitungsmodus der einfachen oder erweiterten Liste zu verlassen, wählen Sie eine der Optionen oder klicken Sie auf eine andere Stelle der Benutzeroberfläche, die zum Bearbeiten abgeblendet ist.

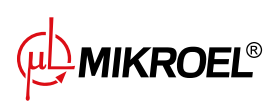

<span id="page-22-2"></span>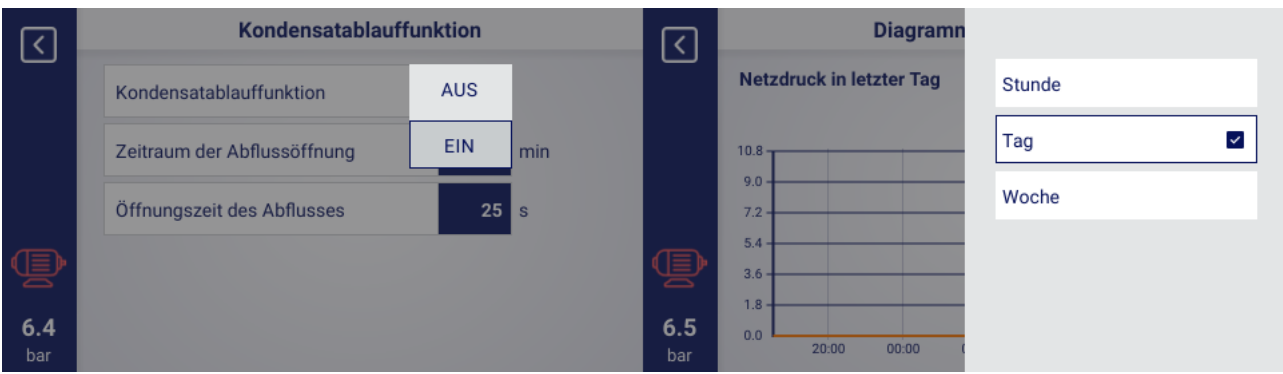

Abbildung 15: Ein Beispiel für eine einfache Liste (links) und eine erweiterte Liste (rechts)

#### <span id="page-22-0"></span>**5.5.6. Bildschirmmeldungen**

<span id="page-22-3"></span>Der Treiber zeigt an den Benutzer adressierte Nachrichten in der oberen rechten Ecke des Bildschirms in Form eines Fensters mit dem Inhalt der Nachricht an. Das Meldungsfeld wird durch Klicken auf eine beliebige Stelle auf dem Bildschirm geschlossen. Die Meldungen haben Hilfscharakter und informieren beispielsweise über die Eingabe eines falschen Passworts oder über den Fortschritt des Updates Ihr Auftreten wird nicht im Speicher des Treibers archiviert.

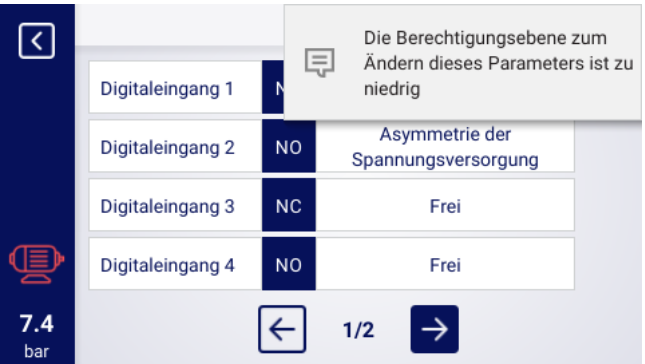

Abbildung 16: Beispiel für eine Bildschirmmeldung

#### <span id="page-22-1"></span>**5.6. Hauptmenü**

Um zum Hauptmenü zu gelangen, klicken Sie auf das entsprechende Symbol in der Hauptansicht. Dann ist es möglich, die verfügbaren Unterregisterkarten auszuwählen.

#### **Liste der Unterregisterkarten:**

- Parametermenü
- Parameter suchen
- Informationen
- Sensoren

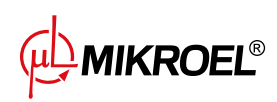

- Zähler
- Ereignisse
- <span id="page-23-2"></span>• Statistiken

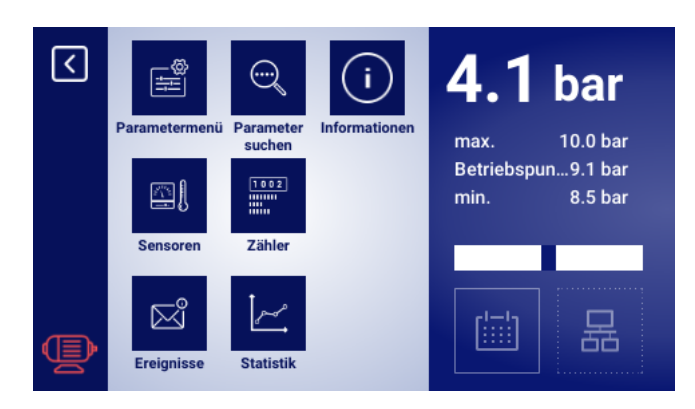

Abbildung 17: Hauptmenü

#### <span id="page-23-0"></span>**5.6.1. Parameter suchen**

<span id="page-23-3"></span>Auf der Registerkarte "Parameter suchen" können Sie zu einem bestimmten Parameter oder einer Gruppe von Parametern wechseln, indem Sie seine Nummer in die Suchmaschine eingeben. Die Parameternummern entsprechen den Treibern der MS-885 oraz MS-887 VSD -Serien.

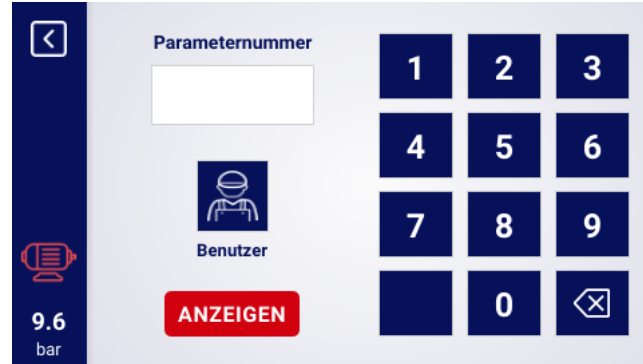

Abbildung 18: Menü für die Suche nach Benutzerparametern

#### Tabelle 14: Nummern der Benutzerparameter

<span id="page-23-1"></span>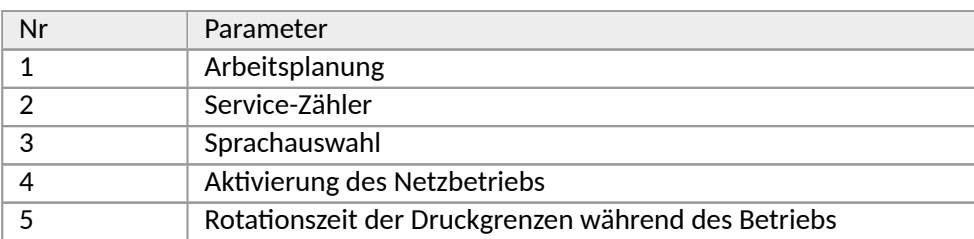

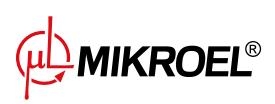

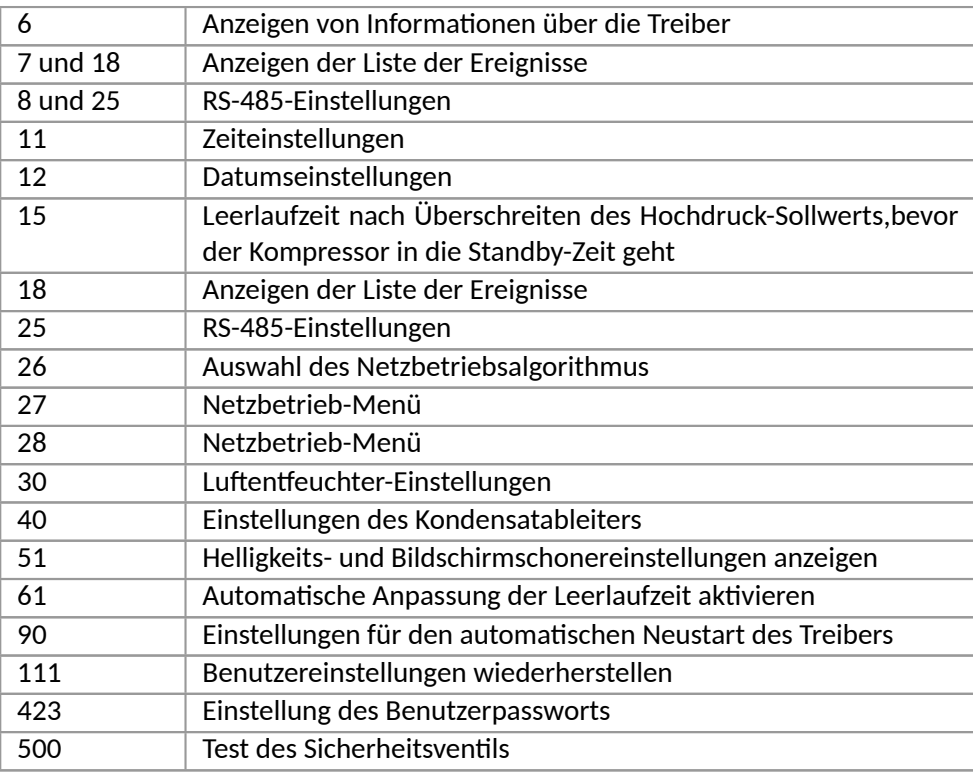

#### <span id="page-24-0"></span>**5.6.2. Informaࢢonen**

Die Registerkarte "Informationen" enthält grundlegende Informationen über den Kompressor und den Treiber. Es gibt auch eine Schaltfläche zum Starten des Aktualisierungsvorgangs der Treibersoftware.

#### **Liste der im Informaࢢonsregister gespeicherten Daten:**

- Softwareversion
- Seriennummer des Kompressors
- Seriennummer des Treibers
- Angaben zum Kompressorhersteller
- Verfahren zum Starten des Kompressors
- IP-Adresse des Treibers
- MAC-Adresse des Treibers

#### <span id="page-24-1"></span>**5.6.3. Sensoren**

Auf der Registerkarte SSensoren"finden Sie eine Ansicht der aktuellen Werte der vom Treiber erfassten und der vom Wechselrichter gelesenen Messungen. Die Ansicht ist nur für aktive Sensoren verfügbar, wie sie in den Eingangs- und Ausgangsparametern definiert sind. Jeder Wert hat eine bestimmte Einheit, in der er angezeigt wird, mit Ausnahme der Motortemperatur für den PTC-Sensor (in diesem Fall kann der Benutzer die richࢢge Temperatur, die mit "✓",gekennzeichnet ist, oder die falsche Temperatur, die mit "**X**") gekennzeichnet

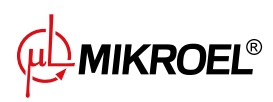

ist ablesen.

**Liste der Werte, die auf der Registerkarte Sensoren ausgelesen werden können:**

- Netzdruck
- Öldruck
- Öltemperatur
- Motortemperatur
- Lufttemperatur
- Umgebungstemperatur
- Motorstrom
- Motorleistung
- Taupunkt
- <span id="page-25-1"></span>• Ausgangsfrequenz

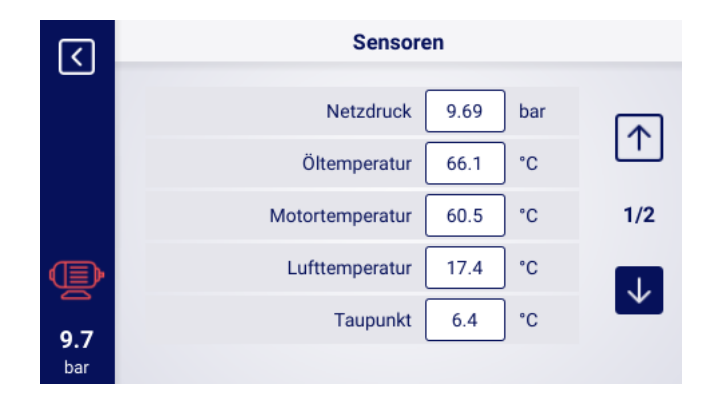

Abbildung 19: Sensormenü 1 / 2.

#### <span id="page-25-0"></span>**5.6.4. Zähler**

Auf der Registerkarte "Zähler" können Sie die aktuellen Werte der Servicezähler anzeigen und ändern. Jeder Zähler wird in Form einer Kachel dargestellt, die Informationen über das Datum der nächsten Wartung und die verbleibenden Betriebsstunden enthält. Der Servicezähler kann für beide zuvor genannten Werte oder nur für einen davon konfiguriert werden. In diesem Fall wird nur der konfigurierte Wert angezeigt. Ist der Zähler inaktiv, ist auf seiner Kachel ein Icon mit der Aufschrift "AUS" sichtbar.

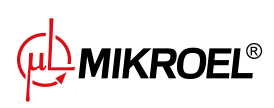

<span id="page-26-3"></span>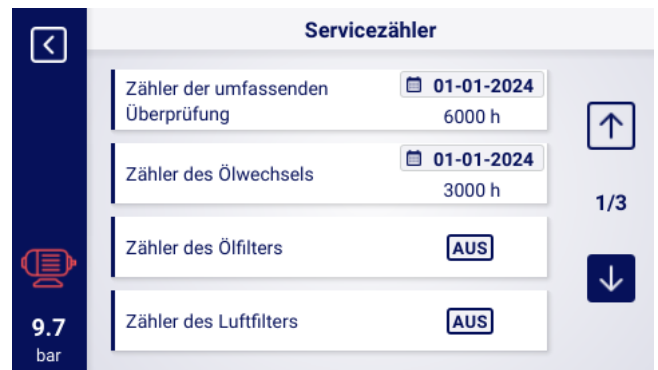

Abbildung 20: Registerkarte SServicezähler

#### <span id="page-26-0"></span>**5.6.5. Ereignisse**

<span id="page-26-4"></span>Auf der Registerkarte "Ereignisse" können Sie die Historie von Fehlern und Warnungen überprüfen, die am Treiber aufgetreten sind. Jedem Ereignis sind zugeordnet: Datum und Uhrzeit des Auftretens, Inhalt und Symbol. Die Liste archiviert 200 Ereignisse, und wenn diese Anzahl überschritten wird, werden die ältesten Ereignisse gelöscht.

| K   | <b>Ereignisse</b> |          |                                           |  |
|-----|-------------------|----------|-------------------------------------------|--|
|     | 23-04-2023        | 16:50:09 | Hohe Öltemperatur                         |  |
|     | 23-04-2023        | 16:39:31 | Es gibt keinen Drucksensor im<br>Netzwerk |  |
|     | 23-04-2023        | 16:39:12 | Stromasymmetrie-Fehler                    |  |
|     | 23-04-2023        | 16:35:56 | Hoher Netzdruck                           |  |
|     | 23-04-2023        | 16:35:56 | Netzdruck zu hoch                         |  |
| 7.4 | 23-04-2023        | 16:35:38 | Not-Halt                                  |  |
| bar | 23-04-2023        | 16:34:11 | Not-Halt                                  |  |

Abbildung 21: Registerkarte Ereignisse

#### <span id="page-26-1"></span>**5.6.6. Staࢢsࢢken**

Der MS-986 -Treiber fasst Sensormessungen und Informationen über den Kompressorbetrieb zusammen und stellt sie in Form von Statistiken dar (die in 2 Kategorien unterteilt sind: Verbrauch und Diagramme). Die Registerkarte "Verbrauch" speichert Informationen über die Zeit und die Zyklen des Betriebs des Kompressors. Die Arten von Lastdaten sind für Stern-Dreieck-Anlauf- und Wechselrichter-Kompressoren unterschiedlich.

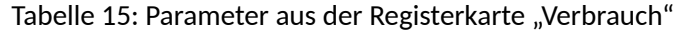

<span id="page-26-2"></span>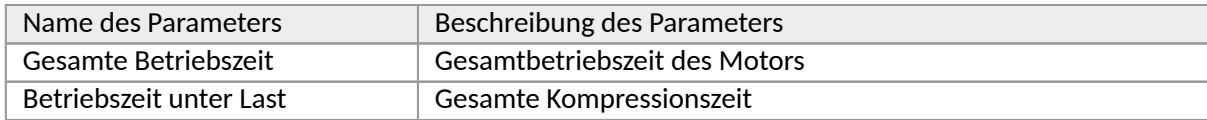

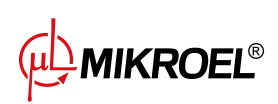

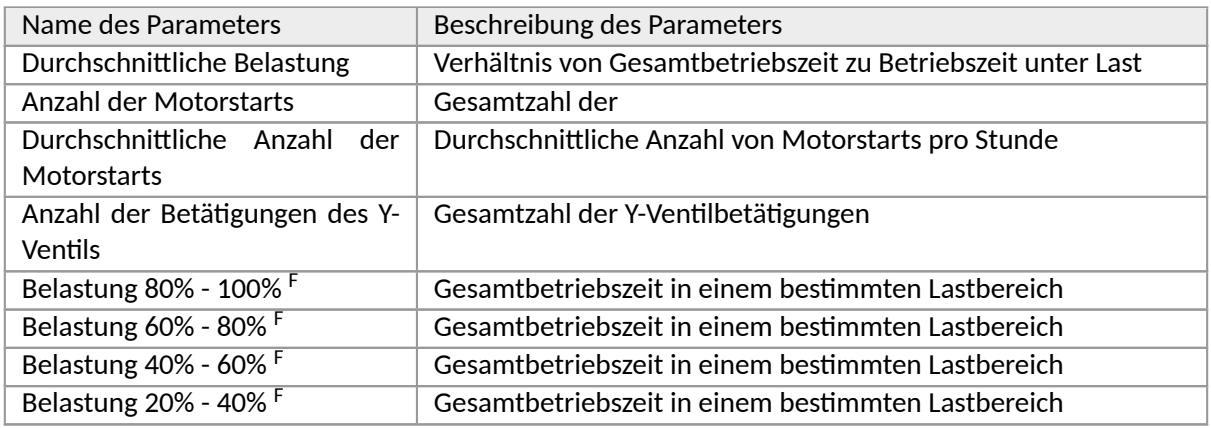

Tabelle 15: Parameter aus der Registerkarte "Verbrauch"

<span id="page-27-0"></span><sup>F</sup>-Parameter nur für Kompressoren verfügbar, die mit einem Wechselrichter ausgestattet sind

|     | Verbrauch                                          |         |               |  |
|-----|----------------------------------------------------|---------|---------------|--|
|     | Gesamtarbeitszeit                                  | 16h     | ÄNDERN        |  |
|     | Arbeitszeit unter Last                             | 15h     | ÄNDERN        |  |
|     | Durchschnittliche Belastung                        | 93.75%  |               |  |
|     | Anzahl der Motorstarts                             | 161     | <b>ÄNDERN</b> |  |
|     | Durchschnittliche Anzahl der<br><b>Motorstarts</b> | 10.06/h |               |  |
| 9.7 | Anzahl der Starts des Y-Ventils                    | 25      | <b>ÄNDERN</b> |  |
| bar |                                                    |         |               |  |

Abbildung 22: Registerkarte Verbrauch

Der Treiber erstellt Grafiken aus ausgewählten Daten aus den Zeiträumen: letzte Stunde, letzter Tag, letzte Woche. Der Vorschaubereich kann vom Benutzer unabhängig für jede der Grafiken frei eingestellt werden.

**Liste der Daten, aus denen die Diagramme generiert werden:**

- Netzdruck
- Öltemperatur
- Motortemperatur
- Lufttemperatur
- Motorstrom
- Ausgangsfrequenz

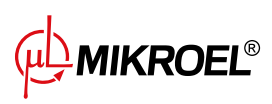

<span id="page-28-3"></span>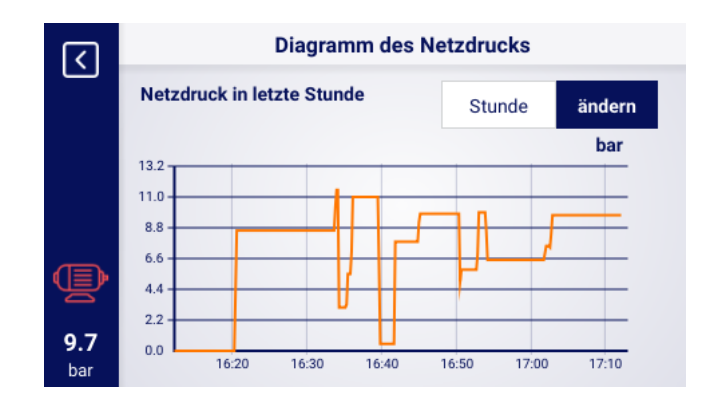

Abbildung 23: Diagramm des Netzdrucks

## <span id="page-28-0"></span>**6. Benutzereinstellungen**

Der Benutzer kann seine Einstellungen auf der Registerkarte "Benutzereinstellungen"konfigurieren: **Benutzerparameter → Benutzereinstellungen**. Diese Registerkarte enthält eine Reihe von Einstellungen, die sich nicht direkt auf den Betrieb des Verdichters auswirken, aber den Komfort des Benutzers bei der Bedienung des Reglers beeinflussen.

#### **Liste der Unterregisterkarten:**

- Anzeige
- Einheiten
- Sprache
- Datum und Uhrzeit
- Name des Verdichters

#### <span id="page-28-1"></span>**6.1. Einstellen der Display-Helligkeit**

Die Helligkeit des Displays auf dem Regler kann unter folgender Adresse eingestellt werden: **Benutzerparameter → Benutzervorgaben → Anzeige**.

Die Helligkeitsstufe wird durch Ändern der Position des Schiebereglers ausgewählt. Die kleinste verfügbare Helligkeitsstufe ist 0%, die größte 100%.

#### <span id="page-28-2"></span>**6.2. Konfiguraࢢon des Bildschirmschoners**

Der Bildschirmschoner kann aktiviert oder deaktiviert werden, indem Sie zu gehen:

#### **Benutzerparameter → Benutzervorgaben → Anzeige**.

Durch Einstellen des Schalters "Bildschirmschoneräuf Ëin". oder Äus". Der Parameter "Bildschirmschoner-Verzögerung"legt die Anzahl der Sekunden fest, nach denen sich der Bildschirmschoner bei Inaktivität einschalten soll.

**MIKROEL<sup>®</sup>** 

#### <span id="page-29-0"></span>**6.3. Konfiguraࢢon der Empfindlichkeit der Balkenanzeige**

Die Empfindlichkeit des in der Hauptansicht des Reglers angezeigten Balkendiagramms kann auf der Registerkarte konfiguriert werden:

#### **Benutzerparameter → Benutzereinstellungen → Anzeige**.

Die Empfindlichkeit des in der Hauptansicht des Reglers angezeigten Balkendiagramms kann auf der Registerkarte konfiguriert werden. Die Einheit, in der die Bargraph-Empfindlichkeit konfiguriert wird, ist bar/s, was den Druckansࢢeg oder -abfall angibt, der durch eine Bargraph-Teilung dargestellt wird.

Der verfügbare Konfigurationsbereich ist 0,02 bar/s bis 0,2 bar/s.

#### <span id="page-29-1"></span>**6.4. Genauigkeit der Druckanzeige**

Die Genauigkeit der Druckanzeige kann unter folgender Adresse konfiguriert werden:

#### **Benutzerparameter → Benutzervorgaben → Anzeige**.

Sie können zwischen einem Bereich mit einer oder zwei Nachkommastellen wählen. Der gewählte Bereich ist überall auf der Benutzeroberfläche sichtbar, außer auf der Registerkarte SSensoren", wo der Druck immer mit zwei Nachkommastellen angezeigt wird.

#### <span id="page-29-2"></span>**6.5. Einheiten**

Der Regler erlaubt die Konfiguration der Einheiten, in denen die von den einzelnen Sensoren abgelesenen Werte angezeigt werden, die Konfiguration ist verfügbar in der Registerkarte:

## **Benutzerparameter → Benutzereinstellungen → Einheiten**.

#### **Liste der Temperatureinheiten:**

- °C
- °F

#### **Liste der Druckeinheiten:**

- bar
- psi

#### <span id="page-29-3"></span>**6.6. Sprache des Reglers**

Um eine andere Sprachversion der Benutzeroberfläche auszuwählen, gehen Sie zu: **Benutzerparameter → Benutzervorgaben → Sprache**.

#### **Liste der Sprachversionen:**

- Polnisch
- Englisch
- Deutsch
- Russisch

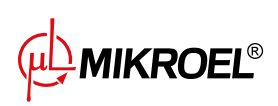

#### <span id="page-30-0"></span>**6.7. Einstellungen von Datum und Uhrzeit**

Um das richtige Datum und die richtige Uhrzeit auf dem Regler einzustellen, gehen Sie zu:

**Benutzerparameter → Benutzereinstellungen → Datum und Uhrzeit**.

Sie können auch eine Abkürzung verwenden, indem Sie in der Hauptansicht des Reglers auf die Datums- und Zeitanzeige klicken. Mit dem Regler können Sie auch das Zeitanzeigeformat auf 12 Stunden ändern.

#### <span id="page-30-1"></span>**6.8. Name des Verdichters**

Der Regler ermöglicht es Ihnen, Ihren eigenen Verdichter zu benennen, damit Sie den Verdichter schnell über den Webserver idenࢢfizieren können. Um den Namen des Verdichters einzugeben, gehen Sie auf die Registerkarte:

**Benutzerparameter → Benutzereinstellungen → Verdichtername**,

und geben Sie dann den Namen über die Bildschirmtastatur ein.

**MIKROEL®** 

## <span id="page-31-0"></span>**7. Benutzer-Parameter**

#### **Basispasswort des Benutzers: 0000**

Die Benutzerparameter sind unter der Registerkarte "Parametermenü"verfügbar. Der Zugang erfordert ein Benutzerpasswort, Basispasswort ist "0000". Die Parameter sind in verschiedenen Untermenüs gruppiert. Einige Parameter sind nur im Ansichtsmodus verfügbar. Der Benutzer kann den Wert eines Parameters überprüfen, ihn aber nicht bearbeiten. Wenn Sie versuchen, einen Parameter zu ändern, der nur im Ansichtsmodus verfügbar ist, zeigt der Treiber eine Meldung auf dem Bildschirm an, die besagt: "Die Berechtigungsstufe zum Ändern dieses Parameters ist zu niedrig". Die Sichtbarkeit und Bereiche einzelner Parameter können von den Werten anderer voneinander abhängiger Parameter abhängen.

<span id="page-31-1"></span>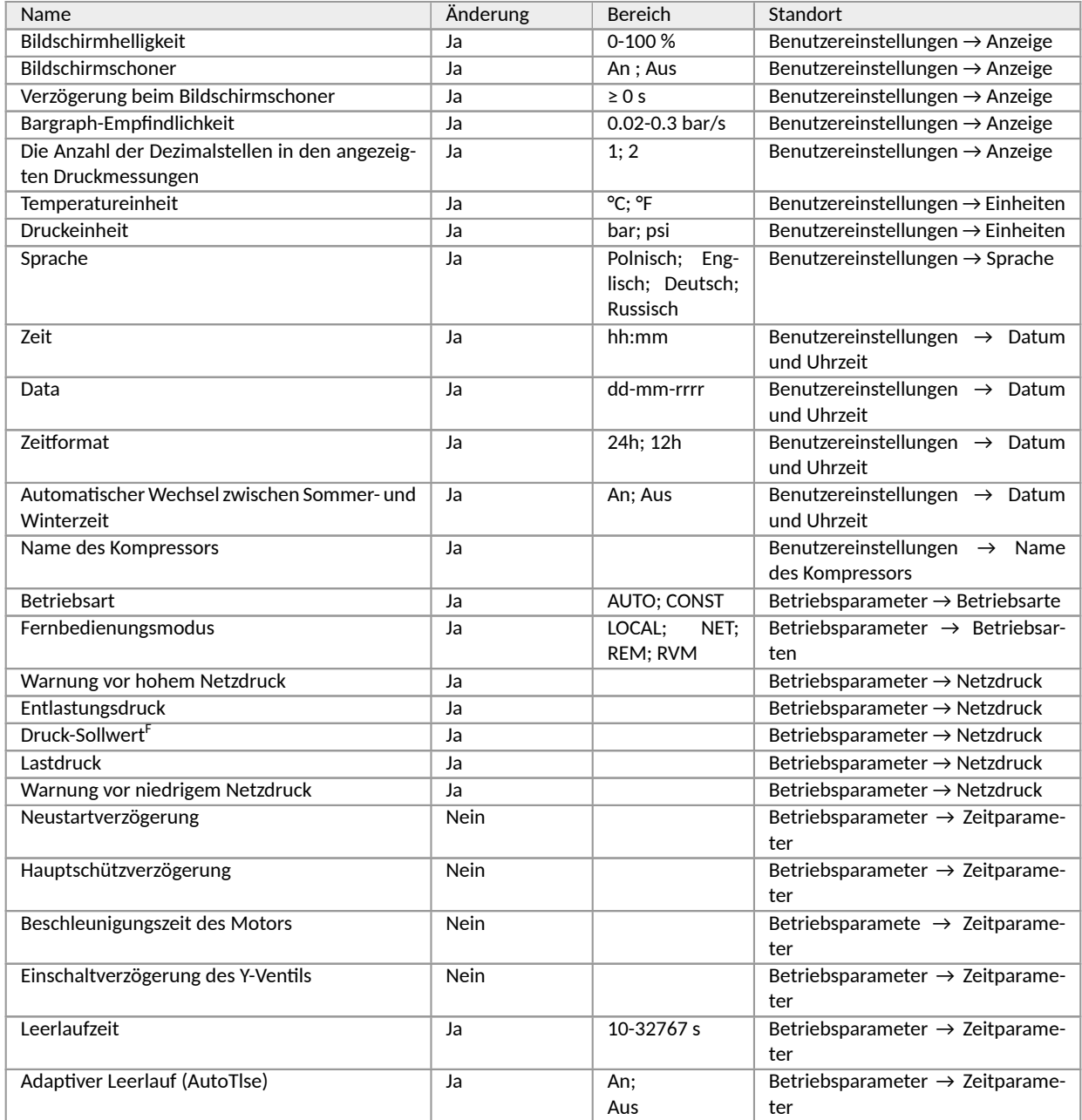

#### Tabelle 16: Liste der Benutzerparameter

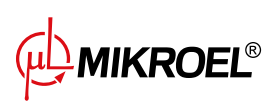

#### Tabelle 16: Liste der Benutzerparameter

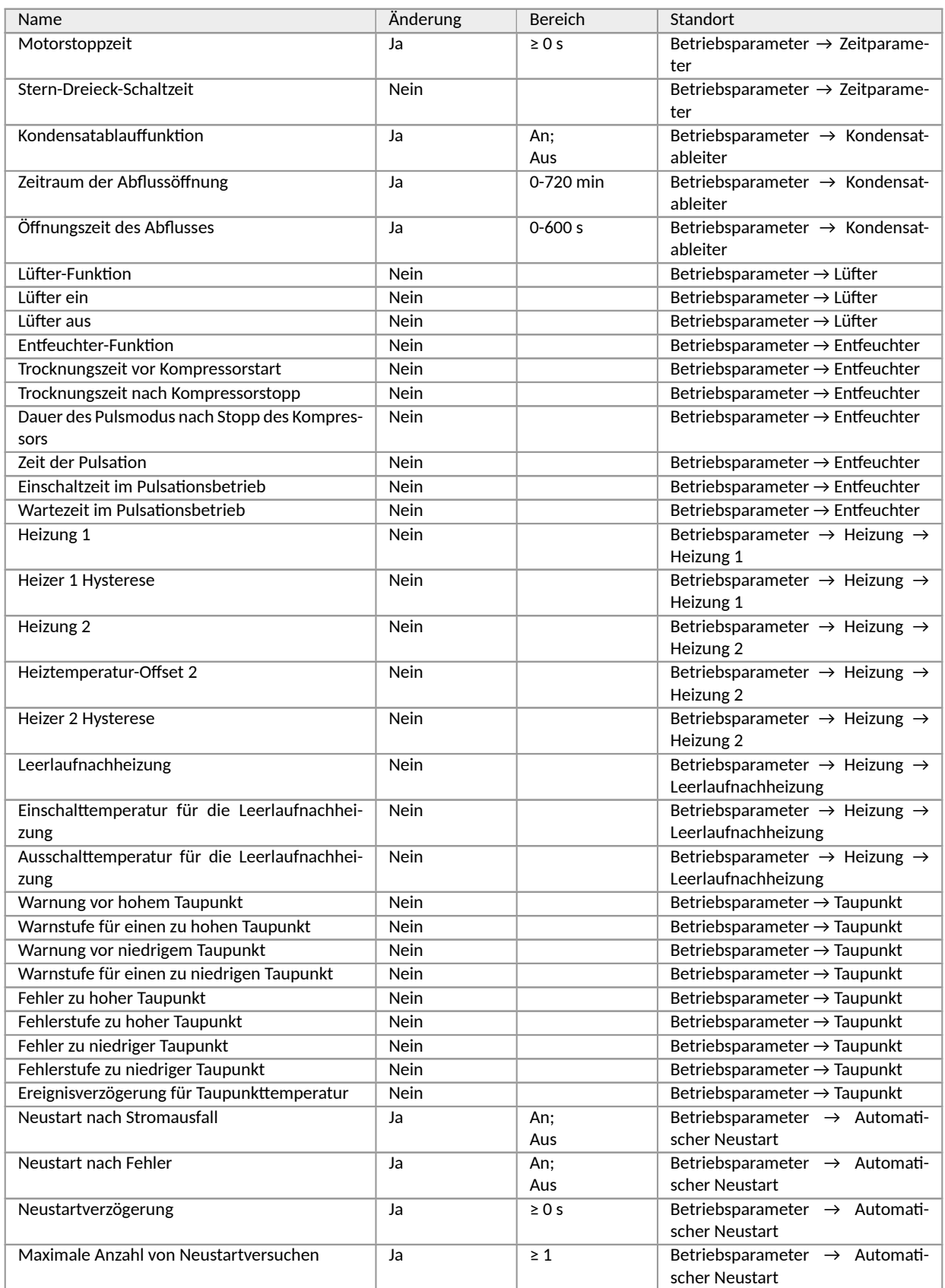

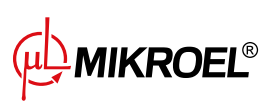

**www.mikroel.eu**  tel.: +48 71 352 18 02 mail: mikroel@mikroel.pl

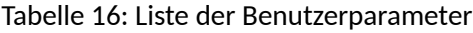

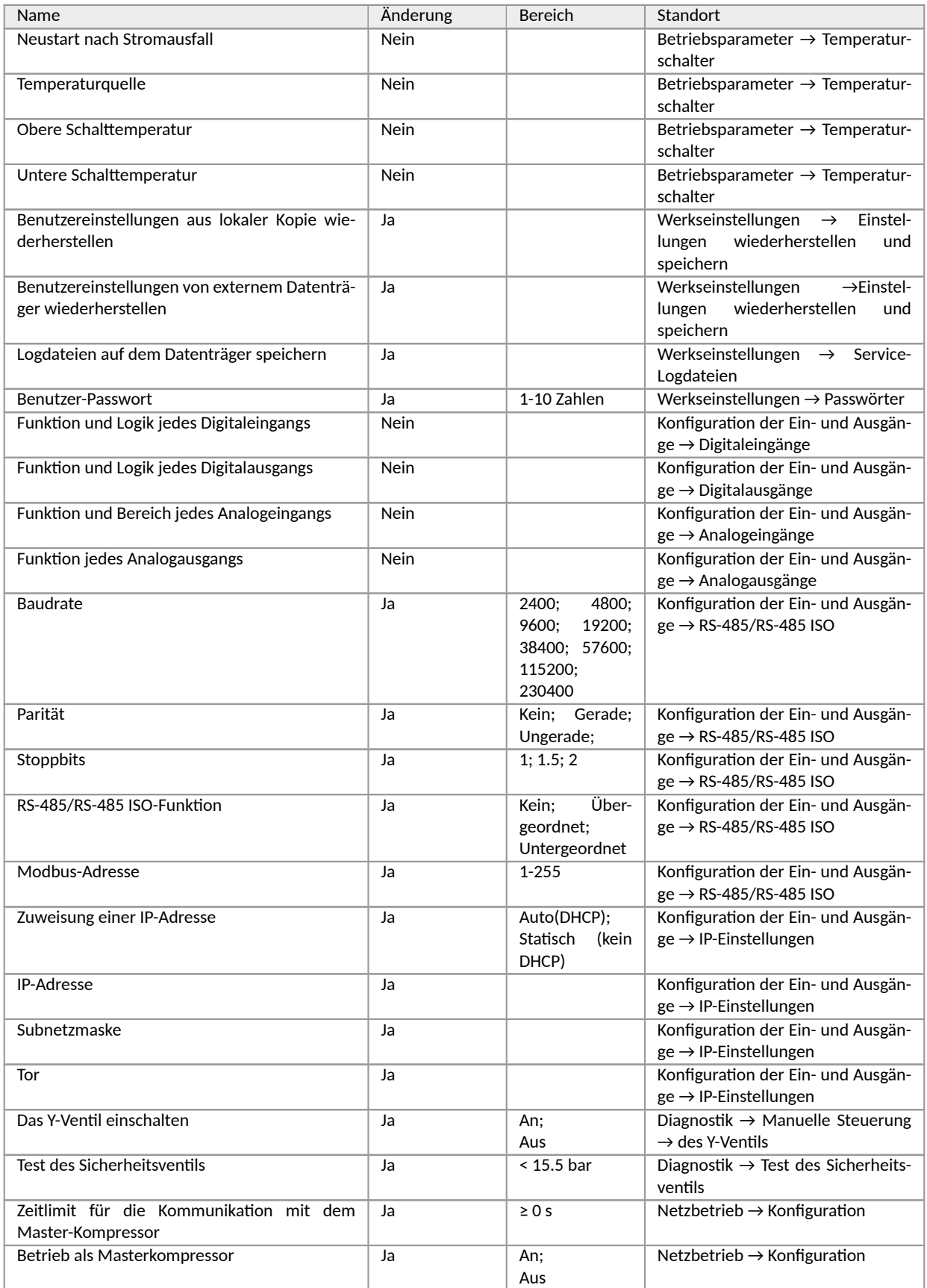

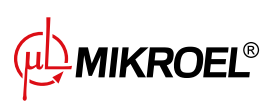

#### Tabelle 16: Liste der Benutzerparameter

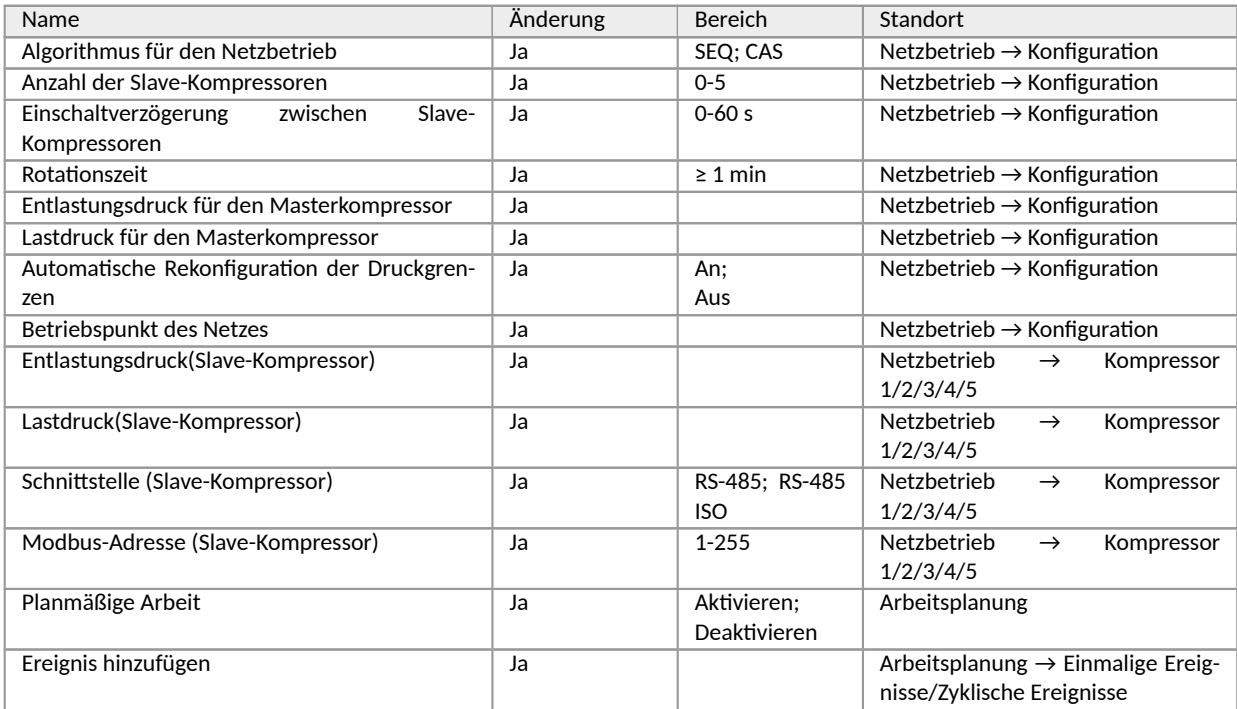

<sup>F</sup>-Parameter nur für Kompressoren verfügbar, die mit einem Wechselrichter ausgestattet sind

#### <span id="page-34-0"></span>**7.1. Ändern des Benutzerpassworts**

Um das Standard-Benutzerpasswort zu ändern, gehen Sie auf die Registerkarte **Benutzerparameter→Fabrikeinstellungen→** und geben Sie dann einen Wert in den Parameter "Benutzerpasswortëin. Das Kennwort kann zwischen 1 und 10 Ziffern lang sein.

Wenn Sie das Benutzerkennwort vergessen haben, wenden Sie sich an den Kundendienst.

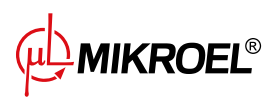

## **8. Betriebsalgorithmus**

Der Regler MS-986 ist mit mehreren Algorithmen zur Steuerung des Elektromotors je nach Verdichtertyp ausgestattet. Der Regelalgorithmus wird entsprechend den Spezifikationen des Verdichters in der Produktionsphase konfiguriert. Der Regler ermöglicht die Festlegung der folgenden Startmodi:

- Stern-Dreieck
- Analoger Wechselrichter
- Modbus-Wechselrichter
- Direkter

Die oben genannten Methoden zur Steuerung eines Elektromotors und ihr Funktionsprinzip werden in den folgenden Unterabschnitten beschrieben.

#### **8.1. Diagramm des Stern-Dreieck-Anlaufalgorithmus**

<span id="page-35-0"></span>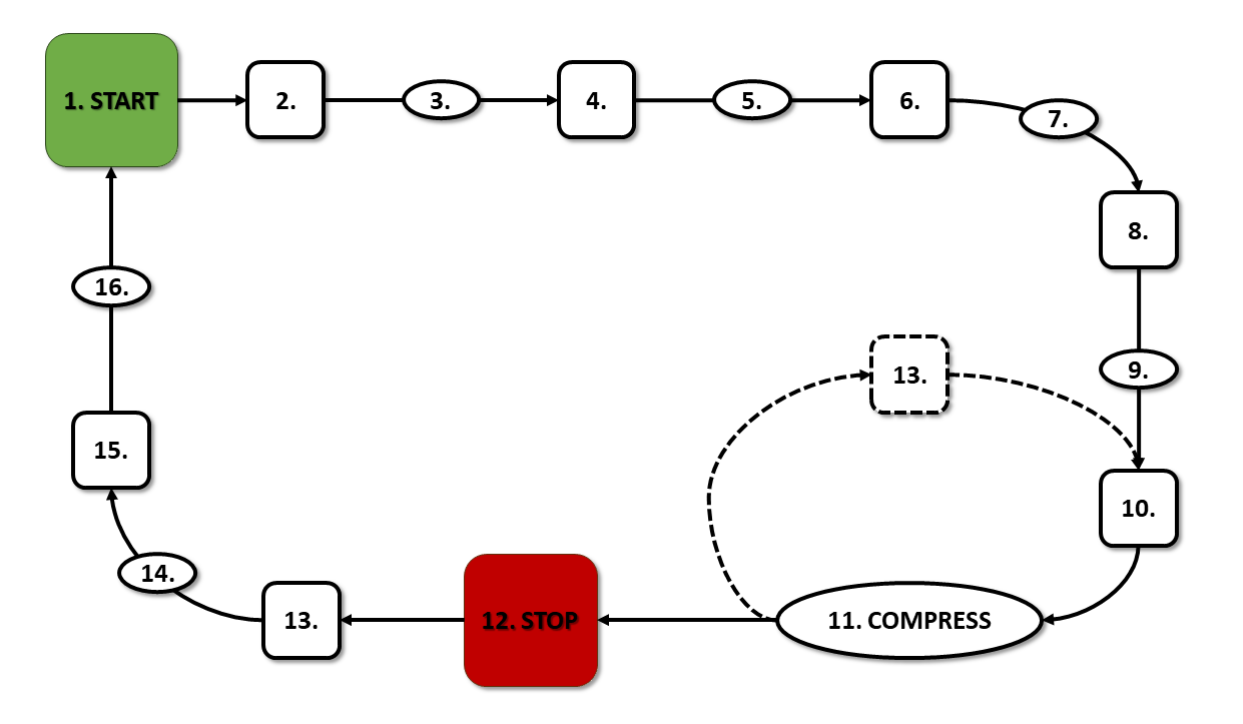

Abbildung 24: Motorsteuerungsalgorithmus

Grundalgorithmus für den Verdichterbetrieb in Stern-Dreieck-Konfiguration:

- 1. Startvorgang (z.B. durch Drücken der **START**-Taste)
- 2. Einschalten des Sternschützes (Starten des Motors in Sternschaltung)
- 3. Verzögerung des Hauptschützes
- 4. Hauptschütz ein
- 5. Anfahren Motorbeschleunigungszeit
- 6. Sternschütz aus

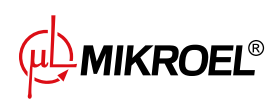
- 7. Stern-Dreieck-Schaltzeit
- 8. Stern-Dreieck-Schütz ein (Start des Motors in Dreieckskonfiguration), Beginn des eigentlichen Betriebs
- 9. Verdichtungsverzögerung Einschaltverzögerung Y-Ventil
- 10. Y-Venࢢl ein Beginn der Verdichtung
- 11. Verdichtung. Das Y-Ventil wird durch den Betriebsalgorithmus entsprechend den gewünschten Einstellungen der oberen und unteren Druckgrenze ein- und ausgeschaltet. Durch Deaktivierung des Y-Ventils wird der Kompressor entlastet und der Motor läuft im Leerlauf.
- 12. Stoppen des Betriebs (z.B. durch Drücken der **STOP**-Taste)
- 13. Deaktivierung des Magnetventils Y, Übergang in den Leerlaufzustand
- 14. Anhalten Motorstoppzeit
- 15. Deakࢢvierung von Dreieck- und Hauptschützen
- 16. Wiedereinschaltverzögerung

### **8.1.1. Zeitparameter für den Verdichterbetrieb**

Die Einstellungen für alle im Regelalgorithmus verwendeten Zeiten und Verzögerungen finden Sie unter: **Benutzerparameter → Betriebsparameter → Zeitparameter**.

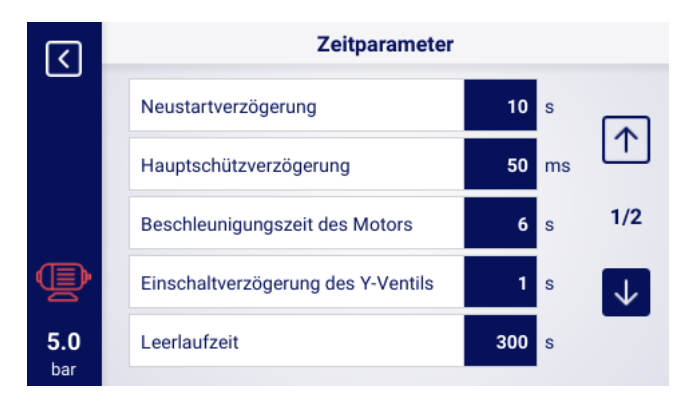

Abbildung 25: Ansicht des Menüs mit den Einstellungen der Zeitparameter für die Stern-Dreieck-Konfiguration

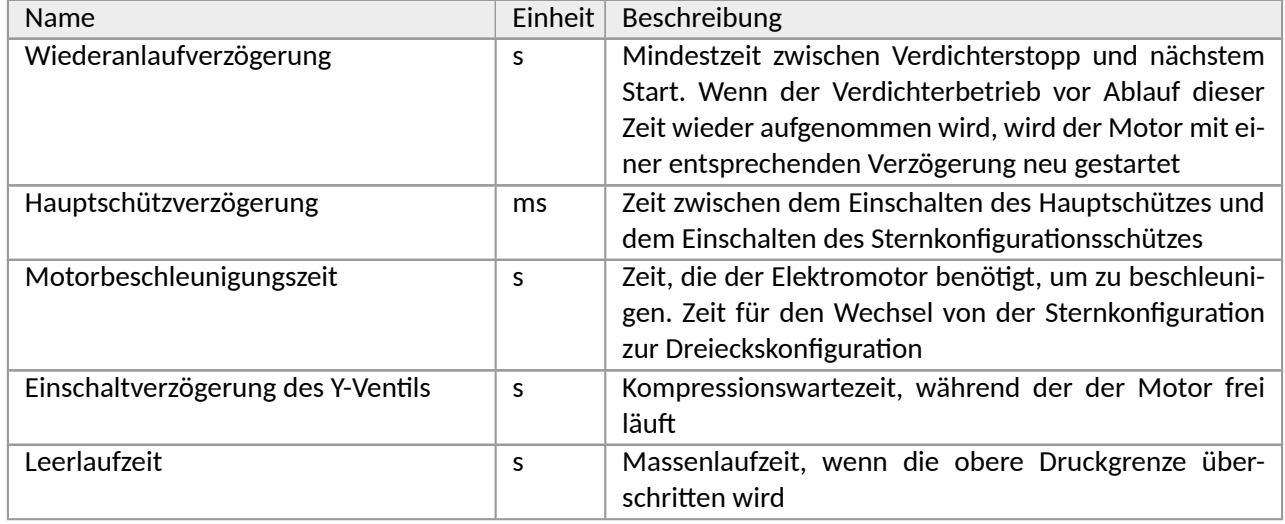

## Tabelle 17: Liste der Zeitparameter für den Verdichterbetrieb

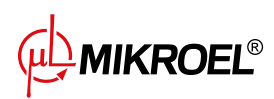

Tabelle 17: Liste der Zeitparameter für den Verdichterbetrieb

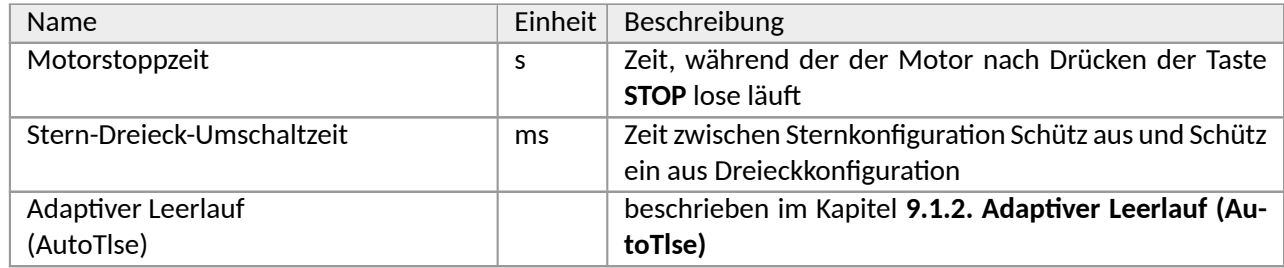

# **8.2. Algorithmusdiagramm für die Wechselri[chterko](#page-42-0)nfiguraࢢon**

Das Prinzip des Regelalgorithmus für die Konfigurationen Modbus-Wechselrichter und Analog-Wechselrichter ist das gleiche. Der Unterschied liegt in der Art der Kommunikation zwischen dem Umrichter und dem Regler.

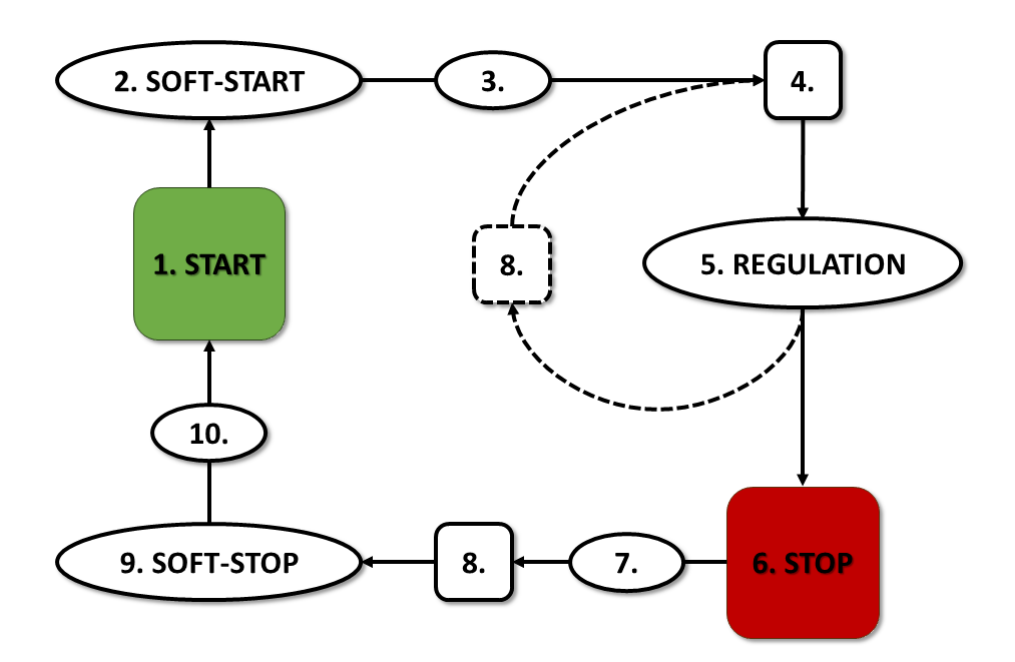

Abbildung 26: Algorithmus für die Motorsteuerung

Grundlegende Algorithmen für den Verdichterbetrieb in der Inverterkonfiguration:

- 1. Inbetriebnahme (z. B. durch Drücken der **START**-Taste)
- 2. Start-up Motorbeschleunigungszeit
- 3. Verzögerung der Kompression Verzögerung der Aktivierung des Y-Ventils
- 4. Einschalten des Y-Ventils Beginn der Kompression
- 5. Verdichtung. Während der Verdichtung wird der Druck durch Ein- und Ausschalten des Y-Ventils und die Motordrehzahl durch den PID-Algorithmus gesteuert. Beim Abschalten des Magnetventils Y wird der Kompressor entlastet und der Motor läuft im Leerlauf.
- 6. Anhalten des Betriebs (z. B. durch Drücken der **STOP**-Taste)
- 7. Verzögertes Abschalten des Magnetventils Y

$$
\overbrace{\mu\rightarrow} \text{MIKROEL}^{\text{D}}
$$

- 8. Deaktivierung des Y-Ventils, Übergang in den Leerlaufzustand
- 9. Anhalten Motorstillstandszeit
- 10. Wiedereinschaltverzögerung

#### **8.2.1. Betriebszeitparameter des Kompressors**

Die Einstellungen für alle im Regelalgorithmus verwendeten Zeiten und Verzögerungen finden Sie in: **Benutzerparameter → Betriebsparameter → Zeitparameter**.

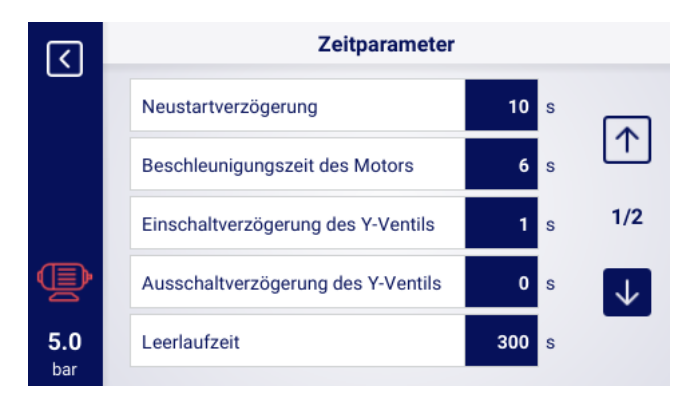

Abbildung 27: Menüansicht mit Zeitparametereinstellungen für die Umrichterkonfiguration

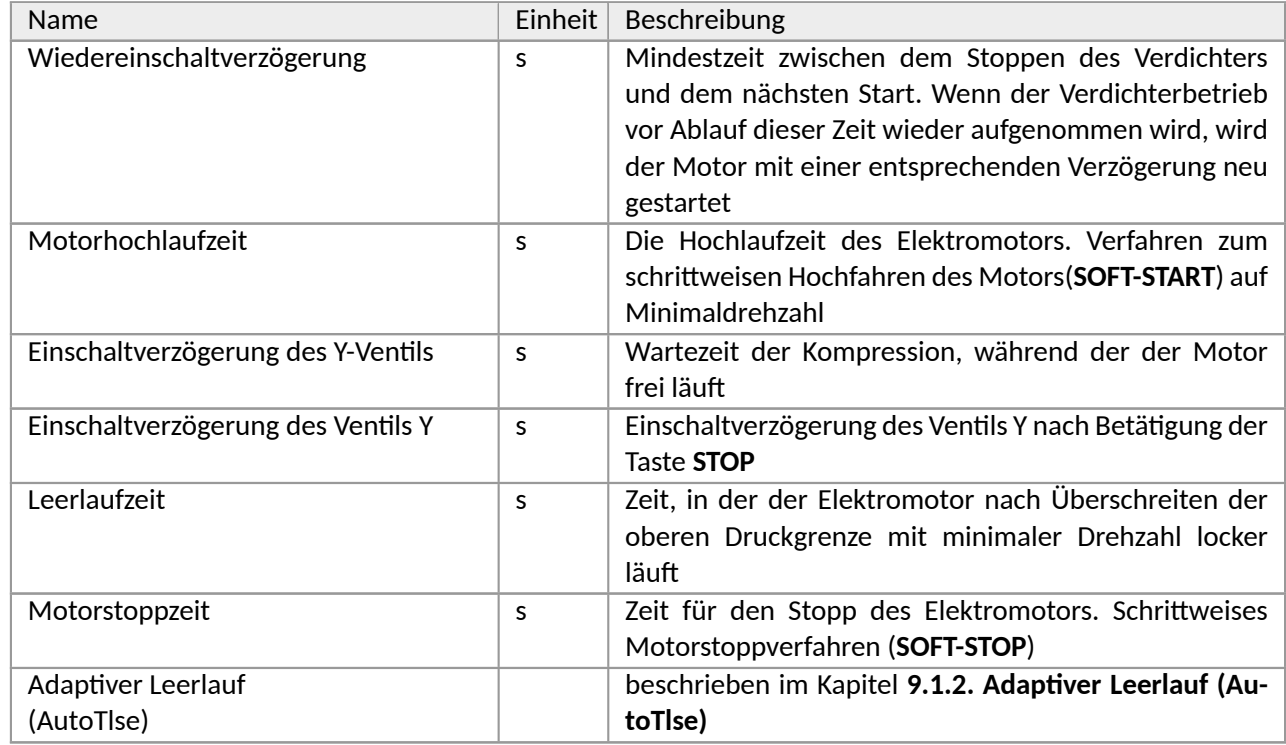

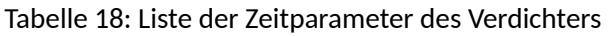

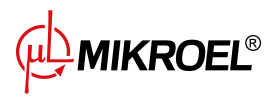

### **8.2.2. PID-Regler**

Die Ausgangsfrequenz des Antriebsmotors wird durch den PID-Algorithmus auf der Grundlage des aktuellen und des eingestellten Druckwerts geregelt. Der Regler ist bestrebt, die richtige Drehzahl der Kompressorwelle bereitzustellen, um den Verdichtungsprozess zu optimieren und den Stromverbrauch zu senken.

### **8.2.3. Druck-Sollwert**

Bei Konfigurationen mit einem Inverter wird im Regelalgorithmus neben der unteren und oberen Druckgrenze auch der Drucksollwert berücksichtigt. Dabei handelt es sich um den so genannten Regelpunkt des PID-Algorithmus, d.h. den gewünschten Druckwert im Netz, und der Algorithmus zielt darauf ab, diesen Druckwert durch eine sanfte Regelung der Verdichterleistung kontinuierlich zu halten.

Sein Wert kann zusammen mit den anderen Druckeinstellungen auf der Registerkarte eingestellt werden: **Benutzerparameter → Betriebsparameter → Netzdruck**.

Der Wert dieses Parameters wird auch auf dem Hauptbildschirm des Reglers angezeigt. Bei anderen Regelalgorithmen, wie z. B. Star-Triangle, ist dieser Parameter nicht sichtbar.

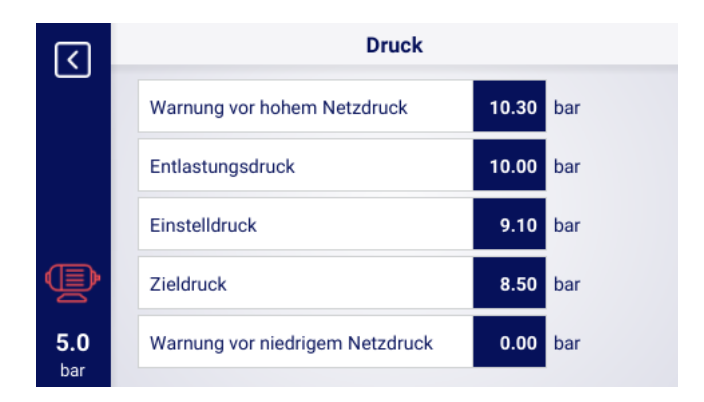

Abbildung 28: Einstellungen des Netzdrucks

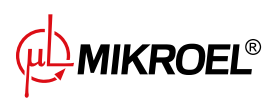

## **8.3. Diagramm des Arbeitsalgorithmus in der Directstartkonfiguration**

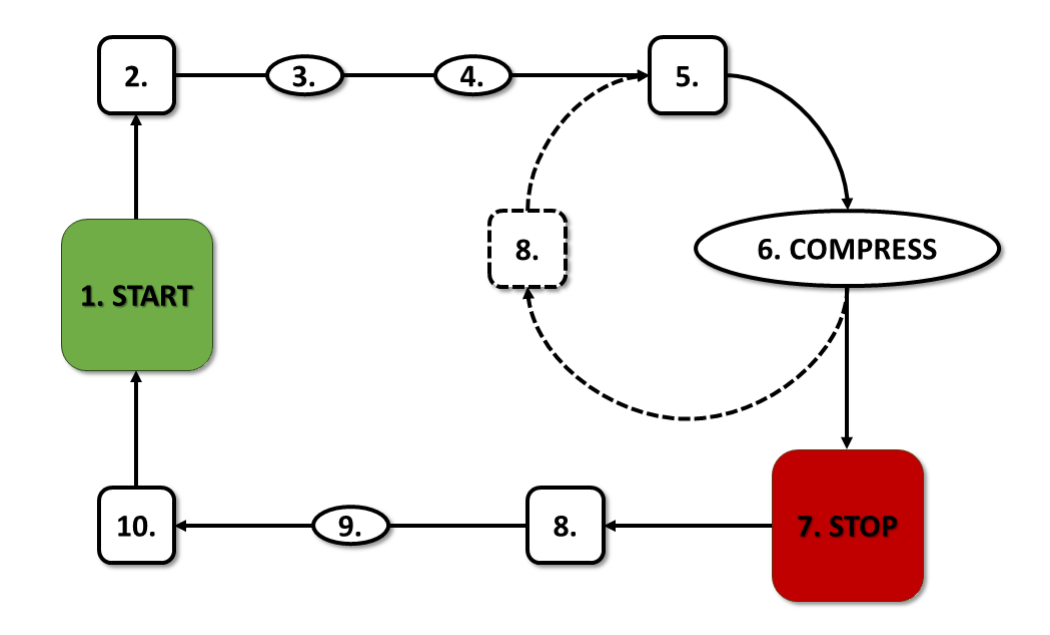

Abbildung 29: Motorsteuerungsalgorithmus

Grundbetriebsalgorithmus in der Direktstartkonfiguration

- 1. Starten des Betriebs (z.B. durch Drücken der Taste **START**)
- 2. Einschalten des Hauptschützes
- 3. Motoranlauf Motorbeschleunigungszeit
- 4. Verdichtungsverzögerung Einschaltverzögerung des Y-Ventils
- 5. Y-Venࢢl ein Start der Verdichtung
- 6. Verdichtung. Das Y-Venࢢl wird durch den Betriebsalgorithmus entsprechend den gewünschten Einstellungen der oberen und unteren Druckgrenze ein-/ausgeschaltet
- 7. Anhalten des Betriebs (z.B. durch Drücken der Taste **STOP**)
- 8. Abschalten des Y-Ventils, Übergang in den Leerlauf
- 9. Anhalten Motorsࢢllstandszeit
- 10. Abschalten des Hauptschützes

#### **8.3.1. Zeitparameter für den Verdichterbetrieb**

Die Einstellungen für alle im Regelalgorithmus verwendeten Zeiten und Verzögerungen finden Sie unter: **Benutzerparameter → Betriebsparameter → Zeitparameter**.

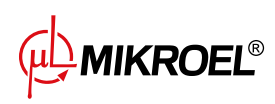

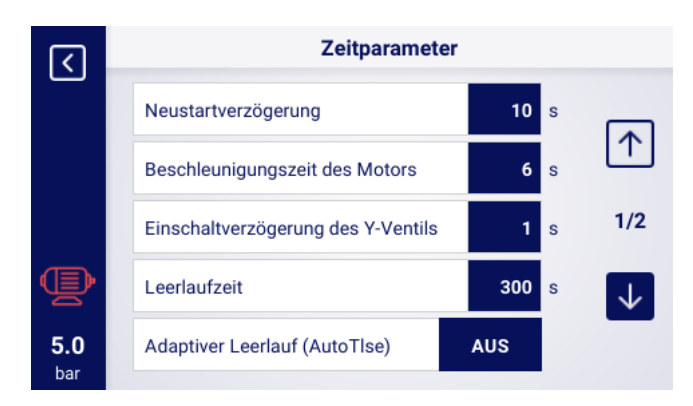

Abbildung 30: Ansicht des Menüs mit den Zeitparametereinstellungen für die Direktstartkonfiguration

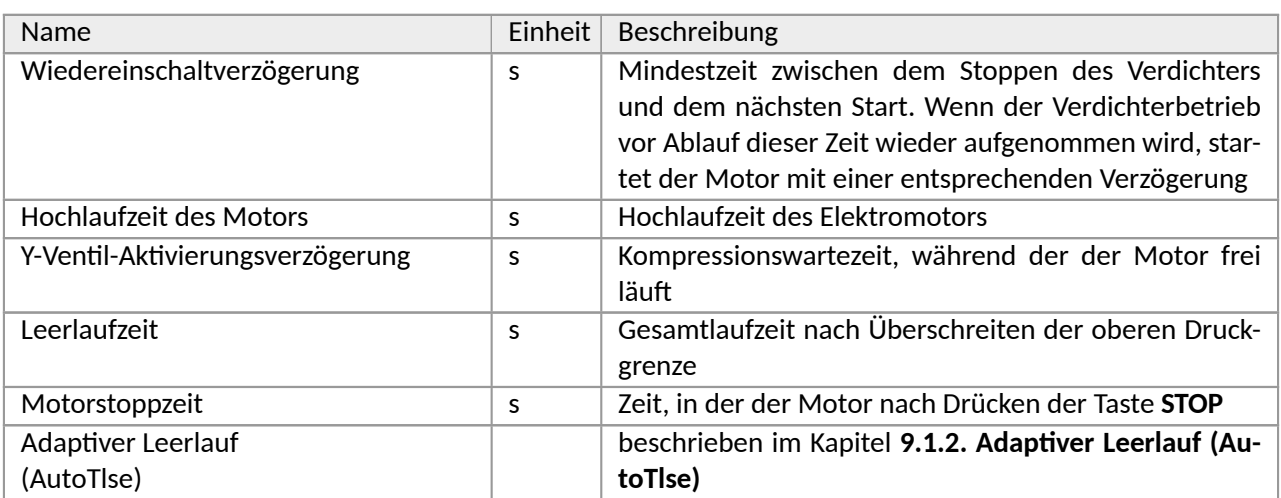

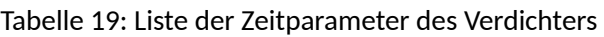

# **8.4. Leerlauf**

Der Verdichterleerlauf ist Teil jeder der in der Steuerung vorgesehenen Betriebsarten, er wird durch Schließen des Y-Venࢢls und Laufenlassen des Motors realisiert. Dadurch kann die Maschine im Falle eines Druckabfalls schnell zur Luftkompression zurückkehren, ohne dass der Motor neu gestartet werden muss.

Die Leerlaufzeit kann auf der Registerkarte festgelegt werden:

**Benutzerparameter → Betriebsparameter → Zeitsteuerungsparameter → Leerlaufzeit**.

Der einstellbare Leerlaufzeitbereich hängt vom jeweiligen Kompressormodell ab. Nach Ablauf der Leerlaufzeit wird der Motor abgestellt.

## **8.5. Methode der Dekompressionssteuerung**

Das Regler MS-986 kann die Dekompression mit mehreren Methoden steuern, z. B. mit einem Ansaugsensor,

**MIKROEL®** 

# **9. Kompressor- und Controller-Betriebseinstellungen**

Die Einstellungen für den Kompressor-Modus finden Sie unter **Benutzerparameter→Betriebsparameter→Betriebsarten**. Die Moduseinstellungen sind in 2 unabhängige Gruppen unterteilt: Betriebsmodus und Fernbedienungsmodus. Die erste Gruppe definiert den Betriebsalgorithmus des Kompressors, die zweite Gruppe definiert, wie der Kompressor gesteuert wird.

# **9.1. Betriebsarten**

Verfügbare Betriebsarten:

- AUTO
- CONST

# **9.1.1. Automaࢢkmodus (AUTO)**

Im Automatikbetrieb schaltet sich der Verdichter automatisch ein und aus, wenn die voreingestellten Druckwerte der Last und der Unlast erreicht werden. Um den Automatikbetrieb zu starten, drücken Sie die grüne START-Taste.

Erreicht der Netzdruck den eingestellten Wert (max.), schaltet der Kompressor in den Leerlauf. Fällt der Netzdruck unter den eingestellten Wert (min.), bevor die Leerlaufzeit abläuft, schaltet der Kompressor wieder auf Verdichtung. Wenn die Leerlaufzeit abgelaufen ist und der Netzdruck innerhalb des eingestellten Drucks liegt, wird der Motor gestoppt. Der Kompressor schaltet sich automatisch wieder ein, wenn der Druck unter den Mindestdruckwert fällt. Um den automatischen Betriebszyklus zu deaktivieren, drücken Sie die rote STOP-Taste. Wenn der Automaࢢkbetrieb akࢢviert ist, kann durch Drücken der START-Taste ein Übergang vom Leerlauf zur Verdichtung erzwungen werden, bevor der Lastdruck erreicht ist, solange der Wert des aktuellen Netzdrucks geringer ist als der Entlastungsdruck

## <span id="page-42-0"></span>**9.1.2. Adapࢢver Leerlauf (AutoTlse)**

Die optimale Einstellung der Leerlaufzeit ist aus wirtschaftlichen Gründen wichtig. Eine zu lange Zeit führt zu einem unnöࢢgen Leerlauf des Motors, was einen höheren Stromverbrauch zur Folge hat. Andererseits kann die Einstellung einer kurzen Leerlaufzeit zu häufigem An- und Abstellen des Kompressors führen, was ebenfalls den Stromverbrauch erhöht und außerdem die Lebensdauer der mechanischen Komponenten der Maschine verkürzt.

Die Verwendung eines Algorithmus ermöglicht eine automatische Steuerung der Leerlaufzeit des Motors im automatischen Kompressorbetrieb. Der Verlauf und der aktuelle Wert des Drucks im Tank werden kontinuierlich analysiert, wobei die folgenden Parameter berücksichtigt werden:

- Monotonie des Drucks,
- die Geschwindigkeit des Druckabfalls/-anstiegs,
- Bezug der Druckwerte auf obere und untere Grenzwerte,
- Zeiten des Druckanstiegs/-abfalls in den vorangegangenen Ein- und Ausschaltzyklen des Verdichters,
- eingestellte Leerlaufzeit,
- geschätzte Anzahl der Verdichterstarts pro Stunde.

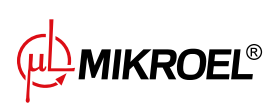

Auf der Grundlage der gesammelten Informationen steuert die AutoTlse Funktion die Leerlaufzeit hauptsächlich durch Verkürzung, jedoch niemals unter die in den Zeitparametern in den Werkseinstellungen des Reglers eingestellte Mindest-Leerlaufzeit. Wenn während des Leerlaufs nur ein geringer Bedarf an Netzdruck besteht und dieser langsam oder gar nicht abfällt, beschleunigt der Algorithmus den Moment, in dem der Kompressor abgeschaltet wird. Wenn zu erwarten ist, dass der Kompressor kurz nach dem Abstellen des Motors eingeschaltet werden muss, bleibt der Kompressor im Leerlaufmodus.

Die Funktion Ädaptiver Leerlauf "kann sowohl bei eigenständigen als auch bei vernetzten Kompressoren verwendet werden.

Um die Funkࢢon zu akࢢvieren,**AutoTlse** gehen Sie zum Bildschirm**Benutzerparameter→Betriebsparameter→Timing-**Parameter und setzen Sie den Parameter Adaptiver Leerlauf auf Äktivieren".

# **9.1.3. Konࢢnuierlicher Modus (CONST)**

Der kontinuierlicher Modus dient dazu, den Kompressormotor im Dauerbetrieb zu halten. Dies geschieht nach einer unendlichen Leerlaufzeit. Um den kontinuierlichen Modus zu starten, drücken Sie die grüne START-Taste. Wenn der Netzdruck den Sollwert (max.) erreicht, geht der Kompressor in den Leerlauf über und bleibt dort, bis der Netzdruck unter den Sollwert (min.) sinkt, danach beginnt er wieder zu verdichten. Wenn der Kompressor mit der START-Taste gestartet wird und der Netzdruck innerhalb des eingestellten Drucks liegt, wird der Motor nicht anlaufen. Der Motor schaltet sich zum ersten Mal ein, wenn der Druck unter den Mindestwert fällt. Um den Dauerbetrieb zu deakࢢvieren, drücken Sie die rote STOP-Taste.

Während des Dauerbetriebs ist es möglich, einen Übergang vom Leerlauf zur Kompression zu erzwingen, bevor der Lastdruck erreicht ist, durch Drücken der START-Taste zu erzwingen, solange der Wert des aktuellen Netzdrucks unter dem Entlastungsdruck liegt.

# **9.2. Fernbedienungsmodi**

Verfügbare Fernbedienungsmodi:

- LOCAL
- NET
- REM
- RVM

## **9.2.1. Lokaler Steuermodus (LOCAL)**

Im lokalen Steuermodus arbeitet der Kompressor entsprechend den am Treiber eingestellten Drücken (minimal und maximal). Der Kompressor wird über die Tasten START und STOP gesteuert, und seine Funktionsweise wird durch die internen Algorithmen des Treibers bestimmt, je nach dem gewählten Modus.

## **9.2.2. NET-Netzwerkmodus**

Im Netzbetriebsmodus arbeitet der Kompressor gemäß den Druckeinstellungen, die von dem Master-Controller über Modbus RTU gesendet werden. Der NET-Modus ist dem Kompressor-Slave-Betrieb gewidmet. Der Master-Controller ist für das Starten des Kompressors verantwortlich; das Drücken der START-Taste ist nicht erforderlich.

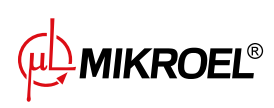

## **9.2.3. REM-Fernsteuerungsmodus**

Im REM-Fernsteuerungsmodus regelt der Kompressor nicht die Netzdrucksollwerte, die Steuerung erfolgt über einen digitalen Eingang, der als "Laden-Entladen-Fernsignal" konfiguriert ist. Die Druckregelung erfolgt extern, z.B. über einen Master-Controller.

Zeigt der Digitaleingang des Reglers ein Entlastungssignal an, verhält sich der Kompressor wie bei einer Unterschreitung des Sollwertes (min.). Wird das Signal am Digitaleingang auf Lastabschaltung geändert, verhält sich der Kompressor so, als ob der Druck die Obergrenze des eingestellten Drucks (max.) überschreitet.

Zusätzlich zu den oben genannten Unterschieden arbeitet der Kompressor-Steuerungsalgorithmus gemäß dem ausgewählten Betriebsmodus. Wenn der REM-Modus gewählt ist, werden die Druckbereiche in der Hauptansicht der Schnittstelle durch Externe Druckregelungërsetzt. Trotz der fehlenden Überwachung des eingestellten Drucks im Netz kontrolliert der Treiber ständig die vom Verdichterhersteller vorgegebenen Druckgrenzen. Wenn der gemessene Netzdruck den maximalen Druckwert überschreitet, wird der Kompressor gestoppt. **Achtung!**

Drücken Sie die START-Taste auf dem Treiber, um den Kompressor im REM-Modus zu starten.

# **9.2.4. Konfigurieren des REM-Fernbetriebs**

Um den Fernbetrieb im REM-Modus zu konfigurieren, muss der Parameter "Remote modeäuf "REMëingestellt werden (**User parameters→Operaࢢng parameters→Operaࢢng modes→Remote mode**). Damit die Fernsteuerung im REM-Modus möglich ist, muss einer der digitalen Eingänge des Reglers mit der Funktion "Remote load-unload signal"belegt sein. Um dies zu überprüfen, gehen Sie zu den Parametern für die Konfiguration der digitalen Eingänge (**Benutzerparameter→Konfiguraࢢon der Eingänge/Ausgänge→Digitale Eingänge**). Wenn keiner der digitalen Eingänge als "Remote load-unload signal"konfiguriert ist, wenden Sie sich an den Hersteller des Regler.

## **9.2.5. RVM-Fernsteuerungsmodus**

Im RVM-Fernsteuerungsmodus steuert der Kompressor nicht die Netzdrucksollwerte, die Steuerung erfolgt durch Modbus RTU-Befehle (Laden oder Entladen), die über einen der RS-485-Anschlüsse gesendet werden. Die Druckregelung erfolgt extern, z.B. über einen Master-Controller.

Wenn der Treiber einen Lastbefehl erhält, verhält sich der Kompressor so, als ob der Druck unter den Sollwert (min.) fällt. Das Ändern des Befehls zum Entladen führt zu einem Verhalten, das identisch mit dem Überschreiten der Obergrenze des eingestellten Drucks (max.) ist.

Zusätzlich zu den oben genannten Unterschieden arbeitet der Kompressor-Steuerungsalgorithmus gemäß dem ausgewählten Betriebsmodus. Wenn der RVM-Modus gewählt ist, werden die Druckbereiche in der Hauptansicht der Schnittstelle durch Externe Druckregelungërsetzt. Trotz der fehlenden Überwachung des eingestellten Drucks im Netz kontrolliert der Treiber ständig die vom Verdichterhersteller vorgegebenen Druckgrenzen. Wenn der gemessene Netzdruck den maximalen Druckwert überschreitet, wird der Kompressor gestoppt. **Achtung!**

Drücken Sie die START-Taste auf dem Treiber, um den Kompressor im RVM-Modus zu starten.

# **9.2.6. Konfiguraࢢon des RVM-Fernbetriebs**

Um den Remote-Betrieb im RVM-Modus zu konfigurieren, stellen Sie den Parameter "Remote-Modusäuf "RVM"(Benutzerpa **Modus**).

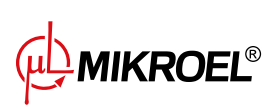

## **9.2.7.** Fernstartfunktion

Die Fernstartfunktion des Verdichters ermöglicht die Steuerung des Verdichters über einen digitalen Eingang, die Steuerung erfolgt auf die gleiche Weise wie beim Drücken der Taste START oder STOP an der Steuerung. **Achtung!**

Die Tasten START und STOP bleiben für die Fernstartfunktion außer Kraft, d.h. die Erlaubnis zum Starten wird durch Drücken der Taste START erteilt. Wenn die Fernstartfunktion an einem der Eingänge konfiguriert ist, wird die Meldung Erwarte Fernstartsignalïm Textfeld angezeigt oder der Startvorgang des Kompressors beginnt, je nach Eingangssignal, wenn der Start freigegeben ist. Durch Drücken der STOP-Taste wird die Starreigabe aufgehoben, bis die START-Taste erneut gedrückt wird.

## **9.2.8. Konfiguration der Fernstartfunktion**

Die Fernstartfunktion wird konfiguriert, indem die Funktion "Fernstart-Stoppëinem der digitalen Eingänge des Reglers zugewiesen wird. Um zu überprüfen, welchem Eingang die oben genannte Funktion zugewiesen ist, gehen Sie zu den Konfiguraࢢonsparametern der digitalen Eingänge (**Benutzerparameter→Konfiguraࢢon der Eingänge/Ausgänge→Digitale Eingänge**). Wenn keiner der Digitaleingänge als "Fernstart-Stopp"konfiguriert ist, wenden Sie sich an den Hersteller des Reglers.

### **9.2.9. Unterschiede zwischen REM- und RVM-Fernbetrieb und der Fernstart-Stopp-Funkࢢon**

Der REM/RVM-Fernbetrieb ist ein spezieller Modus des Reglers, in dem die Netzdruckregelung extern erfolgt. Der Regler selbst arbeitet im REM/RVM-Modus auf der Grundlage eines externen Verstärkungs- und Entlastungssignals, das die Druckeinstellungen außer Kraft setzt. Dieser Modus ist für die Master-Steuerung vorgesehen, wobei der Master-Regler für die Steuerung des Netzdrucks verantwortlich ist.

Die Fernstartfunktion ist im Gegensatz zum REM/RVM-Fernsteuerungsmodus nur ein Signal, das einem digitalen Eingang des Reglers zugewiesen werden kann. Sie hat keinen Einfluss auf den Regelalgorithmus; der Verdichter arbeitet entsprechend der gewählten Betriebsarten. Die Fernstartfunktion ist eine zusätzliche Bedingung, die erfüllt sein muss, damit die Maschine starten kann. Mit dieser Funktion kann z. B. der Schalter zum Einschalten des Kompressors auf ein externes Bedienfeld gelegt werden, und sie kann auch für einfache Masterbetriebsalgorithmen verwendet werden.

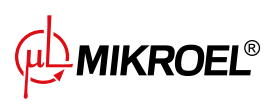

# **10. Andere Funkࢢonen**

# 10.1. Lüfterfunktion (Kompressorkühlung)

Die Lüfterfunktion misst die Öltemperatur und ermöglicht es, die Öltemperatur im optimalen Bereich für die Maschine zu halten. Der Lüfter schaltet sich bei bestimmten Öltemperaturen ein und aus. Die Funktion ist erst nach Drücken der START-Taste aktiv.

Die Parameter der Lüfterfunktion befinden sich in der Registerkarte:

**Benutzerparameter → Betriebsparameter → Lüfter**. Für ihre Änderung ist eine Serviceberechtigungsstufe erforderlich.

Wenn Sie die Maschine durch Drücken der STOP-Taste stoppen oder ein Fehler auftritt, während der Lüfter eingeschaltet ist, wird sie gestoppt. Wenn der Motor jedoch während des Standardbetriebszyklus stoppt, wird der Lüfter erst ausgeschaltet, wenn die Öltemperatur unter die Lüfterabschalttemperatur fällt.

Achtung! Damit die Lüfterfunktion ordnungsgemäß funktioniert, muss die Funktion "Lüfter" einem der digitalen Ausgänge zugewiesen werden

# 10.2. Luftentfeuchterfunktion

Mit der Luftentfeuchterfunktion können Sie den Luftentfeuchter über einen der digitalen (Relais-)Ausgänge des Controllers steuern. Es gibt 2 unabhängige Betriebsmodi des Luftentfeuchters: Standardmäßig und pulsierend.

Im Standardmodus wird der Entfeuchter bei laufendem Motor eingeschaltet, außerdem ist es möglich, die Trocknungszeit vor und nach der Arbeit zu konfigurieren.

Im Pulsationsmodus wird der Luftentfeuchter zyklisch ein- und ausgeschaltet, um die entsprechenden Parameter aufrechtzuerhalten. Der Pulsationsmodus wird erst aktiviert, wenn der Maschinenmotor nach Ablauf der Leerlaufzeit und Erreichen des eingestellten Drucks gestoppt wird. Der Luftentfeuchter wechselt nach Abschluss des Standardmodus in den Pulsationsmodus (sofern konfiguriert).

Bei eingeschalteter Luftentfeuchterfunktion wird der Nutzer in der Hauptansicht der Steuerung über die verbleibende Betriebszeit des Luftentfeuchters informiert.

Für die Konfiguration des Luftentfeuchters sind Serviceberechtigungen erforderlich. Um die aktuelle Konfiguration anzuzeigen, gehen Sie auf die Registerkarte:

## Benutzerparameter → Betriebsparameter → Entfeuchter.

## **Achtung!**

Damit die Entfeuchtungsfunktion ordnungsgemäß funktioniert, muss die Funktion "Entfeuchter" einem der digitalen Ausgänge zugewiesen werden

# **10.3. Funkࢢon des Kondensatableiters**

Der Controller verfügt über eine eingebaute Funktion zur Betätigung des Kondensatableiter-Ventils. Das Öffnen des Ventils erfolgt über einen der digitalen Ausgänge (Relais) des Controllers, das Zeitintervall und die Aktivierungszeit werden vom Benutzer definiert.

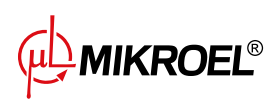

## 10.3.1. Konfiguration der Funktion des Kondensatableiters

Um die Funkࢢon des Kondensatableiters zu konfigurieren, gehen Sie auf die Registerkarte **Benutzerparameter → Betriebsparameter → Kondensatableiter**. Über den Parameter "Funktion des Kondensatableiters" können Sie die Funktion aktivieren oder deaktivieren.

PDer Parameter "Ableiter-Öffnungsdauer" bestimmt den Zeitabstand in Minuten zwischen aufeinanderfolgenden Venࢢlöffnungen. Der maximal einstellbare Zeitraum beträgt 720 Minuten.

Der Parameter "Ableiter-Öffnungszeit" bestimmt die Zeit in Sekunden, für die das Ablassventil geöffnet ist. Die maximal einstellbare Zeit beträgt 600 Sekunden.

Achtung! Damit die Lüfterfunktion ordnungsgemäß funktioniert, muss einem der digitalen Ausgänge die Funktion "Kondensatableiter" zugewiesen werden

## **10.4. Auto-Neustart-Funkࢢon**

Die Auto-Neustart-Funkࢢon ermöglicht es dem Kompressor, den Betrieb nach einem Stromausfall oder Fehler automatisch wieder aufzunehmen. Nicht alle Fehler ermöglichen einen automatischen Neustart. Eine vollständige Liste der Fehler, unterteilt in diejenigen, die einen automatischen Neustart zulassen oder nicht, finden Sie im Kapitel "Warnungen und Fehler".

Das Verfahren zur automatischen Wiederaufnahme des Kompressorbetriebs im Falle eines Fehlers, der einen automatischen Neustart ermöglicht, besteht darin, zu versuchen, den Fehler zu bestätigen und dann den Kompressor zu starten. Im Falle eines Fehlers (keine Möglichkeit, den Fehler zu bestätigen) unternimmt der Controller weitere automatische Neustartversuche (die Anzahl der Versuche und das Zeitintervall zwischen den Versuchen werden vom Benutzer festgelegt).

Das Verfahren zur automatischen Wiederaufnahme des Kompressorbetriebs bei Stromausfall funktioniert auf die gleiche Weise wie oben beschrieben, mit dem Unterschied, dass es erst nach einem Stromausfall funktioniert.

Über den laufenden Auto-Neustart-Vorgang wird der Benutzer durch eine Meldung in der Hauptansicht des Controllers im Meldungsfeld informiert.

Wenn der automatische Neustart fehlschlägt, wird die Funktion zurückgesetzt, nachdem der Kompressor manuell gestartet wurde.

#### **10.4.1. Konfiguraࢢon der Auto-Neustart-Funkࢢon**

Um die automatische Neustartfunktion zu konfigurieren, gehen Sie auf die Registerkarte:

#### **Benutzerparameter → Betriebsparameter → Auto-Neustart**.

Mit den Parametern "Neustart nach Stromausfall" und "Neustart nach Fehler" können Sie den Wirkungsbereich der Funktion auswählen; es kann nur einer oder beide gleichzeitig aktiviert werden.

Mit dem Parameter "Neustartverzögerung" können Sie die Zeit in Sekunden festlegen, die der Controller wartet, bevor er den automatischen Neustartvorgang startet. Gleichzeitig ist es auch die Zeitspanne, die der Controller zwischen aufeinanderfolgenden automatischen Neustartversuchen wartet.

Der Parameter "Maximale Anzahl an Neustartversuchen" bestimmt die Anzahl der automatischen Neustartversuche, die der Controller durchführt.

## **10.5. Heizungsfunkࢢon**

Mit der Heizfunktion können Sie die Ölheizung über einen der digitalen (Relais-)Ausgänge des Controllers einschalten. Es ist auch möglich, eine übermäßige Abkühlung des Öls durch Erhitzen im Leerlauf zu verhindern.

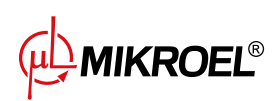

Der Controller bietet die Möglichkeit, das Öl in drei unabhängigen Modi zu erhitzen. Der Benutzer kann die Einstellungen der Heizungsparameter auf der Registerkarte einsehen: **Benutzerparameter → Betriebsparameter → Heizung**. Für ihre Änderung sind Serviceberechtigungen erforderlich.

#### **10.5.1. Heizung 1**

Die Heizungsfunkࢢon 1 wird akࢢviert, wenn der Motorstart eingeleitet wird und die Öltemperatur unter der vom Kompressorhersteller angegebenen Mindestöltemperatur für den Start liegt. In der Hauptansicht des Controllers wird eine Meldung angezeigt, die über den Heizbetrieb informiert. Der Start erfolgt, wenn die Öltemperatur den Mindestwert für den Start + den Hysteresewert von Heizung 1 erreicht.

Achtung! Damit die Funktion "Heizung 1" ordnungsgemäß funktioniert, muss die Funktion "Heizung 1" einem der digitalen Ausgänge zugewiesen werden

#### **10.5.2. Heizung 2**

Mit der Heizungsfunktion 2 können Sie die Öltemperatur in einem Bereich halten, der einen sofortigen Motorstart ermöglicht, unabhängig vom Betriebsalgorithmus des Kompressors. Dies bedeutet, dass die Heizung eingeschaltet wird, wenn der Kompressor gestoppt wird, um die Öltemperatur innerhalb eines besࢢmmten Temperaturbereichs zu halten.

Achtung! Damit die Funktion "Heizung 2" ordnungsgemäß funktioniert, muss die Funktion "Heizung 2" einem der digitalen Ausgänge zugewiesen werden"

#### **10.5.3. Aufwärmen mit Leerlauf**

Bei der Funktion "Aufwärmen mit Leerlauf" wird der Leerlauf des Kompressors genutzt, um zu verhindern, dass die Öltemperatur unter die minimale Starttemperatur fällt. Das Aufwärmen mit Leerlauf beginnt erst, wenn der Kompressor den eingestellten Druck erreicht. Dies bedeutet, dass diese Funktion nicht funktioniert, wenn der Kompressor gestoppt ist.

Der Benutzer wird durch eine Meldung in der Hauptansicht des Controllers darüber informiert, dass die Funktion des Aufwärmens mit Leerlauf aktiv ist.

## **10.6.** Temperaturschaltfunktion

Bei der Temperaturschaltfunktion wird der aktuelle Wert einer der Temperaturmessungen mit einem der Relais verknüpft. Dadurch kann eines der Relais in Abhängigkeit von der von einem bestimmten Temperatursensor gemessenen Temperatur ein- und ausgeschaltet werden.

Achtung! Damit die Temperaturschalterfunktion ordnungsgemäß funktioniert, muss die Funktion "Temperaturschalter" einem der digitalen Ausgänge zugewiesen werden

Für die Konfiguration der Temperaturschalterfunktion sind Serviceberechtigungen erforderlich. Um die aktuelle Konfiguration anzuzeigen, gehen Sie auf die Registerkarte:

**Benutzerparameter → Betriebsparameter → Temperaturschalter**.

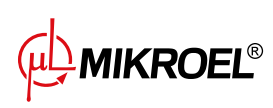

## **10.7. Einstellungen wiederherstellen und speichern**

Der Controller MS-986 verfügt über die Möglichkeit, Einstellungen von einer lokalen Kopie oder von einem externen Datenträger zu speichern und wiederherzustellen. Ab der Benutzerzugriffsebene ist es nur möglich, Benutzereinstellungen im Controller wiederherzustellen. Zum Speichern oder Wiederherstellen der Einstellungen von Serviceparametern sind Serviceberechtigungen erforderlich.

Die Möglichkeit, Einstellungen auf externen Datenträgern wiederherzustellen und zu speichern, ermöglicht das Kopieren von Einstellungen zwischen MS-986 Controllern.

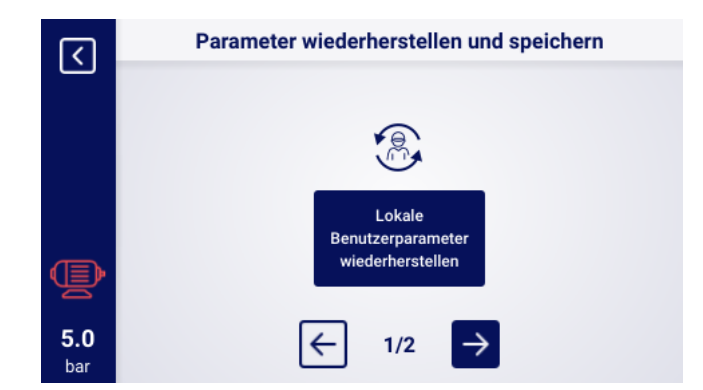

Abbildung 31: Ansicht des Bildschirms mit Wiederherstellung der Einstellungen auf Benutzerebene

Um die Einstellungen wiederherzustellen oder zu speichern, gehen Sie auf die Registerkarte:

#### **Serviceparameter → Werkseinstellungen → Einstellungen wiederherstellen und speichern.**.

Der Benutzer kann die Einstellungen von einer lokalen Kopie wiederherstellen, die im Speicher des Controllers gespeichert ist, oder von einem externen Datenträger, der an einen der USB-Anschlüsse des Controllers angeschlossen ist. Der Umfang der wiederhergestellten Einstellungen umfasst nur Benutzerparameter. Um die Serviceeinstellungen wiederherzustellen, ist eine Anmeldung auf der Ebene Servicetechniker erforderlich. Beim Wiederherstellen der Kompressoreinstellungen werden die Daten überschrieben und können nicht wiederhergestellt werden. Nachdem Sie die Wiederherstellungsquelle ausgewählt haben, müssen Sie die Warnung bestätigen.

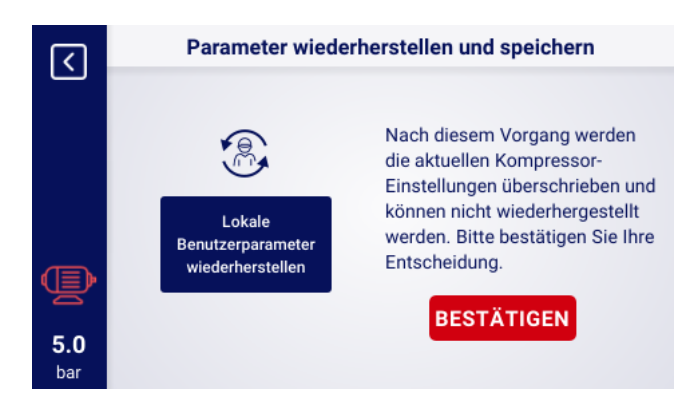

Abbildung 32: Warnung vor dem Überschreiben von Benutzereinstellungen

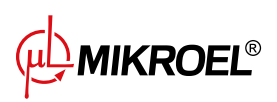

# **11. Diagnosefunkࢢonen**

Der Controller MS-986 ist mit zusätzlichen Diagnosetools ausgestattet, die dem Service den Betrieb und die Diagnose des Kompressors erleichtern können. Um die Diagnosefunktionen des Controllers zu nutzen, gehen Sie auf die Registerkarte **Serviceparameter → Diagnose**.

## **11.1. Sicherheitsvenࢢltest**

![](_page_50_Picture_3.jpeg)

## Die Prüfung des Sicherheitsventils darf nur von befugten Personen durchgeführt wer**den**

Zur Durchführung eines Sicherheitsventiltests muss der Zieldruck eingestellt und die Schaltfläche "Test starten" gedrückt werden. Dadurch wird der Kompressor gestartet, der die Luft komprimiert, bis sie den eingestellten Grenzwert erreicht.

![](_page_50_Figure_6.jpeg)

Abbildung 33: Ansicht des Controller-Bildschirms auf der Registerkarte "Manuelle Steuerung des Y-Ventils"

Bitte beachten Sie, dass der Controller zu diesem Zeitpunkt alle Druckgrenzen ignoriert und auf den im Feld "Zieldruck" eingestellten Druck komprimiert. Damit das Sicherheitsventil öffnet, muss der eingestellte Druckgrenzwert höher sein als der Ventilaktivierungspegel. Lesen Sie vor Beginn des Tests die auf dem Controller-Bildschirm angezeigten Informationen.

![](_page_50_Picture_9.jpeg)

Abbildung 34: Warnung vor Beginn des Sicherheitsventiltests

![](_page_50_Picture_11.jpeg)

**www.mikroel.eu**  tel.: +48 71 352 18 02 mail: mikroel@mikroel.pl

# **12. Servicezähler**

Die Servicezähler sollen Sie daran erinnern, wenn Sie besࢢmmte Wartungsarbeiten durchführen müssen. Jeder Zähler verfügt über 2 Betriebsarten, die Rückwärtszählung der verbleibenden Betriebsstunden des Kompressors oder die Rückwärtszählung der Zeit bis zu einem bestimmten Datum. Beide Modi sind unabhängig voneinander, nur einer von ihnen oder zwei parallel können aktiv sein. Die verbleibenden Betriebsstunden werden nur gezählt, wenn der Motor läuft, die Stunden werden nicht gezählt, wenn der Verdichter ausgeschaltet ist oder sich im Standby-Modus befindet. Der Countdown bis zu einem bestimmten Datum erfolgt unabhängig vom Verdichterbetrieb.

Der Regler MS-986 verfügt über 9 unabhängige Servicezähler:

- Generalüberholungszähler
- Ölwechselzähler
- Ölfilterzähler
- Luftfilterzähler
- Abscheider-Zähler
- Zähler für Antriebsriemen
- Zähler für Motorlagerschmierung
- Mehrzweckzähler 1
- Mehrzweckzähler 2

Bei Verdichtern mit Direktantrieb ist der Zähler für den Antriebsriemen nicht verfügbar; sein Platz wird vom Allzweckzähler 3 eingenommen.

![](_page_51_Picture_148.jpeg)

Abbildung 35: Registerkarte SServicezähler

Jeder Zähler wird durch eine Kachel mit dem Namen des Zählers dargestellt. Der Status des Zählers wird rechts neben dem Namen angezeigt. Wenn der Zähler aktiv ist, wird je nach Betriebsart des Zählers das Datum der nächsten Wartung oder die Anzahl der noch zu wartenden Betriebsstunden oder beides gleichzeitig angezeigt. Wenn der Zähler inaktiv ist, wird daneben das Wort ÖFFängezeigt.

Wenn einer der akࢢven Zähler die Stunden bis auf 0 herunterzählt oder ein Wartungsdatum erreicht, wird auf dem Regler eine Warnung angezeigt, deren Inhalt sich auf den überschrittenen Zähler bezieht, z. B. "Ölwechsel erforderlich".

![](_page_51_Picture_17.jpeg)

## **12.1. Neustart der Servicezähler**

Der Neustart der Servicezähler erfolgt durch Auswahl der Kachel eines der Zähler und anschließendes Drücken der Taste "RESTART". Bevor der Neustart erfolgt, wird eine Bestätigungsmeldung angezeigt, die die Werte enthält, auf die der Zähler neu gestartet wird. Die Serviceintervalle werden vom Service oder vom Kompressorhersteller zugewiesen.

# 13. Statistik

Der Regler MS-986 zeichnet Sensormessungen und Informationen über den Verdichterbetrieb auf und stellt sie in Form von Statistiken dar (die in 2 Kategorien unterteilt sind: Verbrauch und Grafiken). Auf der Registerkarte "Verbrauch"werden Informaࢢonen über die Zeit und die Zyklen des Verdichters gespeichert. Die Arten von Lastdaten sind für Stern-Dreieck-Anlauf und Inverterverdichter unterschiedlich.

## 13.1. Verbrauchsstatistik

Die Registerkarte "Verbrauchßeigt die Betriebsparameter des Verdichters in Form von Zeilen mit den einzelnen Parametern und ihren Werten an. Über die Schalläche "ÄNDERN"können Sie die Werte ausgewählter Parameter manuell eingeben; in diesem Fall ist eine Genehmigung der Serviceebene erforderlich.

![](_page_52_Picture_152.jpeg)

#### Tabelle 20: Parameter auf der Registerkarte "Verbrauch"

<sup>F</sup>-Parameter nur für Verdichter mit Inverter verfügbar

**MIKROEL<sup>®</sup>** 

|     | <b>Verbrauch</b>                                   |         |               |
|-----|----------------------------------------------------|---------|---------------|
|     | Gesamtarbeitszeit                                  | 16h     | ÄNDERN        |
|     | Arbeitszeit unter Last                             | 15h     | <b>ÄNDERN</b> |
|     | Durchschnittliche Belastung                        | 93.75%  |               |
|     | <b>Anzahl der Motorstarts</b>                      | 161     | ÄNDERN        |
|     | Durchschnittliche Anzahl der<br><b>Motorstarts</b> | 10.06/h |               |
| 9.7 | Anzahl der Starts des Y-Ventils                    | 25      | <b>ÄNDERN</b> |
| bar |                                                    |         |               |

Abbildung 36: Registerkarte Verbrauch.

#### **13.2. Diagramme**

Der Regler erstellt Diagramme von ausgewählten Daten aus den folgenden Zeiträumen: letzte Stunde, letzter Tag, letzte Woche. Der Ansichtsbereich kann vom Benutzer unabhängig von den einzelnen Diagrammen frei gewählt werden.

#### **Liste der Daten, aus denen Diagramme erstellt werden:**

- Netzdruck
- Öltemperatur
- Motortemperatur
- Lufttemperatur
- Motorstrom
- Ausgangsfrequenz

![](_page_53_Picture_88.jpeg)

Abbildung 37: Netzdruckdiagramm

![](_page_53_Picture_13.jpeg)

# **14. Arbeitsplanung**

Der Controller MS-986 ist mit einer Kompressorbetriebsplanungsfunktion ausgestattet. Dadurch kann die Maschine nach einem vorab geplanten Zeitplan automatisch ein- und ausgeschaltet werden. Es ist möglich, bis zu 28 Ereignisse zu planen, darunter 8 zyklische Ereignisse und 20 einmalige Ereignisse.

Einmalige Ereignisse werden nach einem bestimmten Datum und einer bestimmten Uhrzeit festgelegt, während wiederkehrende Ereignisse nach einem Plan für jeden Wochentag konfiguriert werden, der sich alle 7 Tage wiederholt.

Um zur Registerkarte "Arbeitsplanung" zu gelangen, nutzen Sie die Kalendersymbol-Verknüpfung aus der Hauptansicht oder wählen Sie in den Benutzerparametern die Kachel "Arbeitsplanung".

Die Registerkarte zeigt den Status der geplanten Arbeit (entsprechend den eingestellten Arbeitsplanungsereignissen) des Controllers und die Anzahl der aktivierten Ereignisse geteilt durch ihren Typ. Einzelne Ereignisse sind in Listen sichtbar, die nach Auswahl einer der beiden Ereigniseinstellungsschallächen verfügbar sind. In den Listen können Sie die Parameter konfigurierter Ereignisse anzeigen. Um ein Ereignis aus der Liste zu entfernen, halten Sie die Kachel mit dem zum Löschen ausgewählten Ereignis gedrückt, warten Sie, bis sie vollständig mit Rot gefüllt ist und die Worte "EREIGNIS LÖSCHEN" angezeigt werden, und drücken Sie dann erneut darauf.

![](_page_54_Figure_5.jpeg)

Abbildung 38: Registerkarte "Arbeitsplanung" und Beispielliste der Ereignisse

# **14.1. Konfiguraࢢon eines einmaligen Ereignisses**

Ein einmaliges Ereignis wird mit den folgenden Parametern konfiguriert:

- Betriebsart
- Datum und Uhrzeit des Beginns des Ereignisses
- Datum und Uhrzeit des Endes des Ereignisses
- Aktivierung/Deaktivierung eines Ereignisses

![](_page_54_Picture_13.jpeg)

![](_page_55_Picture_127.jpeg)

Abbildung 39: Beispiel für die Konfiguration eines einmaligen Ereignisses

Die Konfiguration der Betriebsart erfolgt durch Drücken der Schaltfläche "Betriebsart" und Auswahl eines Eintrags aus der Liste. Zusätzlich zu den Standardbetriebsarten (AUTO und CONST) können Sie auch die Betriebsart "STOP" – Kompressor gestoppt" – auswählen, wodurch Sie eine Ausnahme für ein zyklisches Ereignis erstellen können.

Der Zeitbereich des Ereignisses wird über die Bildschirmtastatur konfiguriert, nachdem die entsprechenden Datums- und Uhrzeitfelder ausgewählt wurden.

Über die Schaltfläche "AKTIVIEREN"/"DEAKTIVIEREN" kann das Ereignis aktiviert bzw. deaktiviert werden

# **14.2. Konfiguraࢢon eines zyklischen Ereignisses**

Ein einmaliges Ereignis wird mit den folgenden Parametern konfiguriert:

- Betriebsart
- Wochentage, an denen das Ereignis stattfinden soll
- Startzeit des Ereignisses für die ausgewählten Tage
- Endzeit des Ereignisses für die ausgewählten Tage
- Aktivierung/Deaktivierung eines Ereignisses

![](_page_55_Figure_12.jpeg)

Abbildung 40: Beispiel für die Konfiguration eines zyklischen Ereignisses

Die Konfiguration der Betriebsart erfolgt durch Drücken der Schaltfläche "Betriebsart" und Auswahl eines Eintrags aus der Liste. Für zyklische Ereignisse stehen die Standardbetriebsarten (AUTO und CONST) zur Verfügung.

**MIKROEL<sup>®</sup>** 

Die Felder mit den Namen der Wochentage werden verwendet, um die Tage auszuwählen, an denen das Ereignis stattfinden soll; wenn ein Feld gedrückt wird, leuchtet es blau, um anzuzeigen, dass ein bestimmter Tag ausgewählt wurde. Durch erneutes Drücken wird die vorherige Auswahl rückgängig gemacht.

Der Zeitbereich des Ereignisses wird über die Bildschirmtastatur konfiguriert, nachdem die entsprechenden Stundenfelder ausgewählt wurden.

Über die Schaltfläche "AKTIVIEREN"/"DEAKTIVIEREN" kann das Ereignis aktiviert bzw. deaktiviert werden

## **14.3. Arbeitsplanungsalgorithmus**

Damit der Kompressor gemäß den konfigurierten Ereignissen arbeiten kann, muss der geplante Betrieb auf der Registerkarte "Arbeitsplanung" durch Drücken der Schaltfläche "AKTIVIEREN" aktiviert werden. Wenn die geplante Arbeit aktiv ist, ändert sich die Schaltfläche "AKTIVIEREN" in die Schaltfläche "DEAKTIVIEREN" und die Meldung "Geplante Arbeit ist aktiv" wird auf dem Bildschirm angezeigt.

Damit der Arbeitsplanungsalgorithmus den Kompressorbetrieb steuern kann, muss der Kompressor durch Drücken der Taste "START" auf dem Controller vorab gestartet werden können. Wenn der Kompressor gemäß den geplanten Ereignissen im Moment nicht laufen sollte, wird in der Hauptansicht der grafischen Benutzeroberfläche die Meldung "Gestoppt durch geplanten Betrieb" angezeigt, nachdem der Kompressor gestartet werden konnte, wird in der Hauptansicht der grafischen Oberfläche die Meldung "Gestoppt durch geplante Arbeit" angezeigt.

Der Algorithmus für die geplante Arbeit berücksichtigt nur aktive Ereignisse.

### **ACHTUNG!**

Einmalige Ereignisse haben eine höhere Priorität als zyklische Ereignisse. Dies ermöglicht Ihnen "Ausnahmen" für zyklische Ereignisse, z.B. bei Feiertagen, zu machen. Gleichzeitig haben Ereignisse, die weiter oben in der Liste stehen, eine höhere Priorität als diejenigen, die weiter unten in der Liste stehen. Das heißt, wenn sich zwei oder mehr geplante Ereignisse zeitlich überschneiden, arbeitet der Kompressor entsprechend dem Ereignis mit höherer Priorität.

![](_page_56_Picture_9.jpeg)

# **15. Netzwerkbetrieb**

Der Regler MS-986 kann als Master-Regler eine Gruppe von bis zu 6 Verdichtern (einschließlich seiner selbst) verwalten und dabei einen der beiden verfügbaren Algorithmen verwenden: Sequentiell (SEQ) oder Kaskade (**CAS**).

Alle Regler im Netzwerk müssen über RS-485 oder RS-485 ISO Ports miteinander verbunden sein. Das für den Netzwerkbetrieb verwendete Kommunikationsprotokoll ist Modbus RTU.

Neben dem Regler MS-986 können die folgenden Regler für den Netzwerkbetrieb angeschlossen werden:

# **15.1. Ansicht Netzwerkbetrieb**

Vom Master-Regler aus hat der Benutzer Zugriff auf den Status aller Regler im Netzwerk. Wenn der Regler als Master konfiguriert ist, wird in der Hauptansicht des Reglers das Symbol für den Netzwerkbetrieb zusammen mit dem Buchstaben "Mängezeigt; durch Drücken dieses Symbols gelangen Sie in die Ansicht für den Netzwerkbetrieb.

In der Netzbetriebsansicht werden alle angeschlossenen Slave-Regler (gekennzeichnet durch die Zahlen 1 bis 5) und der Master-Regler (gekennzeichnet durch den Buchstaben "M") angezeigt.

Die Anzahl der sichtbaren Slave-Verdichter hängt von der Anzahl der Verdichter ab, die im Master-Regler konfiguriert wurden. Jede Kachel in der Netzbetriebsansicht ermöglicht es, die aktuellen Druckeinstellungen jedes Verdichters und den Status jedes Verdichters in Form einer Kurzmeldung abzulesen. Tritt bei einem der Verdichtern im Netz ein Fehler oder eine Warnung auf, wird in seinem Kachelfeld ein Fehler- oder Warnsymbol angezeigt.

Wenn der Regler als Slave konfiguriert ist, wird in der Hauptansicht ein Netzbetriebssymbol mit einem SSängezeigt. Es ist nicht möglich, die Netzwerkbetriebsansicht vom Slave-Regler aus zu betrachten.

![](_page_57_Picture_9.jpeg)

Abbildung 41: Netzwerkbetriebsansicht

# **15.2. Starten des Netzwerkbetriebs und Ändern der Einstellungen von Slave-Reglern**

Um den Netzwerkbetriebsalgorithmus zu starten, gehen Sie zur Netzwerkbetriebsansicht des Slave-Reglers und drücken Sie dann die Schaltfläche "Netzwerkbetrieb ist: AUS". Wenn der Algorithmus aktiviert ist, wechselt die Schalläche zu "Netzwerkbetrieb ist: EIN". Damit der Master-Regler die Verdichteranlage korrekt verwalten kann, muss muss die START-Taste an jedem der Slave-Verdichtern gedrückt werden, bevor der Netzbetrieb am Master-Verdichter gestartet wird (Dies gilt nicht für frühere Generationen von Reglern der MS-Serie, diese

![](_page_57_Picture_13.jpeg)

**www.mikroel.eu**  tel.: +48 71 352 18 02 mail: mikroel@mikroel.pl schalten sich automatisch ein).

Die Deakࢢvierung des Netzbetriebsalgorithmus stoppt alle Slave-Verdichtern, wenn in der Zwischenzeit nicht die STOP-Taste an den Slave-Verdichtern gedrückt wurde, Um sie wieder zu starten, muss nur die Taste "Netzbetrieb ist:AUSïn der Netzbetriebsansicht am Hauptregler gedrückt werden.

Um die Drücke an einem der Regler im Netz zu konfigurieren, drücken Sie auf dessen Kachel und geben Sie dann die entsprechenden Drücke ein.

# **15.3. Fehler und Ereignisse im Netzbetrieb**

Tritt bei einem Verdichter in einem der Slave-Verdichter ein Fehler auf, wird er automatisch im Master-Regelalgorithmus außer Betrieb genommen. Die Wiederherstellung des Algorithmusbetriebs eines solchen Verdichters erfolgt, wenn die Störung behoben und der Fehler an seinem Regler quittiert wird.

Tritt der Fehler im Master-Regler auf, wird der Master-Regler aus dem Master-Betriebsalgorithmus ausgeschlossen, steuert aber weiterhin den Betrieb der Slave-Verdichter.

Wenn die Verbindung zu einem oder mehreren Reglern unterbrochen wird, erscheint im Statusfenster des Slave-Kompressors die Meldung "Kommunikationsfehler", Dieser Verdichter wird jedoch vom Master-Betriebsalgorithmus ausgeschlossen, wenn keine weiteren Fehler auf der Seite des Slave-Kompressors auftreten, wird dieser Verdichter weiterhin gemäß den letzten vom Master-Regler empfangenen Druckeinstellungen betrieben. Dies bedeutet auch, dass bei einem Ausfall der Kommunikaࢢon mit dem Master-Regler-Netzwerk die anderen Verdichtern nicht abgeschaltet werden, sondern arbeiten nach den zuletzt empfangenen Druckeinstellungen.

# **15.4. Sequenࢢeller Betriebsalgorithmus (SEQ)**

Der Sequenzierungsalgorithmus ist für den Netzbetrieb einer Gruppe von Verdichtern mit ähnlicher Leistung konzipiert. Die Prämisse des Algorithmus ist es, die Betriebszeit gleichmäßig auf alle Verdichter im Netz zu verteilen. Dies geschieht durch Rotation der Druckeinstellungen für Belastung (Pd) und Entlastung (Pu) in jeder festgelegten Rotationszeit, die über die Registerkarte konfiguriert werden kann:

#### Benutzerparameter → Netzbetrieb → Konfiguration.

Während der Rotationsphase werden die einzelnen Verdichter nicht angehalten. Ein Stopp/Start kann nur dadurch erfolgen, dass der aktuelle Druck auf die neu zugewiesenen Grenzwerte Pu - Pd bezogen wird. Pd. Nur aktive Verdichter sind an der Druckrotation beteiligt.

Ein Beispiel für die empfohlene Einstellung der Pu - Pd Druckgrenzen im Sequenzierungsalgorithmus sind ausschließende, gestufte Intervalle. Bei einer solchen Aufteilung wird der Verdichter mit dem höchsten Bei einer solchen Verteilung wird der Verdichter mit dem höchsten Grenzwertintervall spätestens ausgeschaltet (wenn der erforderliche Netzdruck erreicht ist) und am frühesten eingeschaltet, da er die höchste untere Druckgrenze Pd hat.

Ein zweites Beispiel für die Einstellung von Pu - Pd-Grenzwerten in einem sequentiellen Algorithmus ist, den Verdichtern identische obere Pu-Grenzwerte und gestufte untere Grenzwerte. In diesem Fall werden alle Verdichter gleichzeiࢢg ausgeschaltet und erst wieder eingeschaltet, wenn der Druck unter die aufeinanderfolgenden unteren Grenzwerte Pd fällt.

![](_page_58_Picture_258.jpeg)

![](_page_58_Picture_14.jpeg)

Verdichter, die manuell oder aufgrund eines kritischen Fehlers angehalten werden, werden automatisch automatisch ihre untersten Druckgrenzen zugewiesen (bei aktivierter automatischer Rekonfigurationsfunktion) und ihre Grenzwerte werden an die aktiven Verdichter mit den niedrigsten Pu - Pd-Grenzwerten weitergegeben. Wenn zum Beispiel der Verdichter mit der Kennung 2 im Fall 1 nach der Rekonfiguration manuell gestoppt wird, die Verteilung der Grenzen wie in Fall 2. Wenn der Verdichter mit der Kennung 2 im Rotationsverfahren noch inakࢢv ist, wird die Druckverteilung wie in Fall 3 aussehen.

# **15.5. Algorithmus für Kaskadenbetrieb (CAS)**

Der Algorithmus für den Kaskadenbetrieb ist für den Netzbetrieb einer Gruppe von Verdichtern mit unterschiedlicher Leistung. Dieser Algorithmus geht davon aus, dass der Verdichter mit der kleinsten Leistung am häufigsten ein- und ausgeschaltet wird. Der Verdichter mit der höchsten Leistung wird nur bei hohem Luftbedarf im Netz akࢢviert.

Ein Beispiel für eine empfohlene Einstellung der Pu - Pd-Grenzwerte im Kaskadenalgorithmus ist, den Verdichtern identische obere Pu-Grenzwerte und abgestufte untere Grenzwerte zu geben (Situation 1). In dieser Situation verdichten alle Maschinen Luft, bis der erforderliche Netzdruck erreicht ist, und werden dann gleichzeitig abgeschaltet werden. Bei niedrigem Druckbedarf werden folgende Maschinen eingeschaltet der Verdichter mit der kleinsten Leistung (ID=4). Fällt der Druck trotz dessen Betrieb unter die untere Grenze des des Verdichters mit ID=3, wird auch dieser Verdichter eingeschaltet.

![](_page_59_Picture_232.jpeg)

Im Kaskadenalgorithmus sind die Druckgrenzen Pu - Pd fest dem jeweiligen ID Verdichter zugeordnet. Es findet kein Rotationsverfahren statt (der Parameter Rotationszeit wird nicht berücksichtigt). Daher ist bei der Einstellung der Druckgrenzen die Reihenfolge der Druckgrenzen in Bezug auf die ID wichtig. Wenn die automatische Rekonfiguraࢢon akࢢviert ist, werden Verdichtern, die manuell oder aufgrund eines Fehlers angehalten wurden, automatisch die niedrigsten Druckgrenzen Pu - Pd im Netz zugewiesen. Dies führt dazu, dass Verschiebung der unteren Grenzwerte um eine Position nach oben. Tritt zum Beispiel ein kritischer Fehler bei einem Verdichter mit ID=2 in Situation 1 auf, so wird nach der automatischen Rekonfiguration die Verteilung der Druckgrenzen Pu - Pd wie in Situaࢢon 2. Wenn der Verdichter mit ID=2 wieder in Betrieb genommen wird, kehrt die Verteilung der Grenzen zur Situation 1 zurück.

# **15.6. Konfiguraࢢon des Hauptreglers**

Um den Hauptregler für den Netzwerkbetrieb zu konfigurieren, müssen zunächst die Kommunikationsparameter des RS-485-Ports konfiguriert werden. Der Regler MS-986 verfügt über 2 unabhängige RS-485-Ports, von denen einer isoliert ist (RS-485 ISO). Jeder der Ports kann für den Netzwerkbetrieb der Regler verwendet werden.

Um die Parameter des ausgewählten RS-485-Ports zu konfigurieren, gehen Sie auf die Registerkarte: **Benutzerparameter → Eingangs-/Ausgangskonfiguraࢢon → RS-485/RS-485 ISO**.

Kommunikaࢢonsparameter: Baudrate, Parität und Stoppbits sollten für alle Geräte im Netzwerk gleich konfiguriert werden.

![](_page_59_Picture_10.jpeg)

Bei großen Entfernungen zwischen Reglern empfiehlt es sich, niedrigere Baudraten einzustellen. Der Parameter "RS-485-Funktionßollte auf SSuperioreingestellt werden.

| ☑          | <b>RS-485</b>   |              |  |
|------------|-----------------|--------------|--|
|            | <b>Baudrate</b> | 9600         |  |
|            | Parität         | <b>Keine</b> |  |
|            | Stoppbits       | 1            |  |
|            | RS-485-Funktion | Übergeord    |  |
| 6.1<br>bar |                 |              |  |

Abbildung 42: Menü zur Konfiguration des RS-485-Anschlusses

Im nächsten Schritt müssen die Parameter für den Netzwerkbetrieb konfiguriert werden. Gehen Sie dazu auf die Registerkarte:

### **Benutzerparameter → Netzwerkbetrieb → Konfiguraࢢon**.

Parametr Stellen Sie den Parameter "Betrieb als Master-Verdichteräuf Ëin", Dadurch wird der Parameter "Remote-Modusäutomatisch auf "NETümgestellt.

In den übrigen Parametern wählen Sie die Anzahl der Slave-Verdichtern (ohne den Master-Verdichter), den Betriebsalgorithmus der Mastersteuerung (sequentiell oder Kaskade).

Der Parameter Ëinschaltverzögerung zwischen Slave-Verdichtern"definiert die Verzögerung für das Anlaufen der nachfolgenden Verdichter im Netz und soll das Netz vor Überlastung durch zu viele gleichzeitig anlaufende Verdichter schützen.

Der Parameter "Rotationszeit"gilt nur für den sequentiellen Betrieb und definiert das Intervall, in dem die Druckeinstellungen zwischen aufeinanderfolgenden Verdichtern getauscht werden.

Die Parameter "Load/unload pressure for master compressor"legen die Druckeinstellungen für den Hauptkompressor fest.

Der Parameter Äutomatische Neukonfiguration der Druckgrenzen", falls aktiviert, sorgt dafür, dass die Druckeinstellungen von dem Verdichter, bei dem der Fehler aufgetreten ist, auf den korrekt arbeitenden Verdichter übertragen werden.

Bei einem Netzbetrieb mit Verdichtern, die mit einem Inverter ausgestattet sind, ist der Betriebspunkt für alle Verdichter im Netz gemeinsam und wird im Parameter "Netzbetriebspunkt"konfiguriert. Diese Einstellung wird an alle Slave-Verdichter, die mit einem Inverter ausgestattet sind, übertragen.

![](_page_60_Picture_12.jpeg)

![](_page_61_Figure_0.jpeg)

Abbildung 43: Konfigurationsmenü für den Netzbetrieb 1/3

![](_page_61_Picture_94.jpeg)

Abbildung 44: Konfigurationsmenü für den Netzbetrieb 2/3

![](_page_61_Picture_4.jpeg)

Abbildung 45: Konfigurationsmenü für den Netzbetrieb 3/3

Der letzte Schritt bei der Parametrierung des Master-Reglers ist die Konfiguration der einzelnen Slave-Verdichter. Die Konfigurationsregisterkarten für die Slave-Verdichtern sind verfügbar unter:

## **Benutzerparameter → Netzbetrieb → Verdichter**.

Die Anzahl der zu konfigurierenden Verdichter hängt von der Anzahl der eingegebenen Slave-Verdichter ab. Jeder Slave-Verdichter wird auf die gleiche Weise konfiguriert, durch Eingabe der Druckeinstellungen des ausgewählten Kompressors in den Parametern Ëntlastungsdruckünd Ëntlastungsdruck".

Im Parameter SSchnittstelle"wählen Sie aus, an welchem RS-485-Port des Master-Reglers der jeweilige Slave-

![](_page_61_Picture_10.jpeg)

Verdichter angeschlossen ist ("RS-485öder "RS-485 ISO").

Der Parameter "Modbus-Adresse"gibt die Modbus-Adresse an, die dem jeweiligen Slave-Verdichter zugewiesen wurde. Sie muss nach der Konfiguration vom Regler des Slave-Kompressors zurückgeschrieben werden. **Achtung!**

Die Adressen der Regler innerhalb eines Netzes dürfen sich nicht wiederholen. Jedem Slave-Verdichter sollte eine andere Adresse zugewiesen werden.

![](_page_62_Picture_99.jpeg)

Abbildung 46: Menü Netzwerkbetrieb

| K.         | <b>Konfiguration des Slave-Kompressors 1</b> |               |     |  |
|------------|----------------------------------------------|---------------|-----|--|
|            | Entlastungsdruck                             | 10.00         | bar |  |
|            | Ladedruck                                    | 8.50          | bar |  |
|            | Schnittstelle                                | <b>RS-485</b> |     |  |
|            | Modbus-Adresse                               | 1             |     |  |
| 5.0<br>bar |                                              |               |     |  |

Abbildung 47: Slave-Verdichter-Konfigurationsmenü 1

# 15.7. Slave-Regler-Konfiguration

Um jeden Slave-Regler zu konfigurieren MS-986 müssen Sie zunächst den RS-485-Port konfigurieren, an den das Netzwerk angeschlossen ist. Gehen Sie dazu auf die Registerkarte:

**Benutzerparameter → Eingangs-/Ausgangskonfiguraࢢon → RS-485/RS-485 ISO**.

Die Kommunikaࢢonsparameter des ausgewählten RS-485-Anschlusses, d. h. "Baudrate", "Paritätünd SStoppbits", müssen identisch mit denen des Master-Reglers konfiguriert werden.

Der Parameter "RS-485/RS-485 ISO-Funktion"muss auf Üntergeordnetëingestellt sein.

Im Parameter "Modbus-Adresseïst eine beliebige Adresse einzugeben, die mit dem ausgewählten Slave-Verdichter übereinstimmt, der am Master-Regler konfiguriert ist.

## **Achtung!**

Die Adressen der Regler innerhalb eines Netzes dürfen sich nicht wiederholen. Jedem Slave-Verdichter sollte

![](_page_62_Picture_15.jpeg)

eine andere Adresse zugewiesen werden.

Der gesamte Vorgang muss bei jedem der Slave-Verdichtern wiederholt werden

| <b>RS-485</b>   |              |           |
|-----------------|--------------|-----------|
| <b>Baudrate</b> | 9600         |           |
| Parität         | <b>Keine</b> |           |
| Stoppbits       | 1            |           |
| RS-485-Funktion |              |           |
| Modbus-Adresse  | 3            |           |
|                 |              | Untergeor |

Abbildung 48: Menü zur Konfiguration des RS-485-Anschlusses

Der letzte Schritt bei der Konfiguration des Slave-Verdichters besteht darin, den Remote-Modus auf "NETßu ändern. Um diese Änderung vorzunehmen, gehen Sie auf die Registerkarte: **Benutzerparameter → Betriebsparameter → Betriebsarten**.

![](_page_63_Picture_54.jpeg)

Abbildung 49: Menü zur Konfiguration des Fernsteuerungsmodus

![](_page_63_Picture_7.jpeg)

# **16. Webserver (Visualisierungssystem)**

Die Steuerung MS-986 ist standardmäßig mit einem Visualisierungssystem (Webserver) ausgestattet, das eine Echtzeitüberwachung des Kompressors über das lokale LAN-Netzwerk ermöglicht.

Der Webserver wird in Form einer Website dargestellt, die Website wird direkt vom Controller im lokalen Netzwerk gehostet, sodass keine Installation von Programmen erforderlich ist. Für den ordnungsgemäßen Betrieb benötigen Sie lediglich einen Webbrowser auf einem Computer mit Zugriff auf das LAN-Netzwerk, an das der Controller angeschlossen ist.

Es ist möglich, dass mehrere Benutzer gleichzeiࢢg von mehreren Computern aus auf der Website des Servers surfen.

![](_page_64_Picture_4.jpeg)

**Der Webserver ist nicht in der Lage, Controller-Parameter aus der Ferne zu ändern.**

## **16.1. Webserver - Beschreibung der grafischen Oberfläche**

Der Webserver ist in viele Unterseiten unterteilt, die den einzelnen Registerkarten im Controller entsprechen. Die Fähigkeiten vieler von ihnen werden auf dem Webserver erweitert.

Unabhängig vom Inhalt der Unterseite, die der Benutzer gerade betrachtet, sind die Navigationsleiste des Webservers und die obere Leiste immer sichtbar.

Die seitliche Navigaࢢonsleiste ermöglicht den Zugriff auf jede Unterseite des Visualisierungssystems und zeigt an, auf welcher Unterseite sich der Benutzer gerade befindet.

# **Liste der Webserver-Unterseiten:**

- Desktop MS-986
- Sensoren
- Diagramme
- Verbrauch
- $\bullet$  Mitteilungen
- Servicezähler
- Geplante Arbeit
- Informationen

![](_page_64_Picture_19.jpeg)

![](_page_65_Picture_147.jpeg)

![](_page_65_Figure_1.jpeg)

In der oberen Leiste können Sie die grundlegenden Kompressorparameter anzeigen, unabhängig davon, auf welcher Unterseite sich der Benutzer befindet.

#### **Liste der in der oberen Leiste sichtbaren Parameter:**

- Name des Kompressors
- Aktueller Druckwert
- Verkürzter Status des Kompressors:
- Symbol, das über den Lüfterbetrieb informiert
- Das Motorsymbol ändert die Farbe auf die gleiche Weise wie auf dem Controller
- Datum und Uhrzeit vom Controller

**WIKROEL**®

**A WARNUNG** 6.12 bar Gestoppt 8 13:20 05-12-2023

Abbildung 51: Webserver Desktop-Ansicht

## **16.2. Webserver – Desktop MS-986**

Die Unterseite "Desktop MS-986ïst die Standardansicht des Webservers und stellt alle wichtigen Parameter des Kompressors dar.

#### **Liste der auf der Desktop-Unterseite sichtbaren Parameter MS-986**

- Druckanzeige
- Aktuelle Druckeinstellungen
- Bargraph- und Balkenanzeige
- Motorfrequenz
- Blutdruckdiagramm der letzten 8 Stunden
- Öltemperatur
- Zustand des Kompressors

![](_page_65_Picture_23.jpeg)

- Zustand des Motors
- Betriebsart
- Liste der aktiven Meldungen
- Symbol für Netzwerkakࢢvität
- Symbol für geplante Arbeitsaktivität
- Symbol für den Lüfterbetrieb
- Symbol für den Betrieb des Entfeuchters
- Symbol für den Heizungsbetrieb
- Symbol für Kondensatableiter
- Grundlegende Informationen zum Kompressor und Controller

![](_page_66_Picture_153.jpeg)

Abbildung 52: Webserver Desktop-Ansicht

## **16.3. Webserver - Sensoren**

Die Unterseite "Sensoren" entspricht der Registerkarte "Sensoren" im Controller und zeigt nur die Werte der im Controller konfigurierten Sensoren an.

#### Liste der Sensoren, die auf der Unterseite "Sensoren" angezeigt werden können:

- Netzwerkdruck
- Öldruck
- Öltemperatur
- Motortemperatur
- Lufttemperatur
- Umgebungstemperatur
- Motorstrom

![](_page_66_Picture_22.jpeg)

- Motorleistung
- Taupunkt
- Ausgangsfrequenz

# **16.4. Webserver - Diagramme**

Auf der Unterseite "Diagramme" werden die auf dem Controller verfügbaren Diagramme angezeigt. Die Zeitbereiche sind die gleichen wie auf dem Controller (Stunde, Tag, Woche). Darüber hinaus ermöglicht der Webserver die Überlagerung von Diagrammen gleicher Parametertypen, z. B. Temperaturen. Nachdem Sie den Cursor über eine bestimmte Stelle im Diagramm bewegt haben, wird ein Fenster mit Informationen zum genauen Wert im Diagramm sowie Datum und Uhrzeit angezeigt.

## **Liste der Daten, aus denen Diagramme generiert werden:**

- Netzwerkdruck
- Öltemperatur
- Motortemperatur
- Lufttemperatur
- Motorstrom
- Ausgangsfrequenz

# **16.5. Webserver - Verbrauch**

Auf der Unterseite "Verbrauch" werden Zeitstatistiken der Steuerung angezeigt, ergänzt um ein Kreisdiagramm der Arbeitsverteilung beim Be- und Entladen bzw. bei Kompressoren mit Inverter ausgestattet um ein Balkendiagramm, das die Arbeitsverteilung auf einzelne Lastbereiche zeigt.

# **16.6. Webserver – Meldungen**

Auf der Unterseite "Meldungen" können Sie den Verlauf der Meldungen (Fehler und Warnungen) anzeigen, die in der Vergangenheit auf dem Controller aufgetreten sind oder zu einem besࢢmmten Zeitpunkt akࢢv sind. Aktive Meldungen sind mit einem blauen Flaggensymbol gekennzeichnet. Mit dem Webserver können Sie Ereignisse in der Liste nach Typ (Fehler, Warnung, aktiv, inaktiv) oder nach Datum filtern. Es ist auch möglich, Ereignisse nach Namen zu suchen.

# **16.7. Webserver - Servicezähler**

Auf der Unterseite "Service-Zähler" werden die auf dem Controller aktiven Service-Zähler und deren Werte angezeigt, außerdem wird für jeden Zähler ein Fortschrittsbalken angezeigt. Der Fortschrittsbalken zeigt 100% bei einem zurückgesetzten Zähler an. Dieser Wert verringert sich, wenn die Stunden vergehen/das nächste Wartungsdatum näher rückt.

# **16.8. Webserver – Geplante Arbeit**

Auf der Unterseite "Geplante Arbeit" werden alle auf der Steuerung konfigurierten Ereignisse mit ihren Parametern und ihrem Status angezeigt, unterteilt in einmalige und zyklische Ereignisse.

![](_page_67_Picture_20.jpeg)

# **16.9. Webserver - Informaࢢonen**

Die Unterseite "Informationen" dupliziert die Informationen aus der Registerkarte "Informationen" auf dem Controller.

## **16.10. Verbindung zum Webserver starten und konfigurieren**

Um den Webserver zu konfigurieren, gehen Sie zur Registerkarte **Benutzerparameter→ Ein-/Ausgabekonfiguraࢢon → IP-Einstellungen**. Wählen Sie dann aus der Liste aus und konfigurieren Sie, wie die IP-Adresse dem Controller im lokalen Netzwerk zugewiesen wird. Verfügbare Modi: Auto (DHCP) und statischer Modus. Im Automatikmodus wird die IP-Adresse automatisch über einen im Netzwerk betriebenen DHCP-Server zugewiesen (dies hängt von der individuellen Konfiguration des lokalen Netzwerks ab). Im statischen Modus ist die Konfiguration standardmäßiger Netzwerkgeräteparameter verfügbar.

**Liste der im staࢢschen Modus zu konfigurierenden Parameter:**

- IP-Adresse
- Subnetzmaske
- Tor

#### **Achtung!**

Drücken Sie nach jeder Änderung in der oben beschriebenen Registerkarte die Schaltfläche "SPEICHERN", andernfalls werden die Parameter nicht geändert.

![](_page_68_Picture_10.jpeg)

Abbildung 53: IP-Adresskonfigurationsmenü

Um die zugewiesene IP-Adresse zu überprüfen, gehen Sie im Hauptmenü des Controllers auf die Registerkarte "Informationen". Sie enthält auch die MAC-Adresse des Geräts.

![](_page_68_Picture_13.jpeg)

![](_page_69_Picture_0.jpeg)

Abbildung 54: Registerkarte "Informationen" mit sichtbarer IP- und MAC-Adresse

![](_page_69_Picture_2.jpeg)

# **17. Warnungen und Fehler**

Der Treiber stellt Informationen über aktuelle Fehler und Warnungen in Form von Symbolen in der Seitenleiste der Benutzeroberfläche bereit. Die Symbole bleiben auf dem Bildschirm sichtbar, bis der Benutzer die Ereignisse auf der Registerkarte Äkࢢve Warnungen und Fehler"bestäࢢgt, wenn die Ursache des Ereignisses verschwunden ist. Nach der Bestätigung verschwindet die Meldung aus der Liste, wenn dies nicht der Fall ist, bedeutet dies, dass die in der Liste sichtbare Ursache des Fehlers oder der Warnung weiterhin besteht. Fehlerinformationen werden auch in Form einer Textmeldung in der Hauptansicht der Oberfläche angezeigt, dies gilt auch für interne Fehler und Warnungen der Wechselrichter, der Treiber liest die Wechselrichtermeldungen und zeigt sie zusammen mit ihrer Beschreibung an. Die Meldungen können nach ihrer Auswirkung auf den Kompressorbetrieb kategorisiert werden:

Warnung - beeinträchtigt den Betrieb des Kompressors nicht Kritischer Fehler - (sofortiger) Not-Halt des Motors Nicht schwerwiegender Fehler – Standard-Halt des Motors

Wenn ein Fehler auftritt, wird der Motor nicht neu gestartet, solange der Fehler aktiv bleibt.

# **17.1. MS-986 Treiberwarnungen**

![](_page_70_Picture_231.jpeg)

#### Tabelle 21: Warnungen

![](_page_70_Picture_7.jpeg)

#### Tabelle 21: Warnungen

![](_page_71_Picture_309.jpeg)

![](_page_71_Picture_2.jpeg)
#### Tabelle 21: Warnungen

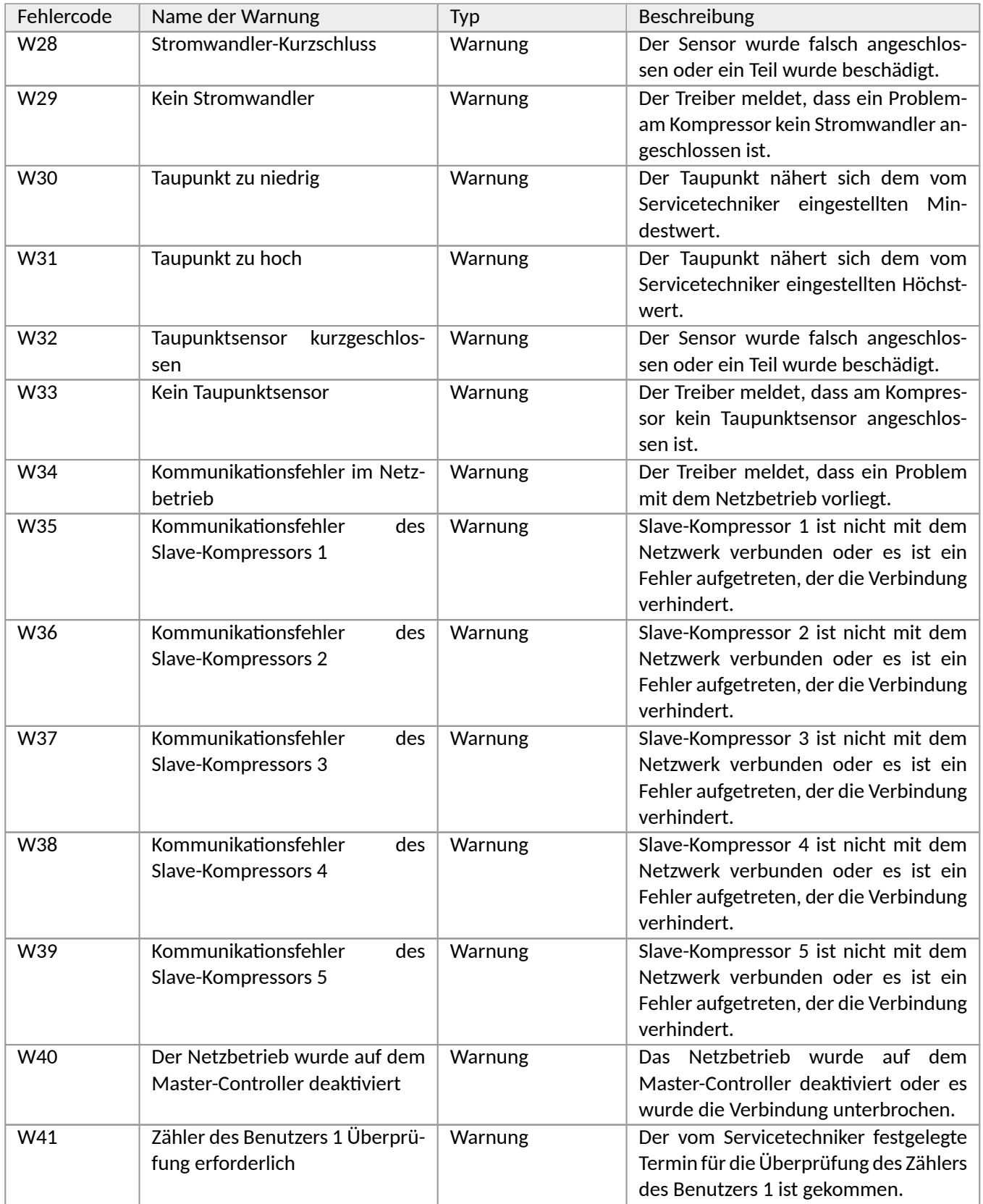

**WANKROEL**®

#### Tabelle 21: Warnungen

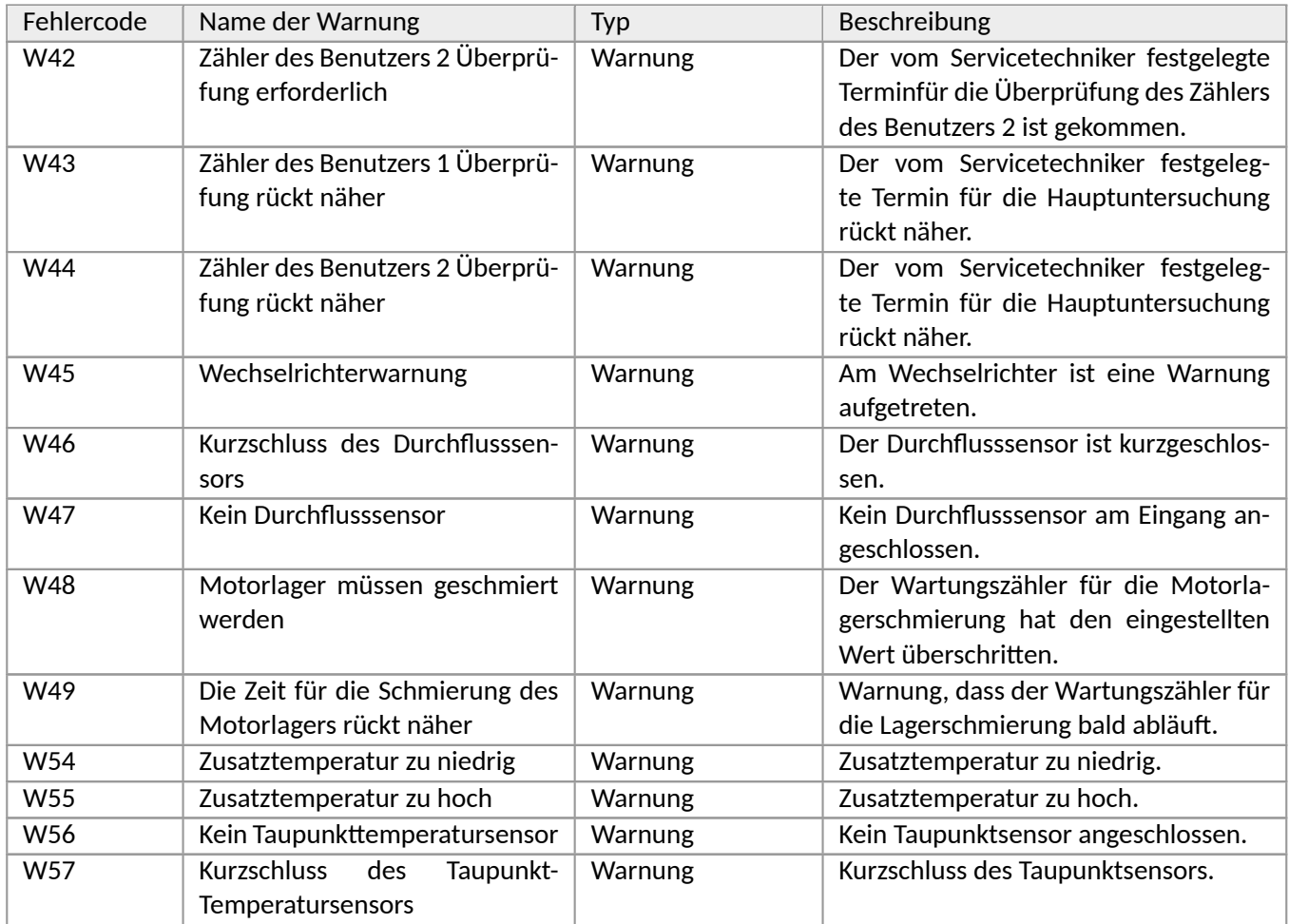

# **17.2. DANFOSS-Wechselrichter-Warnungen**

#### Tabelle 22: Wechselrichter-Warnungen

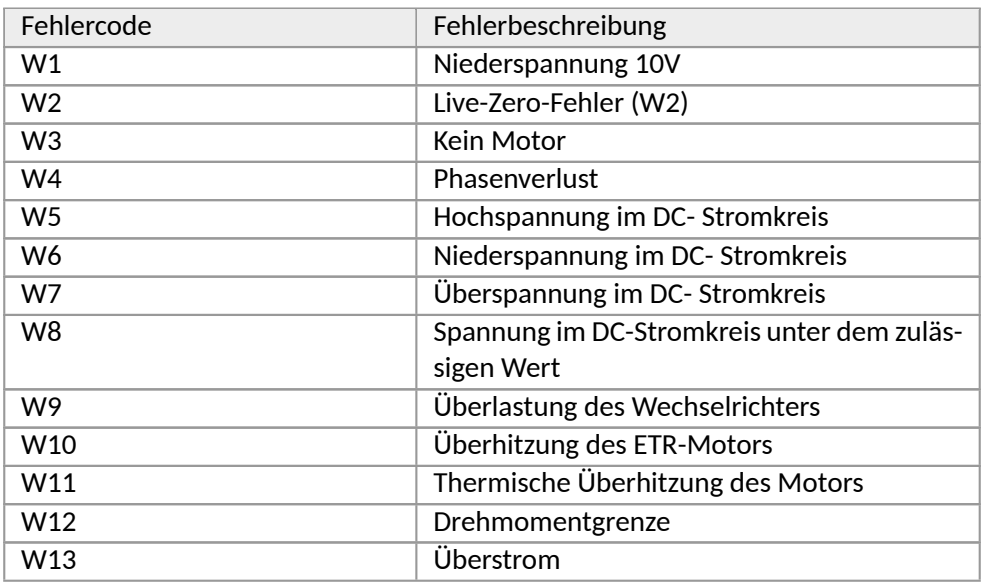

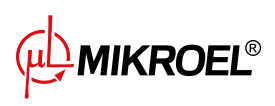

**www.mikroel.eu**  tel.: +48 71 352 18 02 mail: mikroel@mikroel.pl

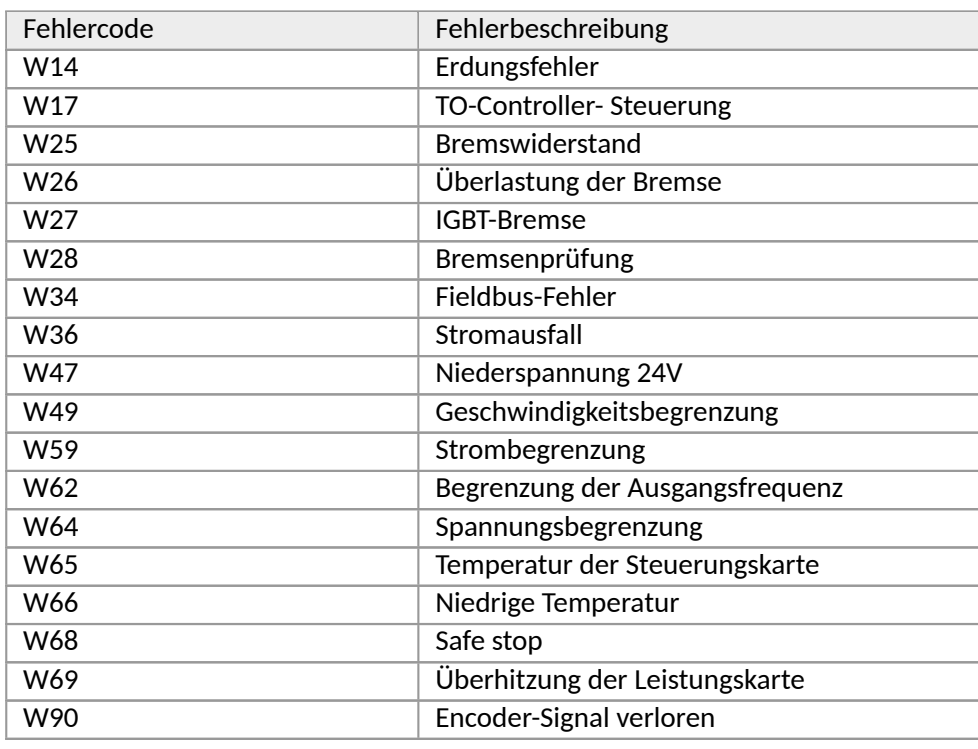

#### Tabelle 22: Wechselrichter-Warnungen

### **17.3. YASKAWA-Wechselrichter-Warnungen**

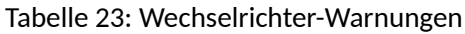

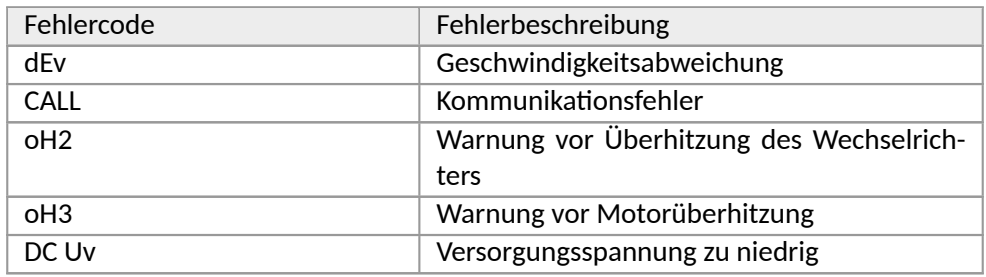

### **17.4. Warnungen zum Delta-Wechselrichter**

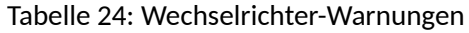

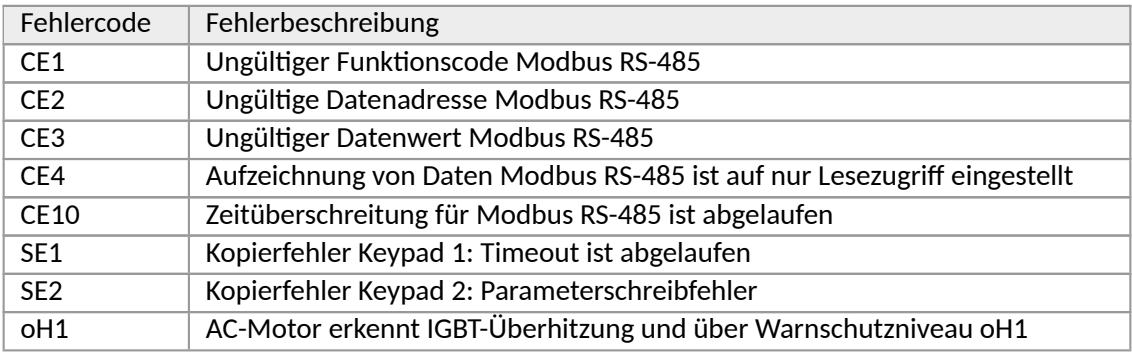

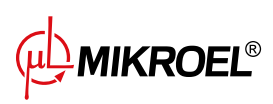

#### Tabelle 24: Wechselrichter-Warnungen

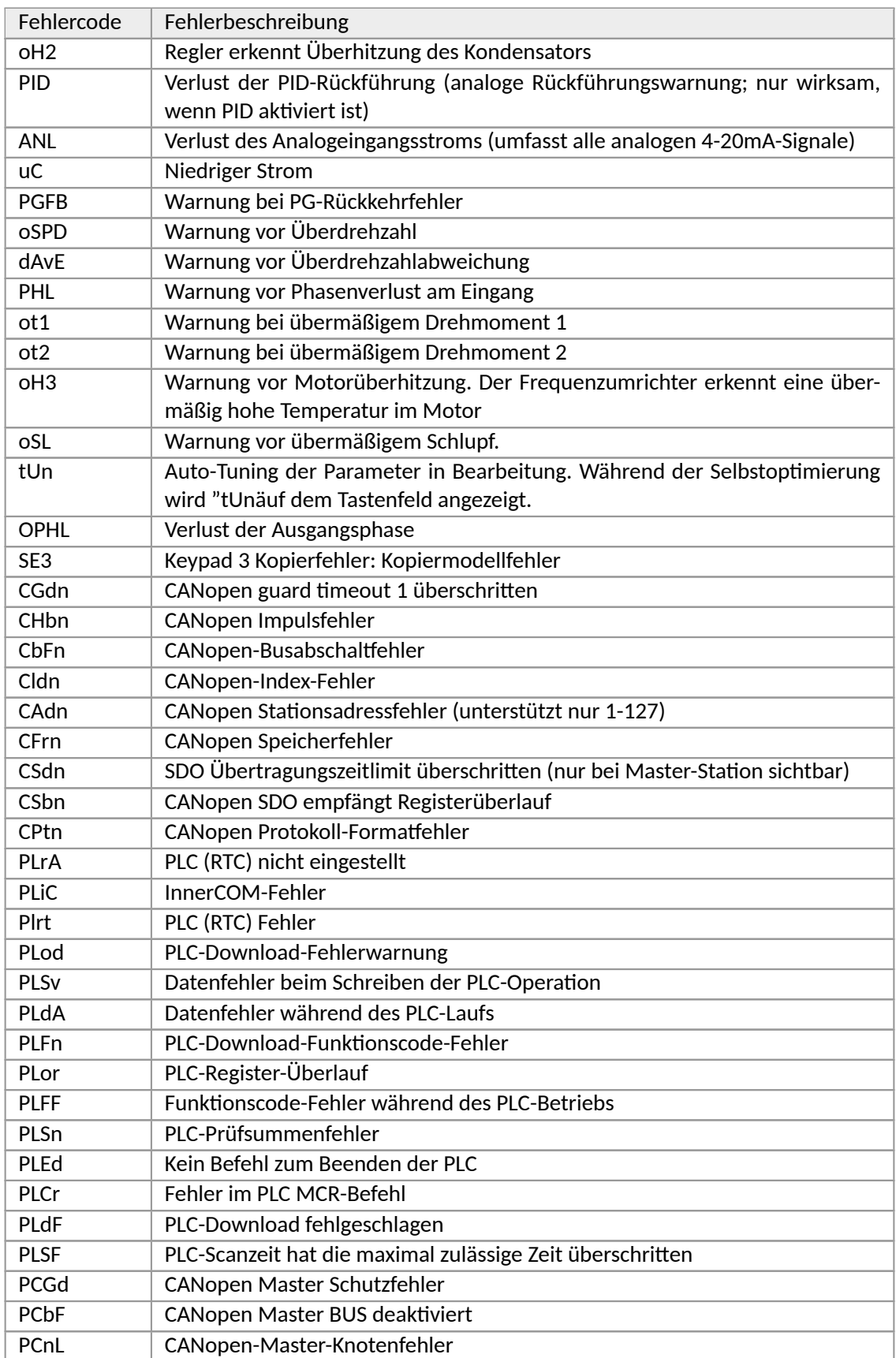

**WAMIKROEL**®

#### Tabelle 24: Wechselrichter-Warnungen

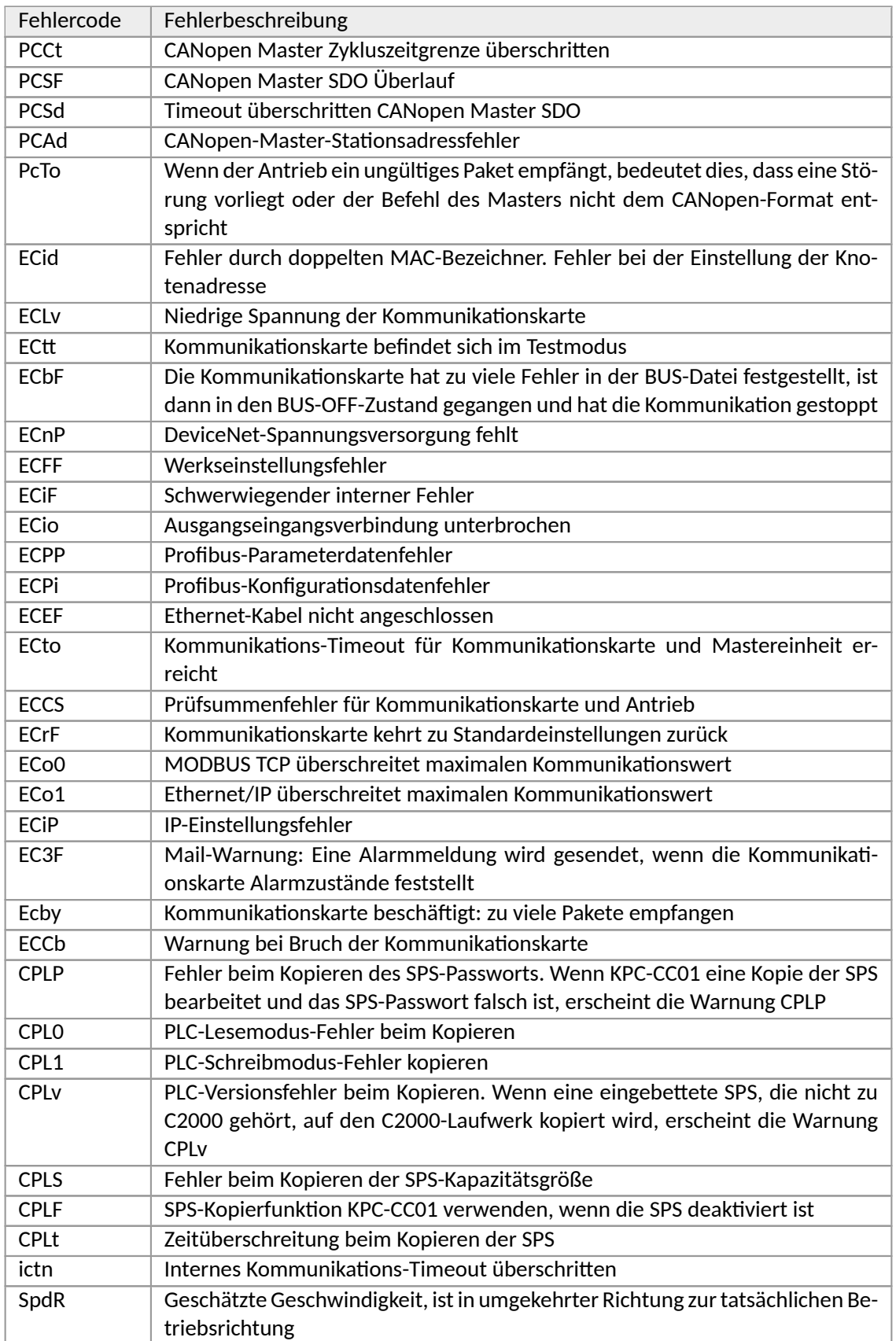

**WAMIKROEL**®

#### Tabelle 24: Wechselrichter-Warnungen

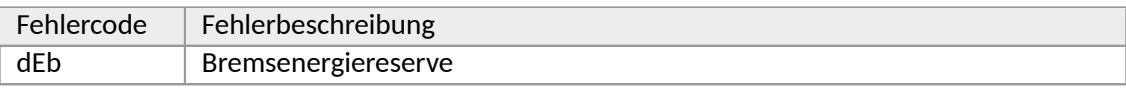

# **17.5. Fehler**

#### Tabelle 25: Fehler

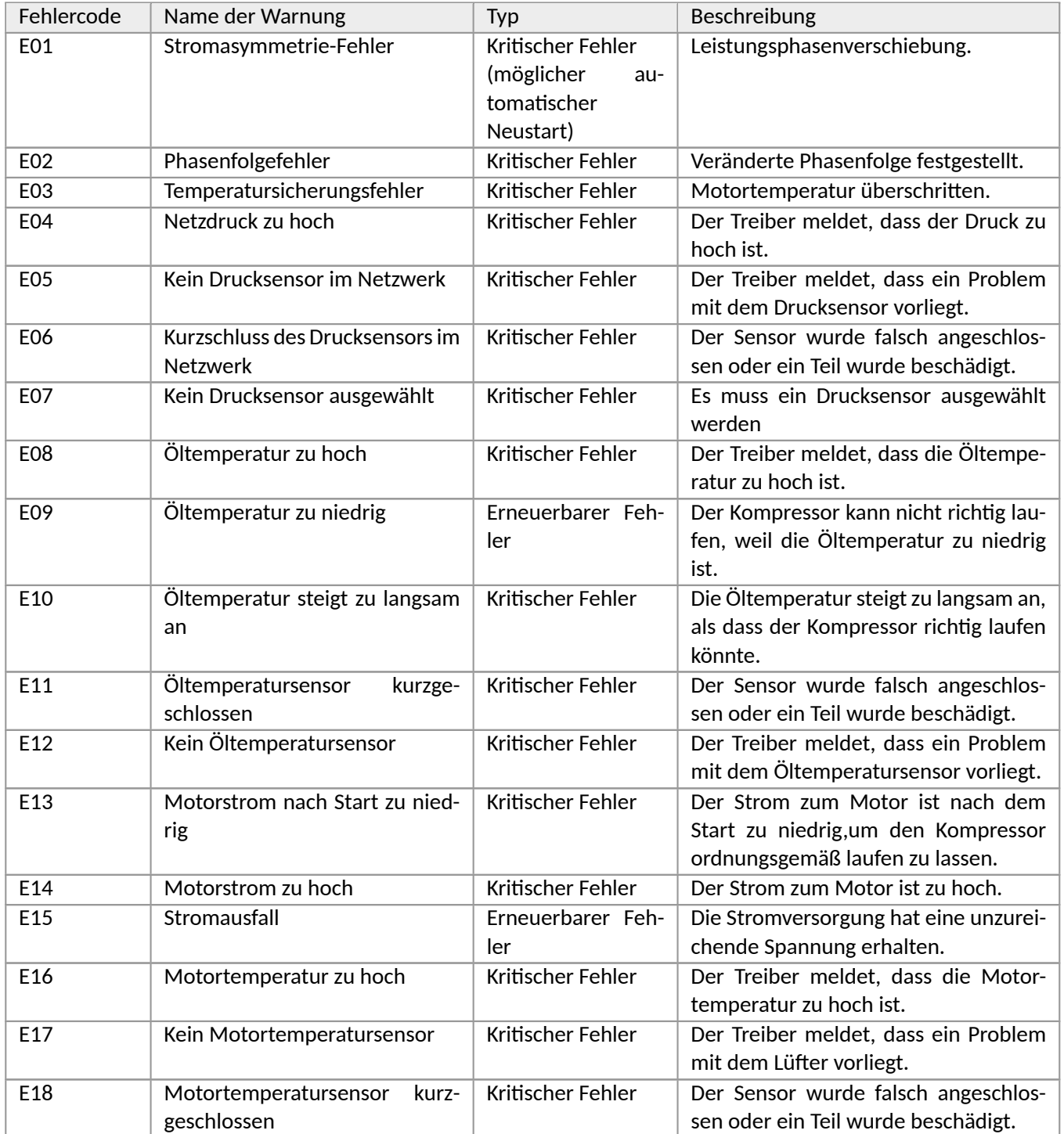

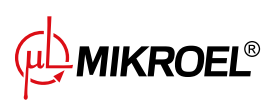

#### Tabelle 25: Fehler

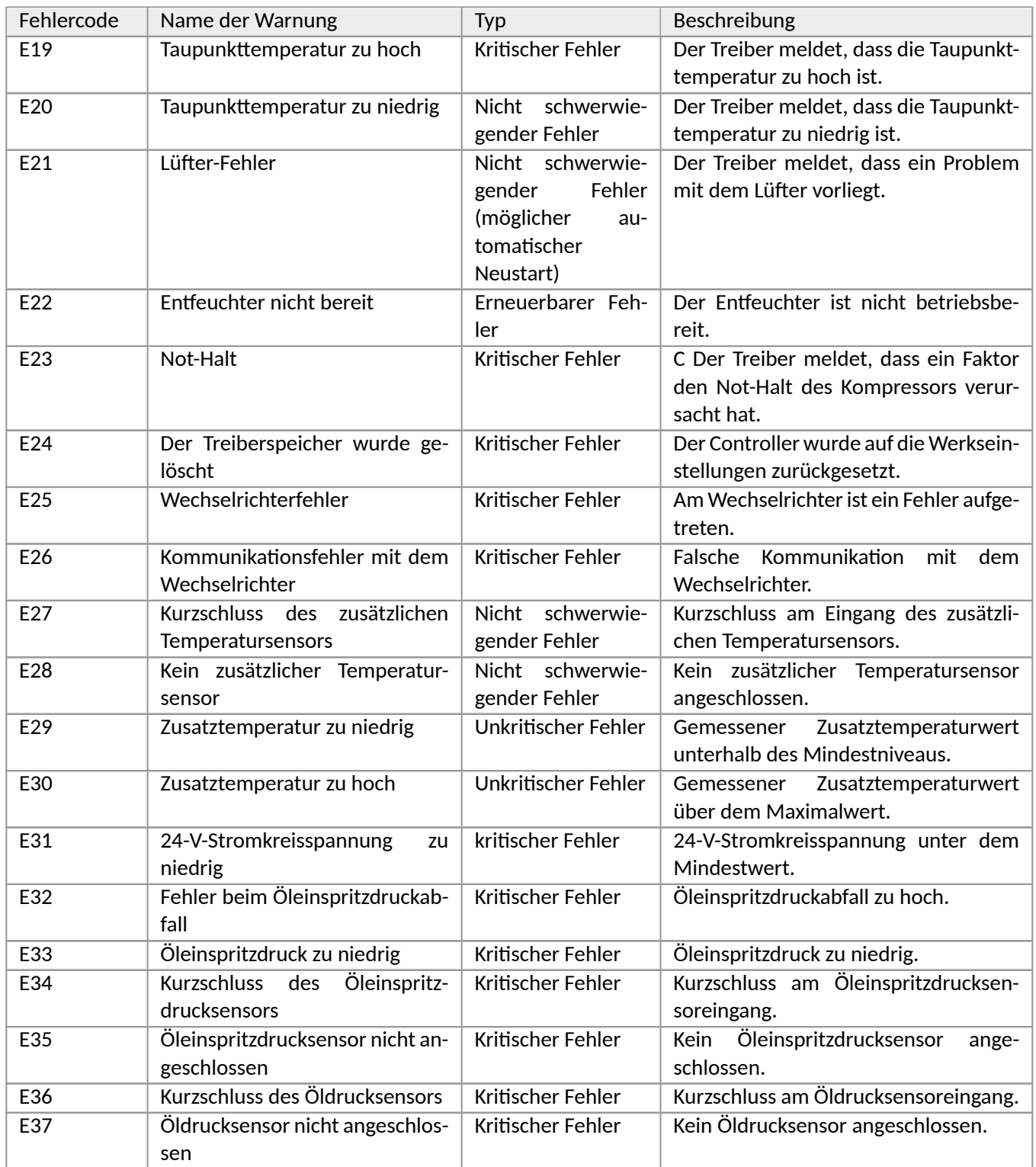

**WAMIKROEL®** 

### **17.6. DANFOSS-Wechselrichter-Fehler**

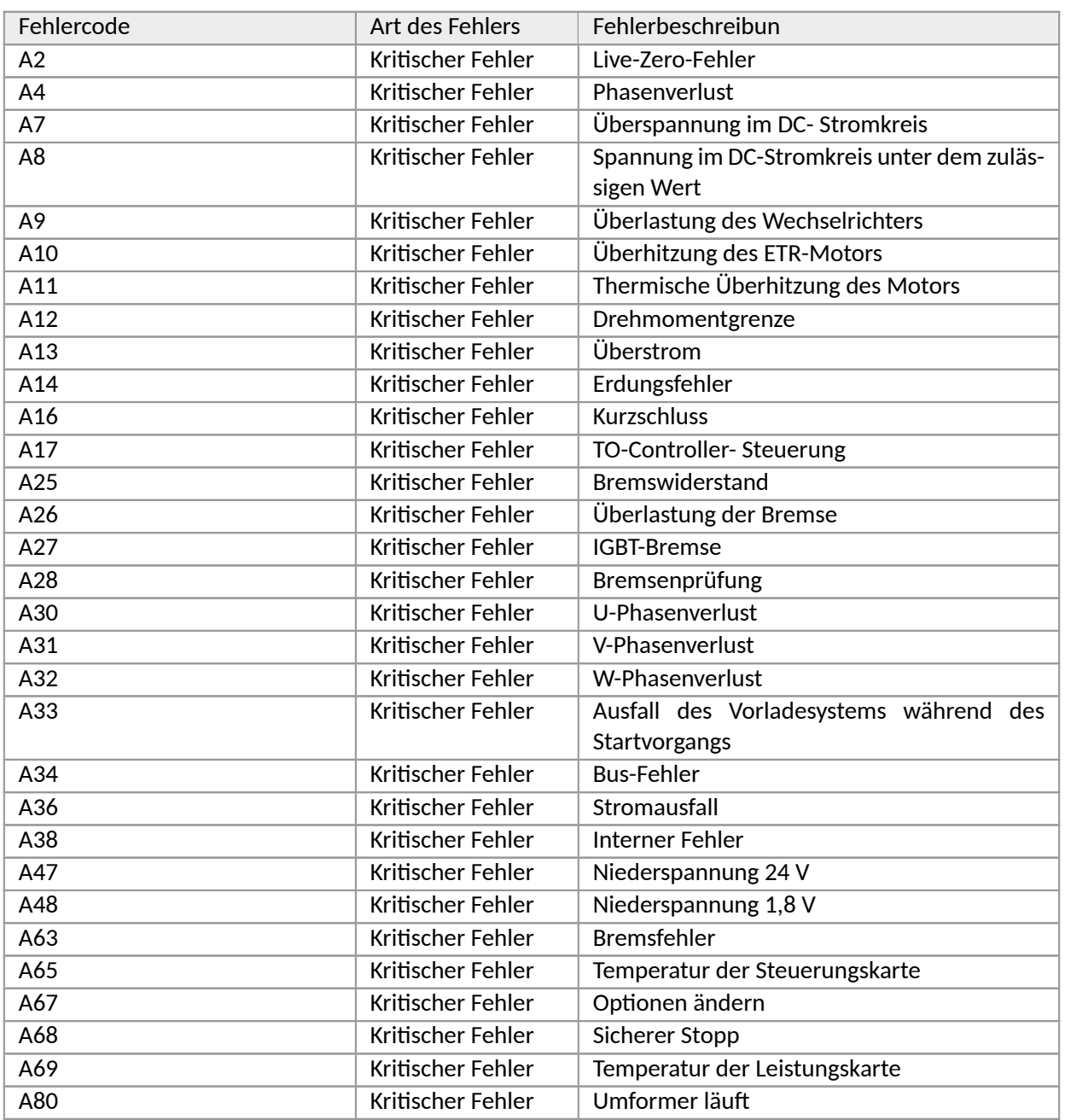

#### Tabelle 26: Wechselrichter-Fehler

# **17.7. YASKAWA-Wechselrichter-Fehler**

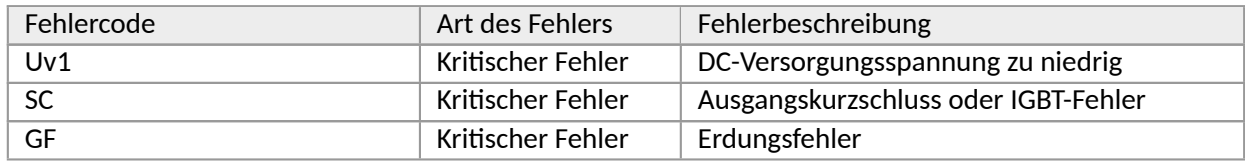

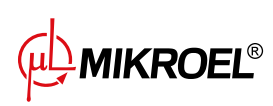

Tabelle 27: Wechselrichter-Fehler

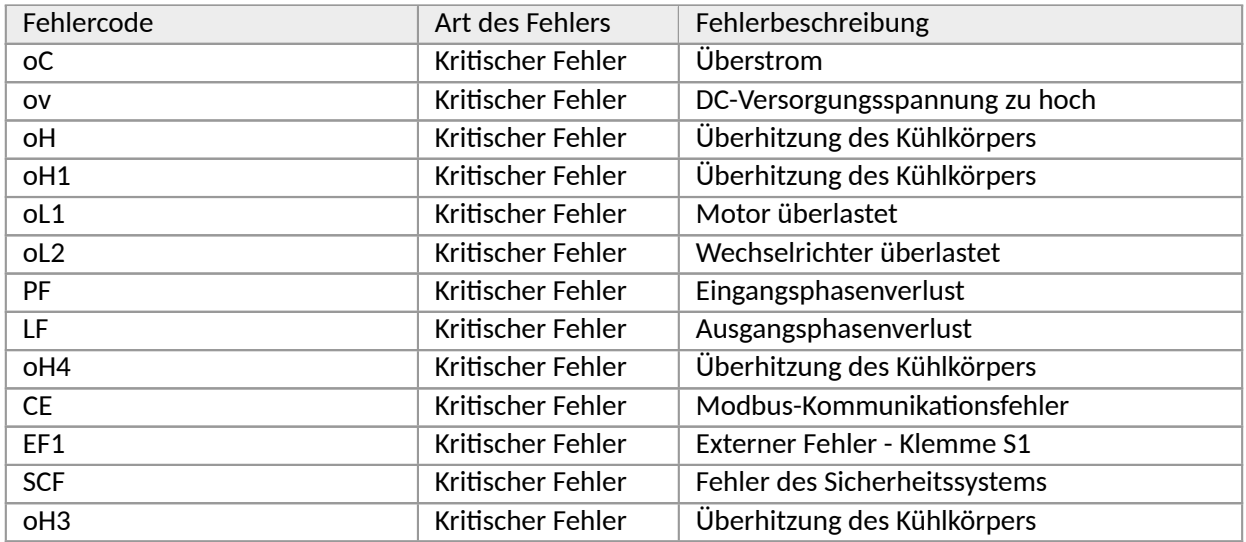

## **17.8. Delta-Wechselrichter-Fehler**

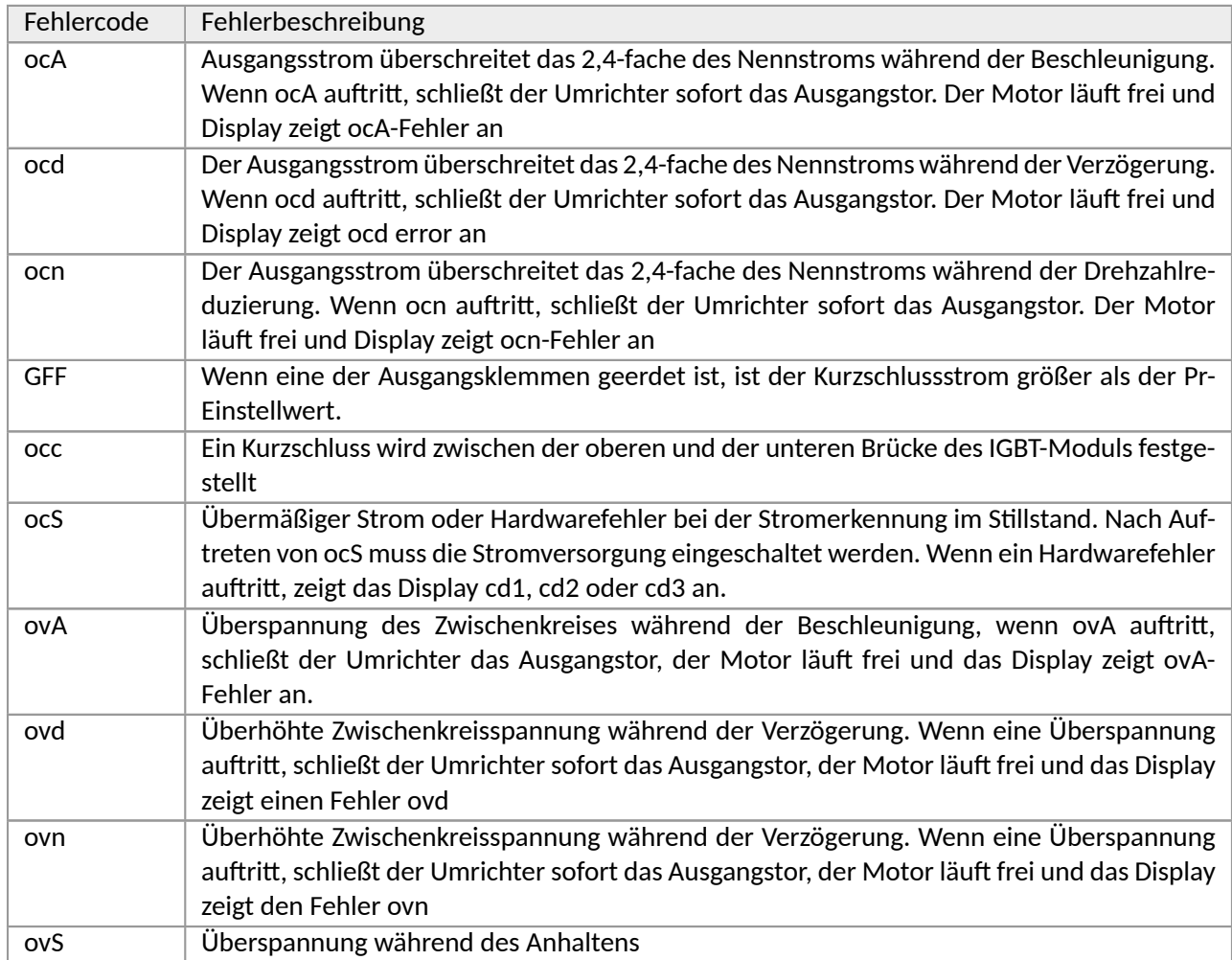

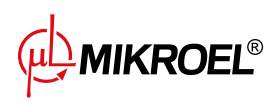

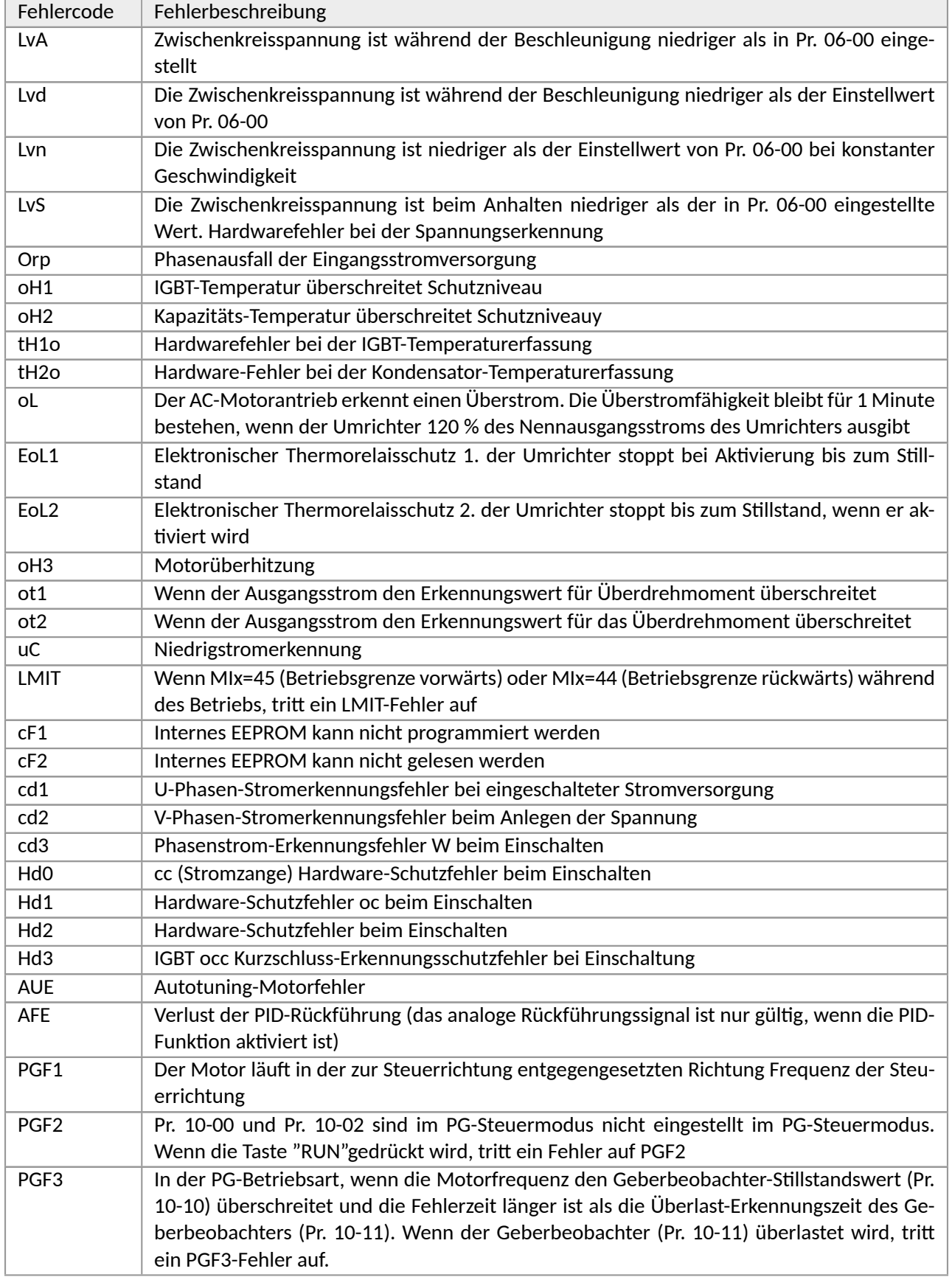

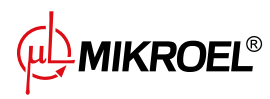

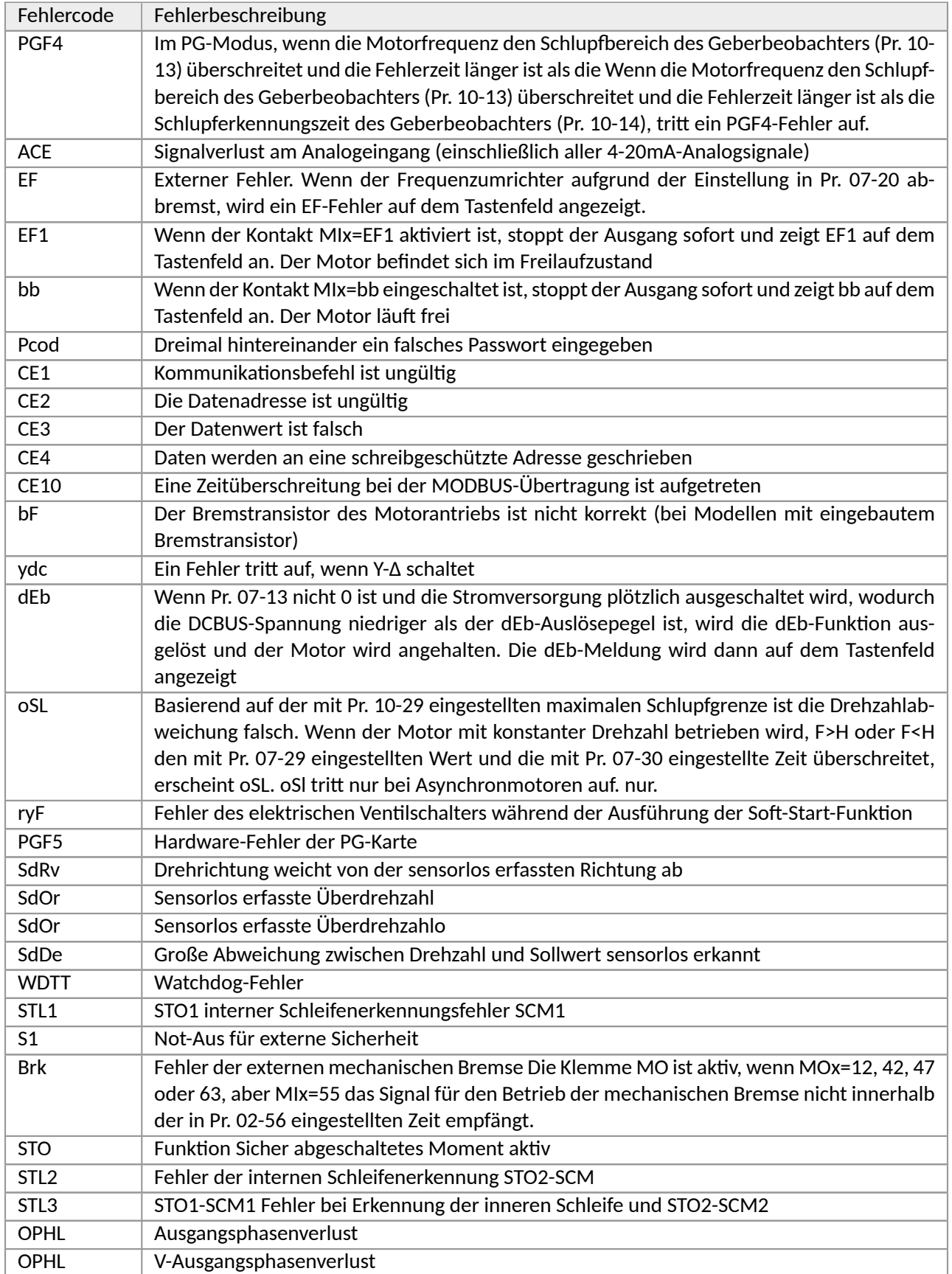

**WAMIKROEL®** 

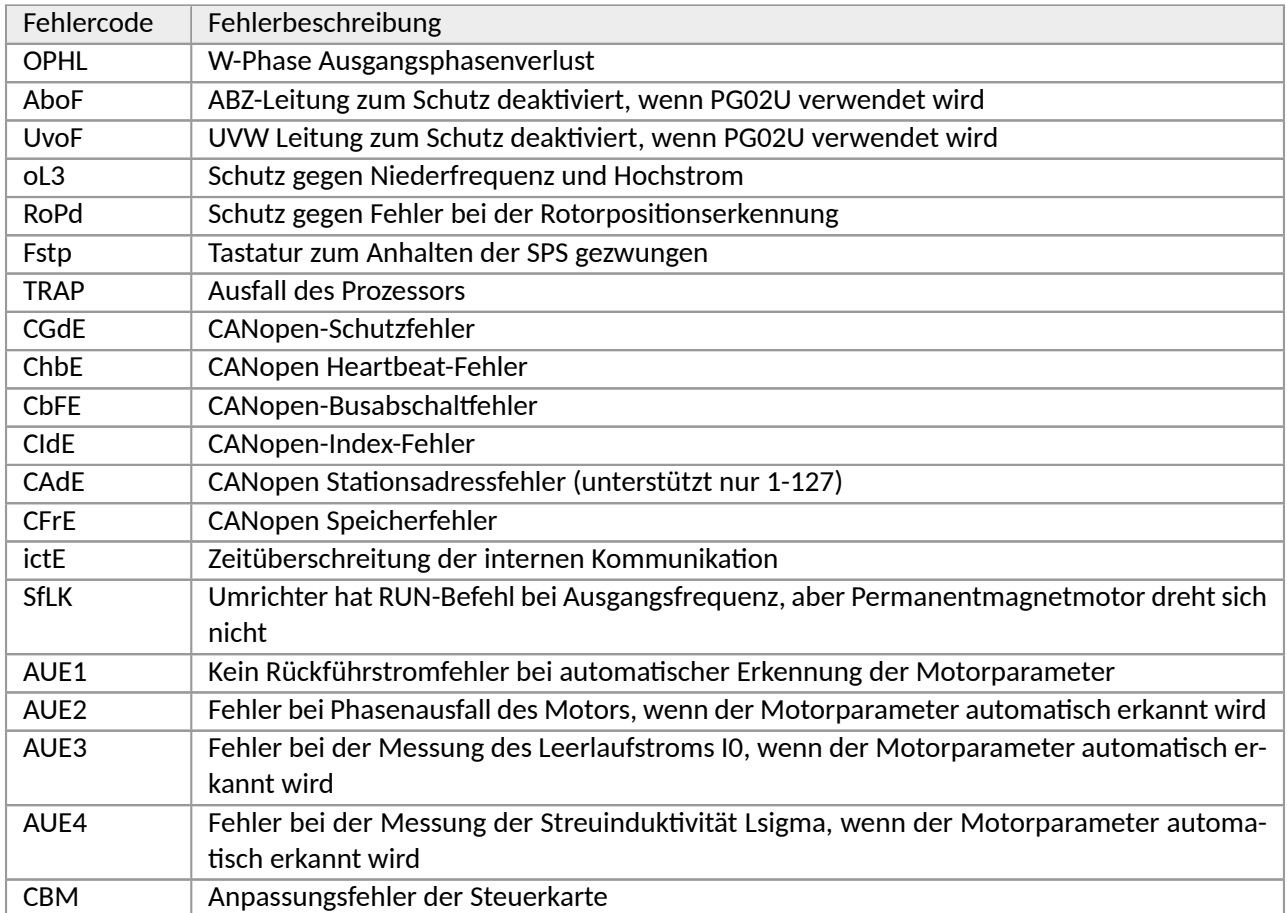

**WAMIKROEL**®

# **18. Technische Daten**

### **18.1. Elektrische Parameter**

#### Tabelle 29: Liste der elektrischen Parameter

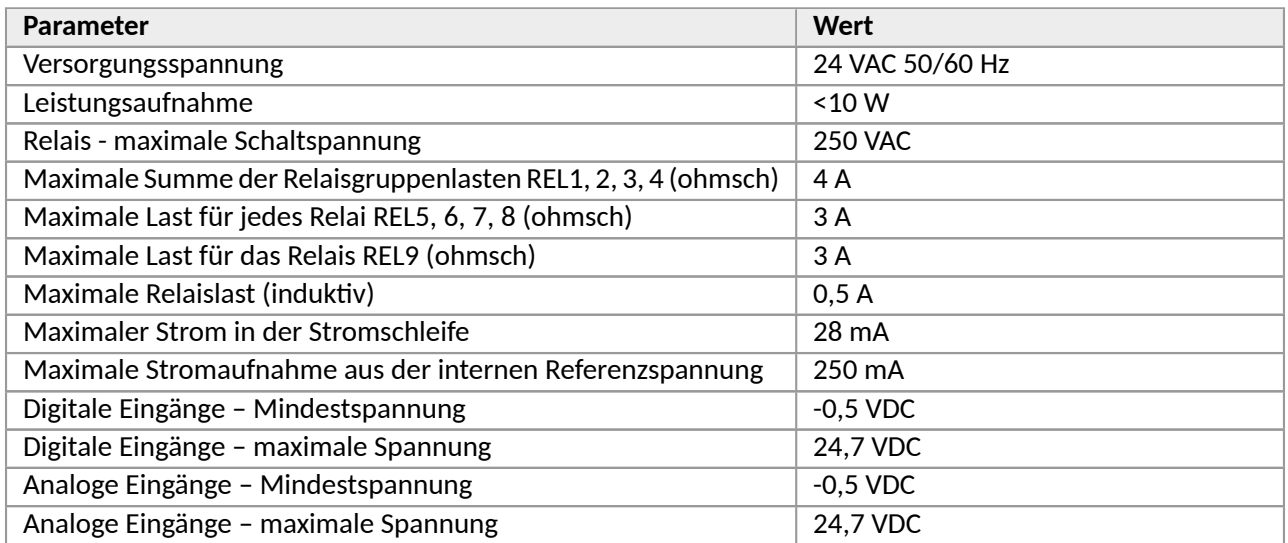

### **18.2. Mechanische Parameter**

#### Tabelle 30: Mechanische Parameter

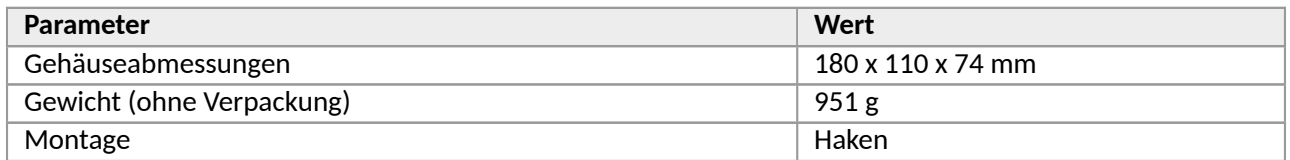

# **18.3. Arbeitsbedingungen**

#### Tabelle 31: Zulässige Arbeitsbedingungen

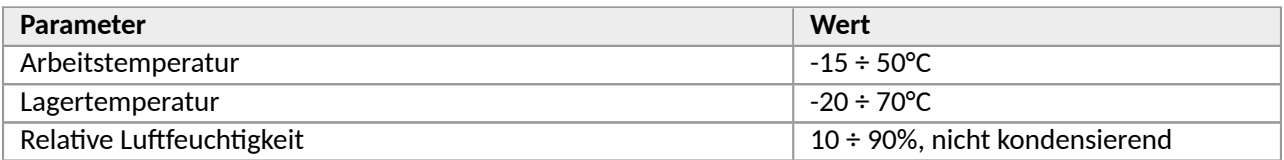

**WA MIKROEL**<sup>®</sup>

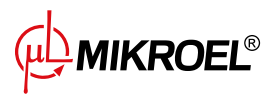

# **19. Abmessungen des Reglers**

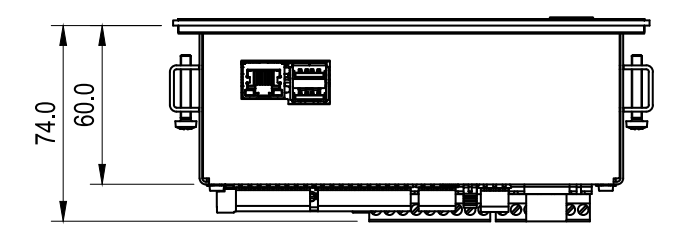

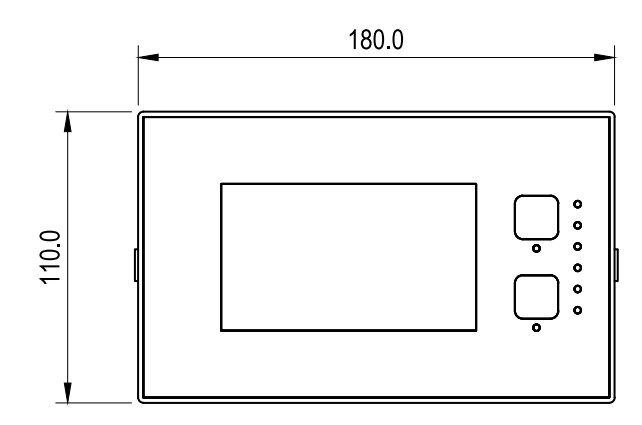

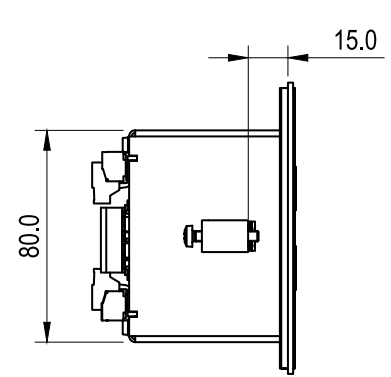

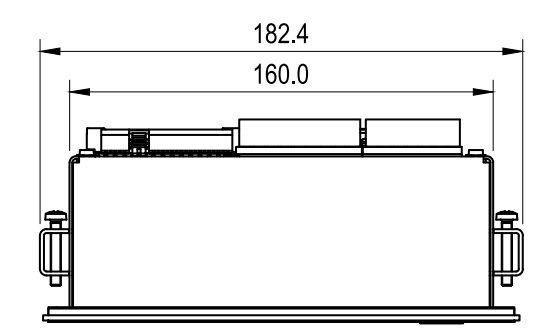

Abbildung 55: Zeichnung des Reglergehäuses MS-986

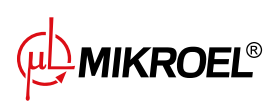

**www.mikroel.eu**  tel.: +48 71 352 18 02 mail: mikroel@mikroel.pl